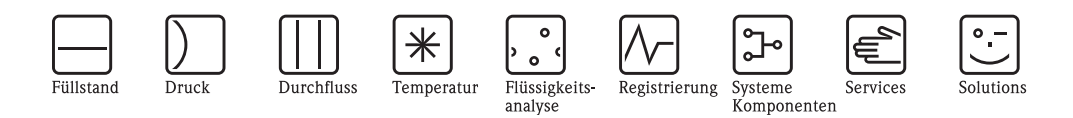

# Bedienungsanleitung

# ToF Tool Bedienprogramm für intelligente Messgeräte

 $-111$ Mürceğin<br>1981 Zas ž  $-30$ 

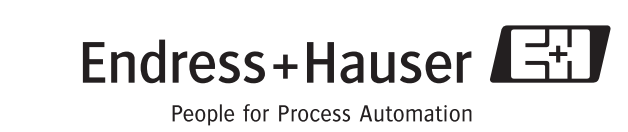

BA224F/00/de/06.05 gültig ab Software-Version: V 4.00

## **Inhaltsverzeichnis**

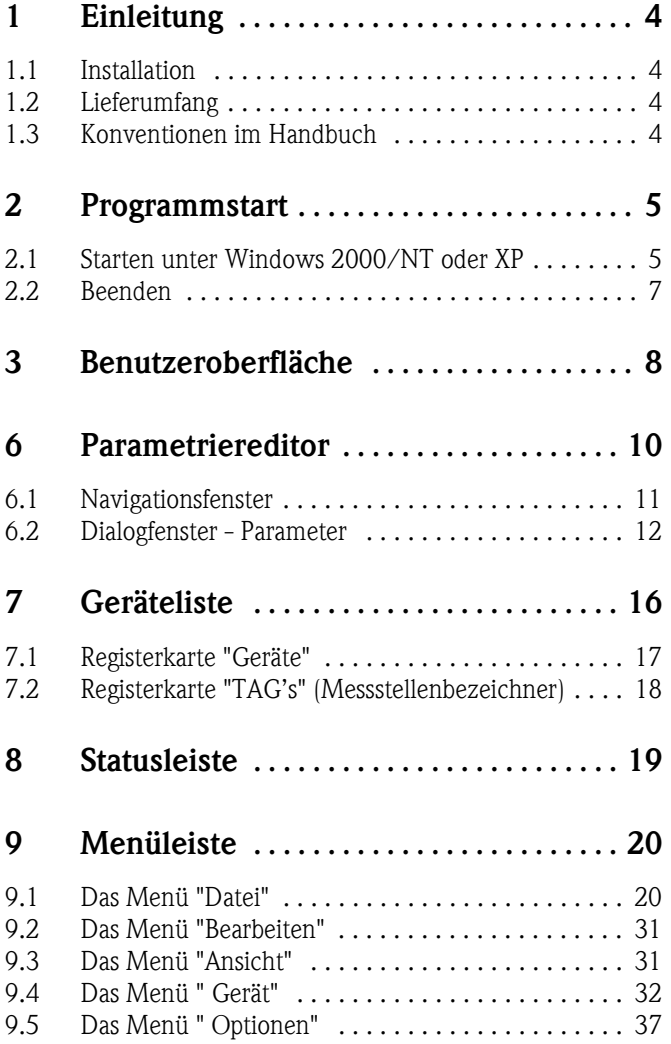

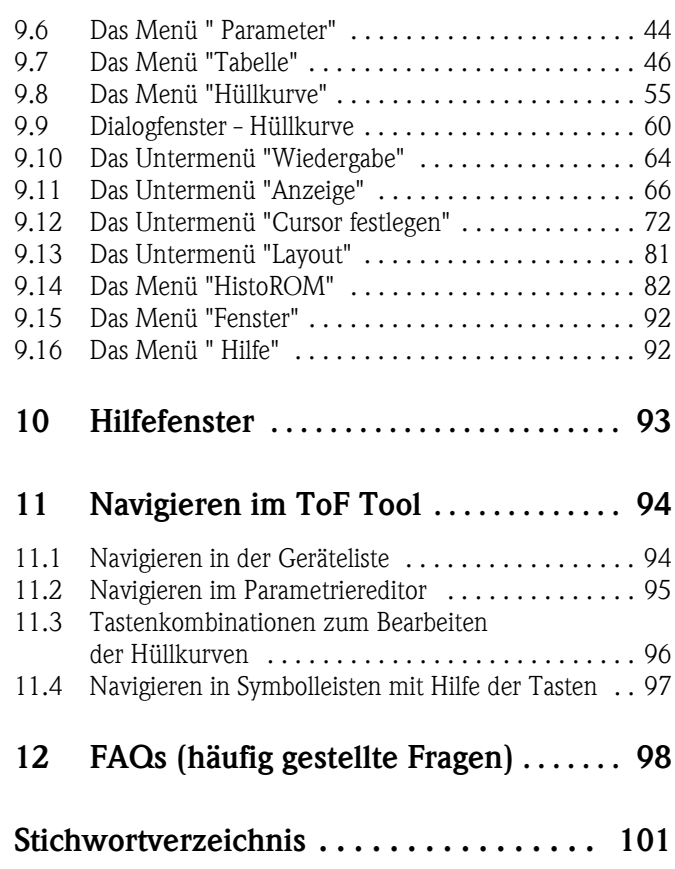

### <span id="page-3-0"></span>**1 Einleitung**

### <span id="page-3-1"></span>**1.1 Installation**

Um das ToF Tool installieren zu können müssen bestimmte Voraussetzungen erfüllt sein. Nähere Informationen entnehmen Sie bitte der Installationsanleitung, die sich auf der CD-ROM 1 befindet.

### <span id="page-3-2"></span>**1.2 Lieferumfang**

Der Lieferumfang besteht aus 2 ToF Tool - FieldTool Package CD-ROMs:

- CD 1: ToF Tool FieldTool Program
	- Programm inklusive Device Descriptions (Gerätetreiber) für alle Endress+Hauser-Geräte, die mit ToF Tool bedient werden können.
- CD 2: Documentation Pack (= Gerätedokumentationen).

### <span id="page-3-3"></span>**1.3 Konventionen im Handbuch**

Um den Inhalt dieses Handbuchs übersichtlich zu gestalten und wichtige Informationen hervorzuheben,wurden folgende typografische Hervorhebungen und Symbole verwendet:

#### **Hervorhebungen**

Nachfolgend finden Sie einen kurzen Überblick über die in diesem Handbuch verwendeten Hervorhebungen.

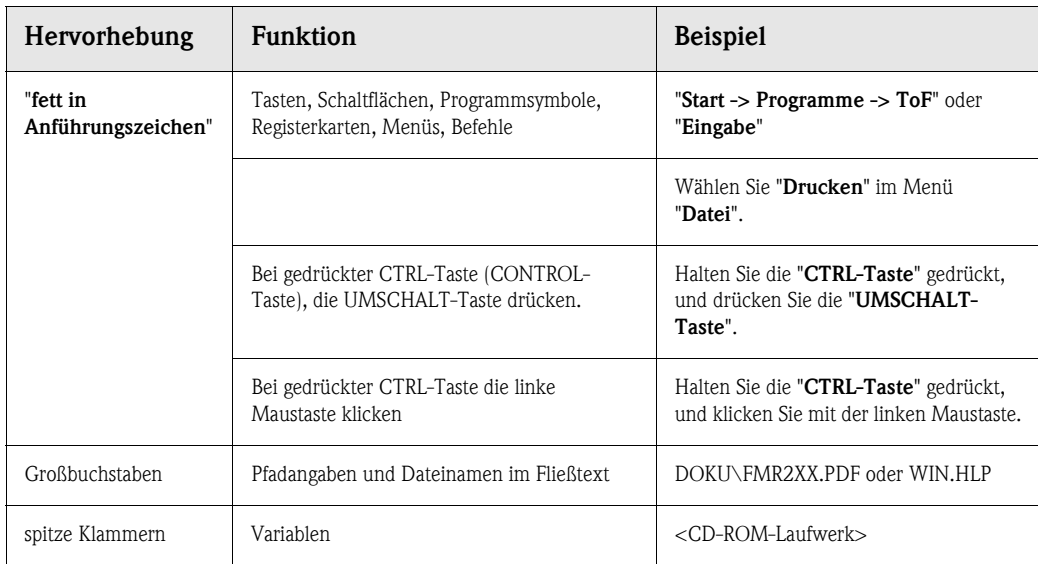

#### **Symbole**

Im Handbuch werden die folgenden grafischen Symbole verwendet:

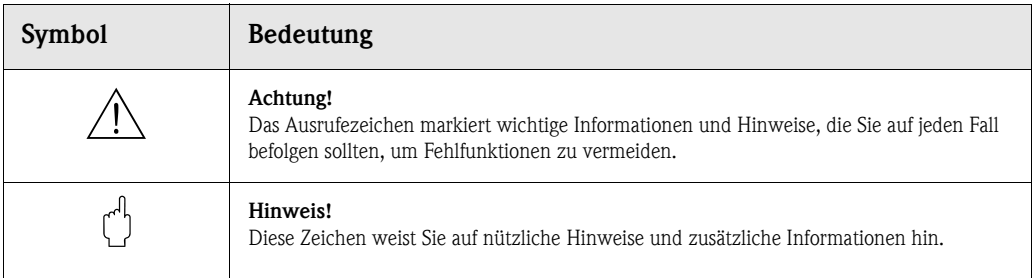

### <span id="page-4-0"></span>**2 Programmstart**

### <span id="page-4-1"></span>**2.1 Starten unter Windows 2000/NT oder XP**

#### **So starten Sie das Programm:**

1. Klicken Sie auf die Windows-Schaltfläche: "**Start -> Programme -> Endress+Hauser -> ToF Tool - FieldTool Package -> ToF Tool - FieldTool Package starten**" um das Programm zu starten.

#### **Hinweis!**

Als erfahrener Benutzer haben Sie auch die Möglichkeit nur das ToF Tool oder Fieldtool direkt zu starten und über alle oder einzelne Busse zu scannen.

- Das ToF Tool können Sie direkt starten über:
- "**Start -> Programme -> Endress+Hauser -> ToF Tool Fieldtool Package -> Füllstandund Druck-Messgeräte parametrieren (ToF Tool)**".
- Das Fieldtool können Sie direkt starten über:
- "**Start -> Programme -> Endress+Hauser -> ToF Tool Fieldtool Package -> Durchfluss-Messgeräte parametrieren (Fieldtool)**".

Zusätzlich haben Sie die Möglichkeit die entsprechende Gerätedokumentation direkt im Acrobat Reader zu öffnen über:

"**Start -> Programme -> Endress+Hauser -> ToF Tool - Fieldtool Package -> Documentation Pack -> ...**".

- 2. Es erscheint das Fenster für den Verbindungsassitenten:
	- Hier haben Sie die Möglichkeit über alle oder einzelne Busse (HART, PROFIBUS DP, Service, etc.) zu scannen und nach angeschlossenen Messgeräten zu suchen.
	- Das Ergebnis können Sie als ToolShell-Datei mit der Endung "\*.tsh" im EHToolShell-Verzeichnis speichern und bei Bedarf öffnen.
	- Für den Offline-Betrieb sind auch einige Demogeräte installiert.

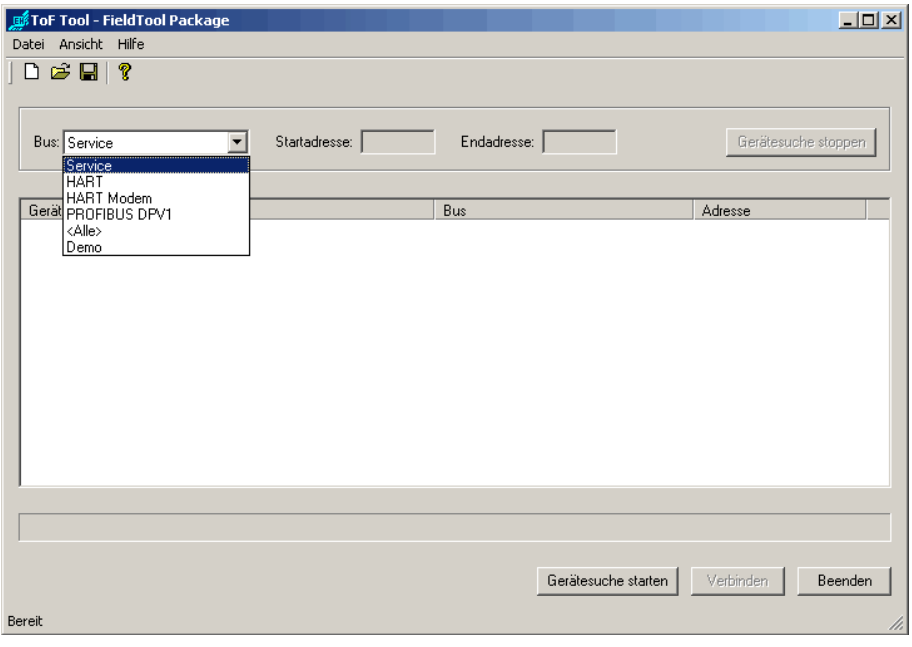

- 3. Wählen Sie ein Messgerät aus der Geräteliste aus. Durch Klick auf die Schaltfläche "Verbinden" oder direkt durch Doppelklick in der Geräteliste wird die Verbindung aufgebaut:
	- Haben Sie ein Füllstand- oder Druckmessgerät ausgewählt, so wird automatisch das ToF Tool gestartet.
	- Haben Sie ein Durchflussmessgerät ausgewählt, so wird automatisch das FieldTool gestartet.
- 4. Im Verbindungsassistenten haben Sie auch nachträglich die Möglichkeit Einstellungen für die Busse zu ändern.

5. Hier haben Sie die Möglichkeit ein Modem zu konfigurieren.

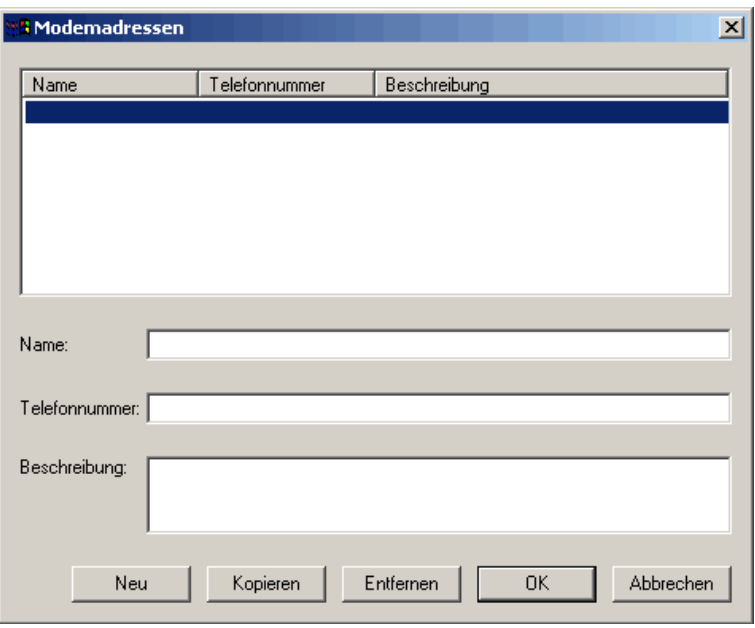

6. Hier haben Sie die Möglichkeit die einzelnen Busse (HART, PROFIBUS, Service, etc.) zu konfigurieren.

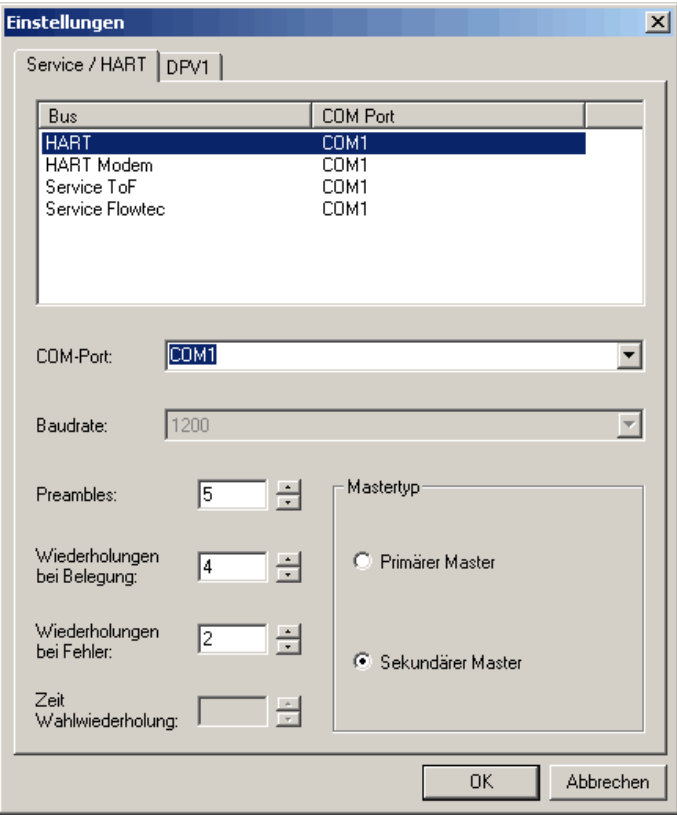

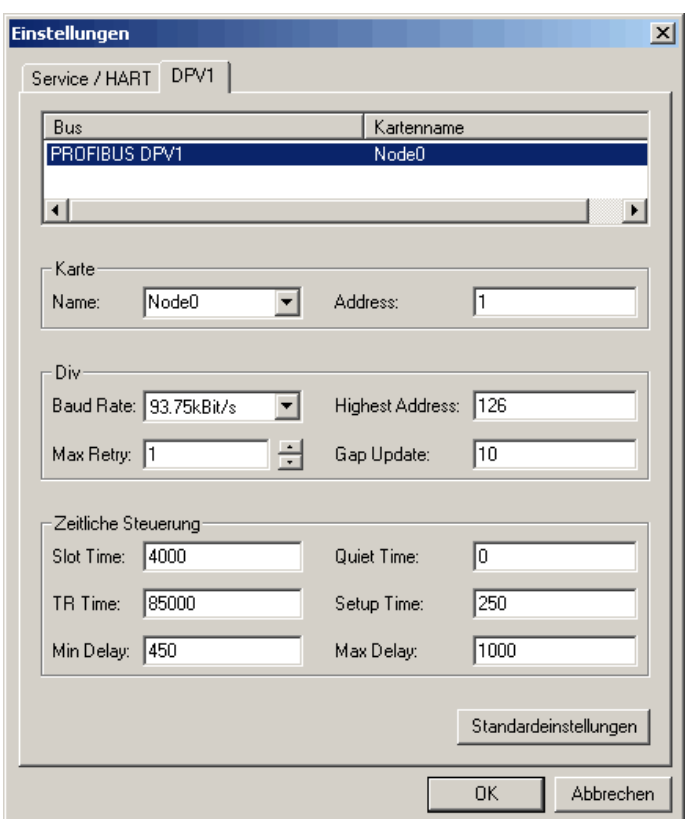

### <span id="page-6-0"></span>**2.2 Beenden**

 $\begin{bmatrix} 1 \\ 1 \end{bmatrix}$  Achtung!<br>Denken S

Denken Sie daran, vor dem Beenden Ihre Geräteliste und Hüllkurven zu speichern, es sei denn, Sie sind sicher, daß Sie genau diese Daten nicht mehr benötigen.

#### **So beenden Sie das Programm ToF Tool:**

- 1. Klicken Sie im Menü "**Datei**" auf "**Beenden**".
- 2. Es erscheint das Fenster für den Verbindungsassitenten.
- 3. Klicken Sie im auf "**Beenden**".

### <span id="page-7-0"></span>**3 Benutzeroberfläche**

Wenn Sie die Verbindung zu einem Gerät aufgenommen haben oder eine bestehende Geräteliste öffnen wird der ToF Tool Bildschirm wie nachfolgend dargestellt und angezeigt:

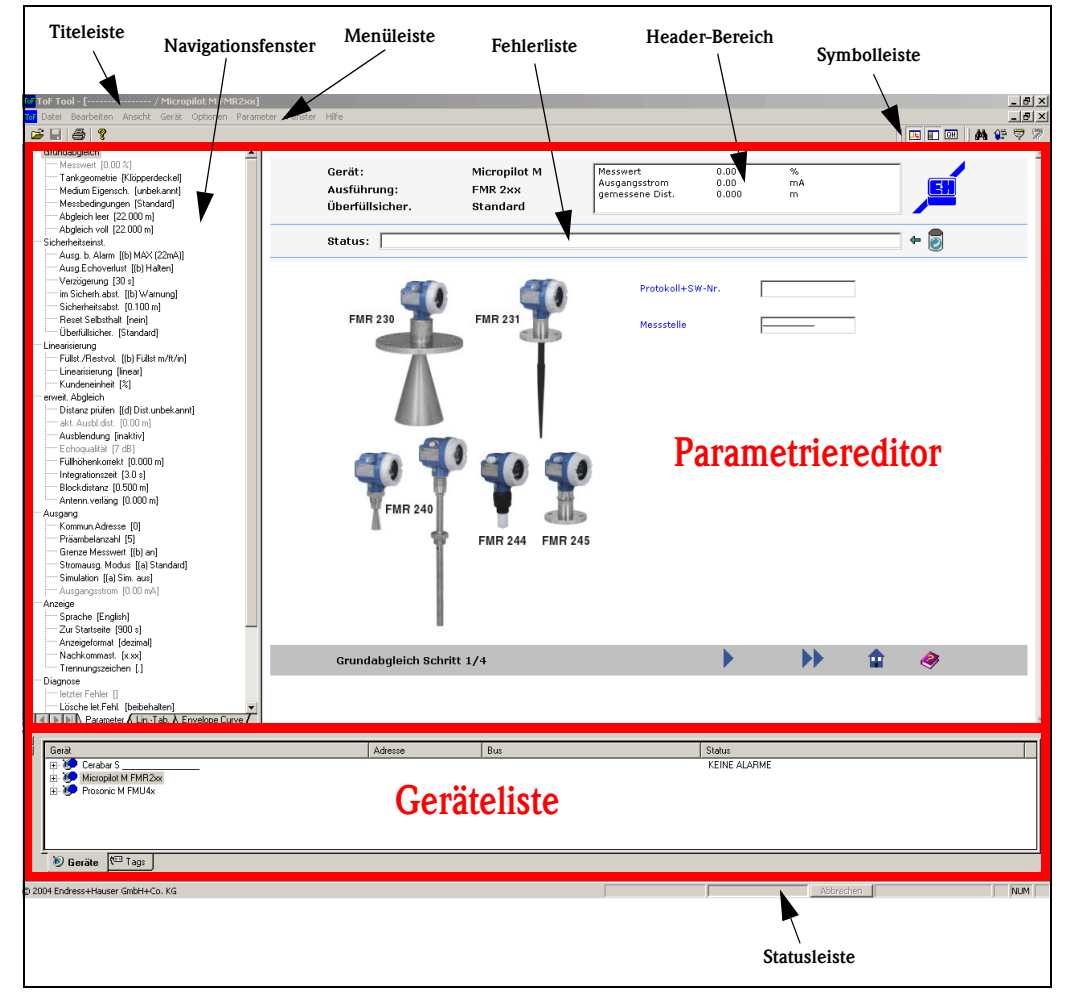

*Abb. 1: ToF Tool Hauptbildschirm*

Der ToF Tool Hauptbildschirm besteht aus folgenden Elementen:

- • [Titelleiste](#page-8-0)
- • [Symbolleiste](#page-8-1)
- • [Parametriereditor](#page-9-0) ([s. Seite 10](#page-9-0))
- Navigationsfenster ([s. Seite 11](#page-10-0))
- Fehlerliste ([s. Seite 13](#page-12-0))
- Header-Bereich ([s. Seite 44](#page-43-1))
- Geräteliste ([s. Seite 16\)](#page-15-0)
- • [Statusleiste](#page-18-0) ([s. Seite 19](#page-18-0))
- • [Menüleiste](#page-19-0) (eine ausführliche Beschreibung der einzelnen Menüs finden Sie auf [Seite 20](#page-19-0)-[92](#page-91-2))
- und ein searates Hilfefenster [\(s. Seite 93\)](#page-92-0).

### <span id="page-8-0"></span>**4 Titelleiste**

Die Titelleiste beinhaltet folgende Informationen:

- Gerätetyp
- Version
- Messstellenbezeichner

## <span id="page-8-1"></span>**5 Symbolleiste**

Die Symbolleiste beinhaltet einzelne Symbole oder Symbolgruppen z.B. Werkzeugleisten für die Bearbeitung von Hüllkurven.

**Standardwerkzeugleiste - Öffnen, Speichern, Drucken, ...**

 $\mathbf{G} = |\mathbf{G}|$ ୃହ

**Schaltflächen für Geräteliste, Konfigurationsmenü (Navigationsfenster) und QH-Kurve**

 $E$ 

**Schaltflächen für Scan, Parametriereditor, Verbinden, Trennen**

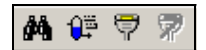

**Werkzeugleiste für Hüllkurven**

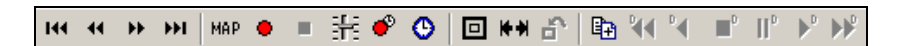

**Schaltflächen für Linearisierungstabelle: exportieren, importieren, anzeigen**

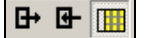

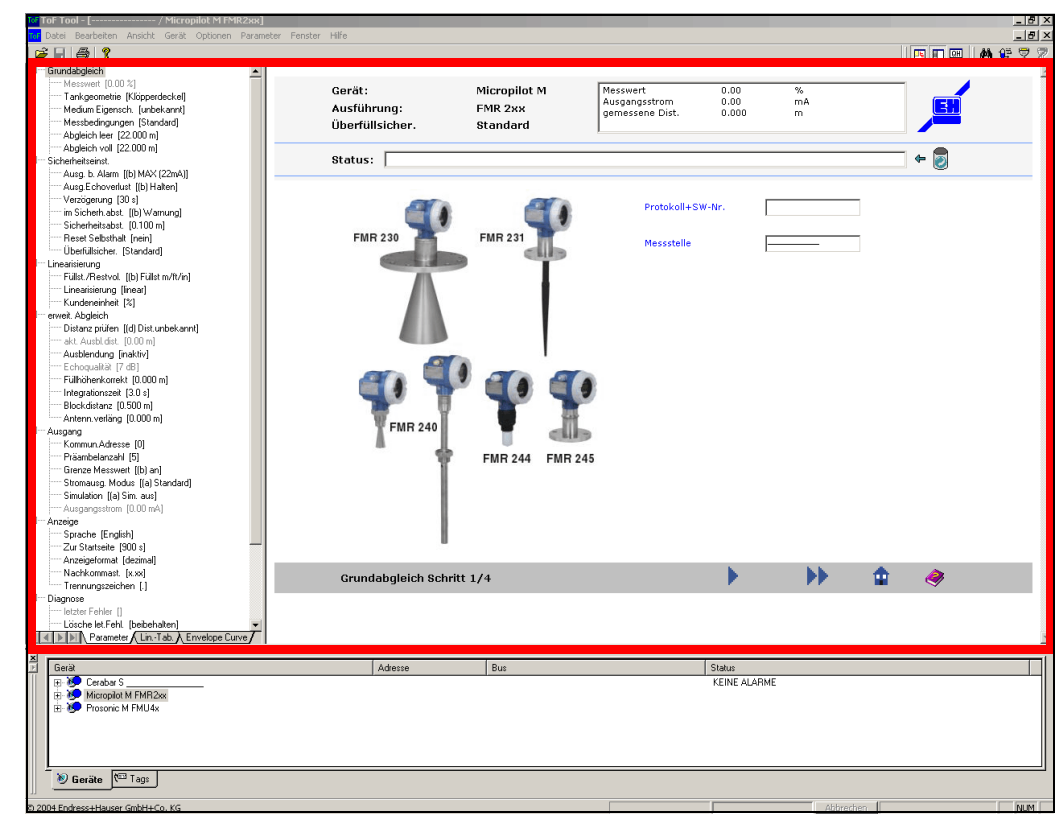

### <span id="page-9-0"></span>**6 Parametriereditor**

*Abb. 2: Parametriereditor*

#### **So öffnen Sie den Parametriereditor:**

- 1. Doppelklicken Sie mit der Maus auf einen Eintrag in der Geräteliste oder TAG-Ansicht.
- 2. Klicken mit der Maus auf einen Eintrag in der Geräteliste oder TAG-Ansicht und wählen aus dem geöffneten Menü "**Parameter editieren**".
- 3. Klicken Sie mit der Maus auf die Schaltfläche in der Symbolleiste.
- 4. Öffnen Sie das Menü "**Geräte**" und klicken auf "**Parameter editieren**"

Der Parametiereditor besteht aus zwei Ansichten:

- dem Navigationsfenster und
- dem Dialogfenster Parameter oder
- dem Dialogfenster Hüllkurve oder
- dem Dialogfenster Linearisirungstabelle oder
- dem Dialogfenster HistoROM.

### <span id="page-10-0"></span>**6.1 Navigationsfenster**

Auf der linken Seite des Parametriereditors befindet sich das Navigationsfenster mit der Auflistung der Geräteparameter in Form eines Verzeichnisbaumes.

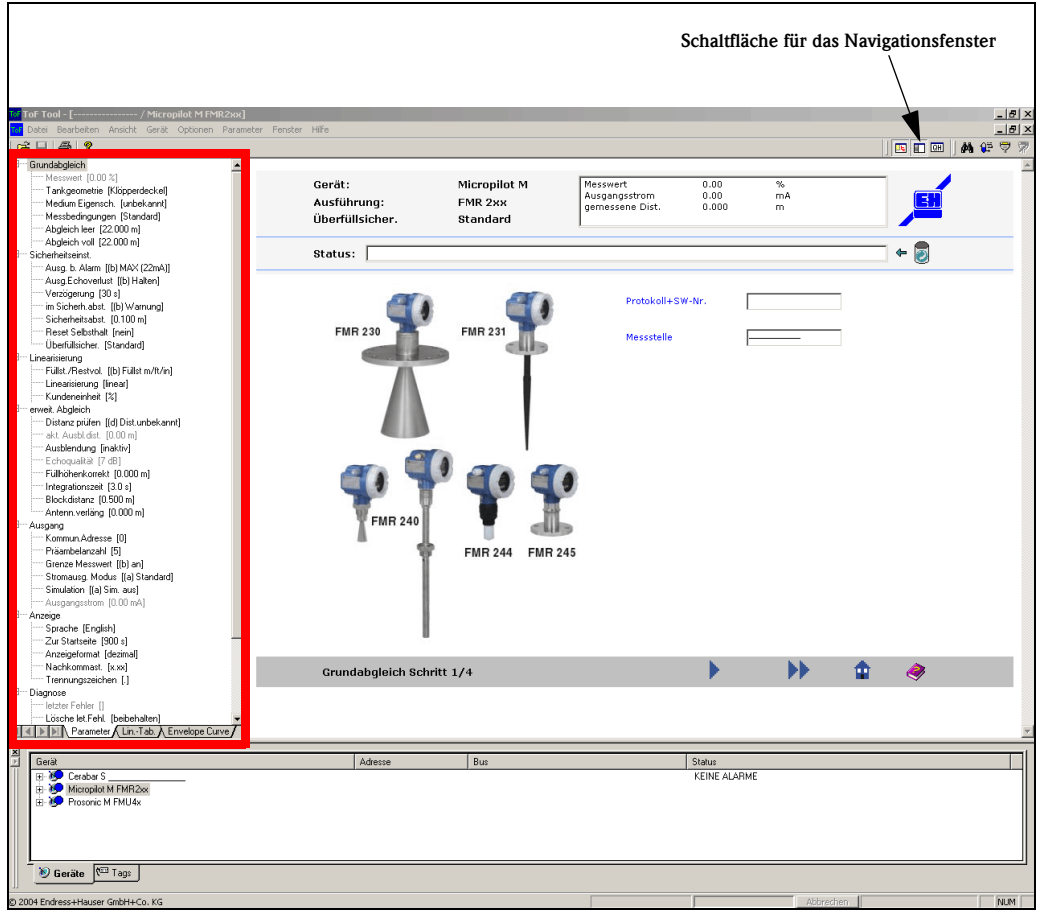

*Abb. 3: Navigationsfenster*

#### **So schalten Sie das Navigationsfenster ein und aus:**

- 1. über das Menü "**Ansicht**",
- 2. über die Schaltfläche für das Navigationsfenster, in der Symbolleiste.

Das Navigationsfenster wird automatisch aus der Gerätebeschreibung generiert und ist somit abhängig vom Gerät und der Gerätebeschreibung. Diese ist in Gruppen, in Form einer Verzeichnisstruktur, aufgeteilt. Durch das auf- und zuklappen der Verzeichnisstruktur wird die Verwaltung der Informationen und die Parametrierung erleichtert.

#### **So öffnen Sie eine Parametriermaske:**

- 1. Durch klicken mit der Maus auf einen "**Eintrag**" im Navigationsfenster. Die Parametriermaske wird im Dialogfenster angezeigt. Das Navigationsfenster zeigt unter der geöffneten Eintrag die zur Parametriergruppe gehörenden Parameter an. Die Parameter werden gleichzeitig in der geöffneten Parametriermaske angezeigt.
- 2. Durch klicken mit der Maus auf einen "**Parameter**" im Navigationsfenster. Der Wert in Klammern neben dem Parameternamen zeigt, im Online-Betrieb, den aktuellen Wert aus dem Gerät an.

### <span id="page-11-0"></span>**6.2 Dialogfenster - Parameter**

Im Dialogfenster - Parameter werden die Parametriermasken dargestellt. Die dargestellten Parametriermasken werden beim öffnen des Parametriereditors oder beim Ansprung der Seite automatisch aus der Gerätebeschreibung generiert und sind ebenso wie das Navigationsfenster abhängig vom Gerät und der Gerätebeschreibung.

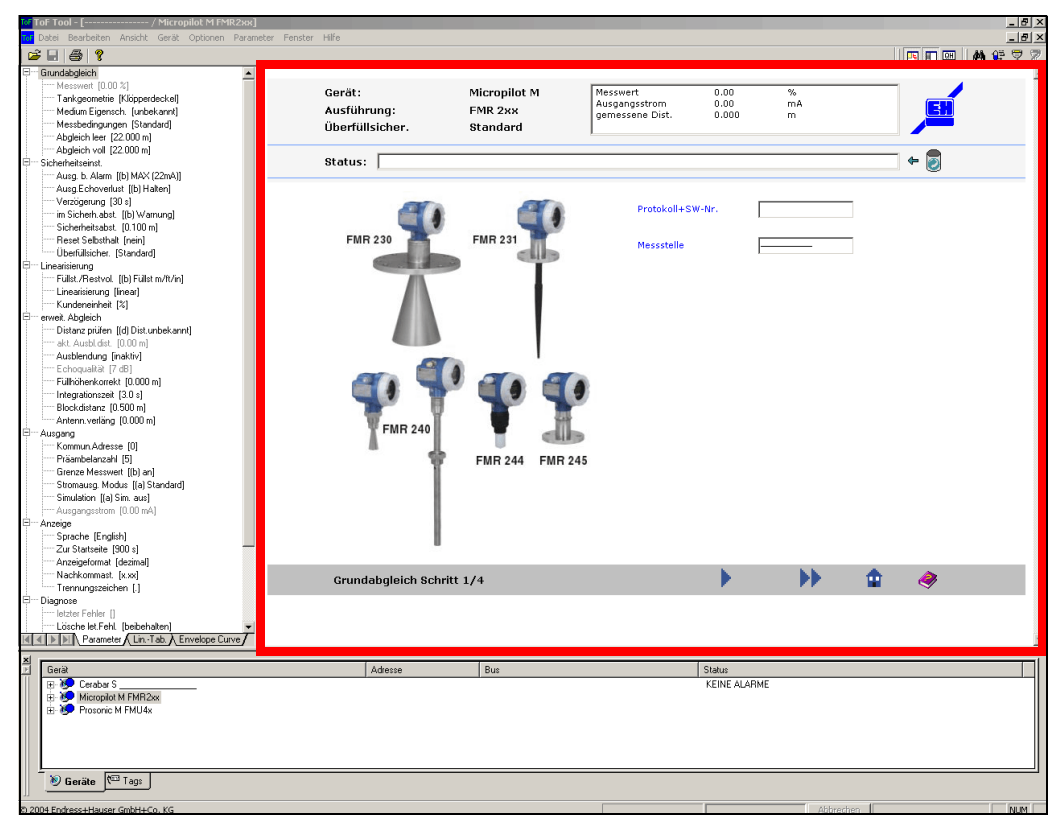

*Abb. 4: Dialogfenster - Parameter*

Das Dialogfenster - Parameter besteht aus:

- Kopfzeile,
- Eingabefenster,
- Fußzeile.

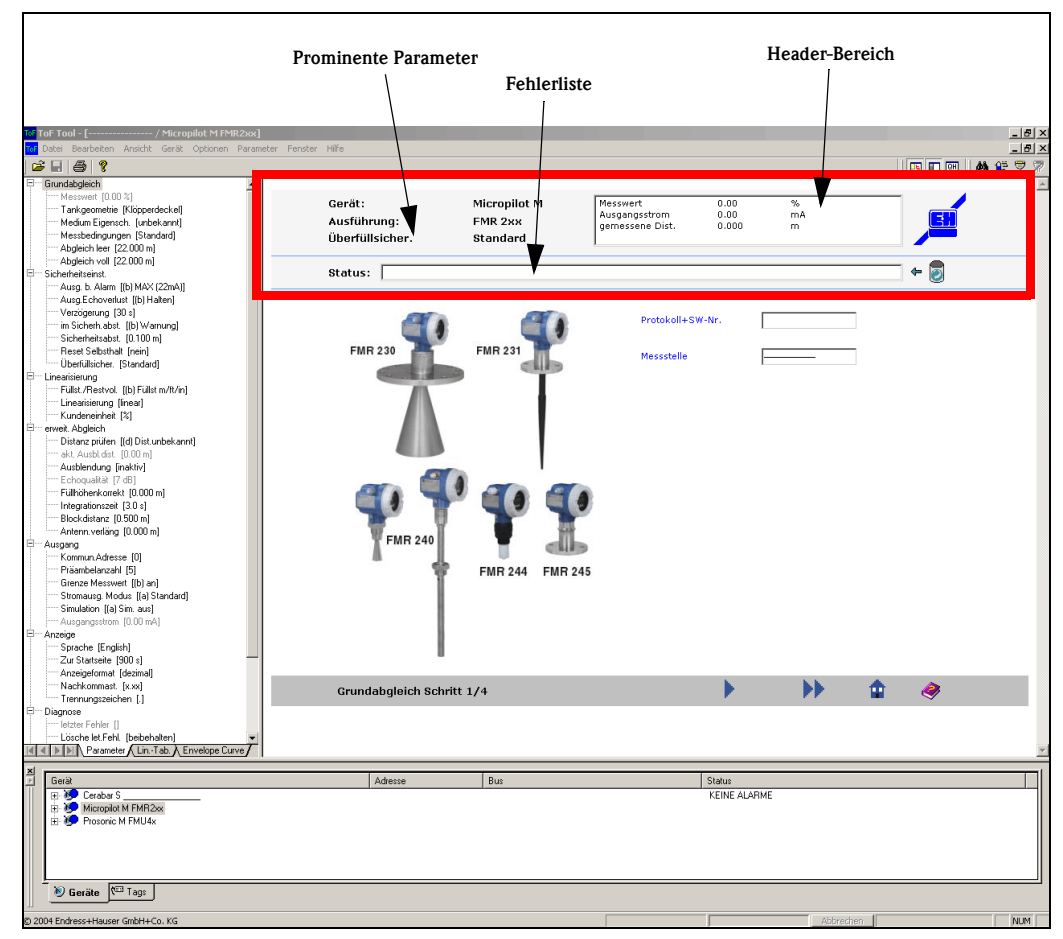

#### <span id="page-12-0"></span>**6.2.1 Kopfzeile**

*Abb. 5: Kopfzeile im Dialogfenster - Parameter*

Die Kopfzeile beinhaltet den:

- Gerätenamen
- Gerätetyp
- Prominente Parameter [\(s. Kap. 9.6.3](#page-43-1))
- Heade-Bereich

Hier kann die Anzeige der Parameter (z.B. aktuellen Messwert, Ausgangsstrom, gemessene Distanz, usw.) für jeden Gerätetyp individuell gestaltet werden ([s. Kap. 9.6.3](#page-43-1)).

• Fehlerliste

Hier wird im Fenster "Status" immer die aktuelle Fehlermeldung angezeigt.

#### **So navigieren Sie in der Fehlerliste:**

- Klicken Sie auf den Button NACH-OBEN oder NACH-UNTEN um eine Fehlermeldung im Fenster "Status" anzuzeigen.
- Klicken Sie auf den Button  $\mathbb{S}$  um die aktuelle Fehlermeldung im Fenster "Status" anzuzeigen.
- $\blacksquare$  Klicken Sie auf den Button  $\lozenge$  um die Fehlermeldungen zu löschen.

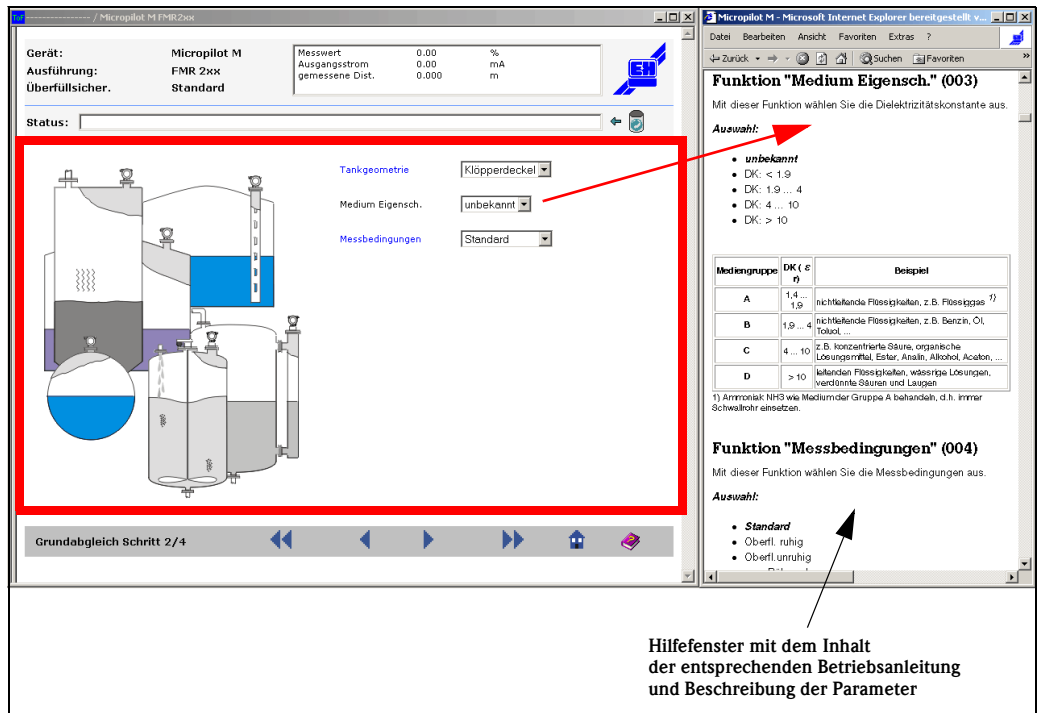

### **6.2.2 Eingabefenster**

*Abb. 6: Eingabefenster im Dialogfenster - Parameter*

Das Eingabefenster beinhaltet die Parametriermaske. Diese besteht auf einer Graphik (wenn vorhanden) und Eingabefeldern für die Parameter.

- Der Aufbau der Parametiermaske ist abhängig von:
- der gewählten Parametergruppe,
- dem Gerät,
- der Gerätebeschreibung.

#### **So ändern Sie einen Parameterwert:**

Innerhalb der Eingabemaske können die Eingabefelder mit der Maus oder den TAB- Tasten erreicht werden. Nach Positionierung der Eingabemarke im Eingabefeld kann der Wert geändert werden.

#### **So übernehmen Sie einen Parameterwert:**

Um den Wert zu übernehmen betätigen Sie die "**EINGABE-Taste**". Der Wert wird auf seine Plausibilität überprüft und bei korrekter Eingabe an das Gerät übertragen. Während der Übertragung bleibt das Eingabefeld gesperrt.

Bei einer fehlerhaften Eingabe wird eine Fehlermeldung angezeigt. Nach Quittierung der Fehlermeldung wird im Eingabefeld der Ursprungswert angezeigt.

#### **So verwerfen Sie einen Parameterwert:**

Eine Eingabe kann, vor dem Drücken der "**EINGABE-Taste**", abgebrochen werden. Verlassen Sie dazu das Eingabefeld ohne betätigen der "**EINGABE-Taste**".

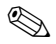

#### **Example 15 Hinweis!**

Ein Doppelklick mit der Maus auf einen Parameternamen öffnet die Hilfeseiten der entsprechenden Betriebsanleitung. Mit einem Mausklick auf die Grafik können Sie auch die entsprechenden Hilfeseiten öffnen.

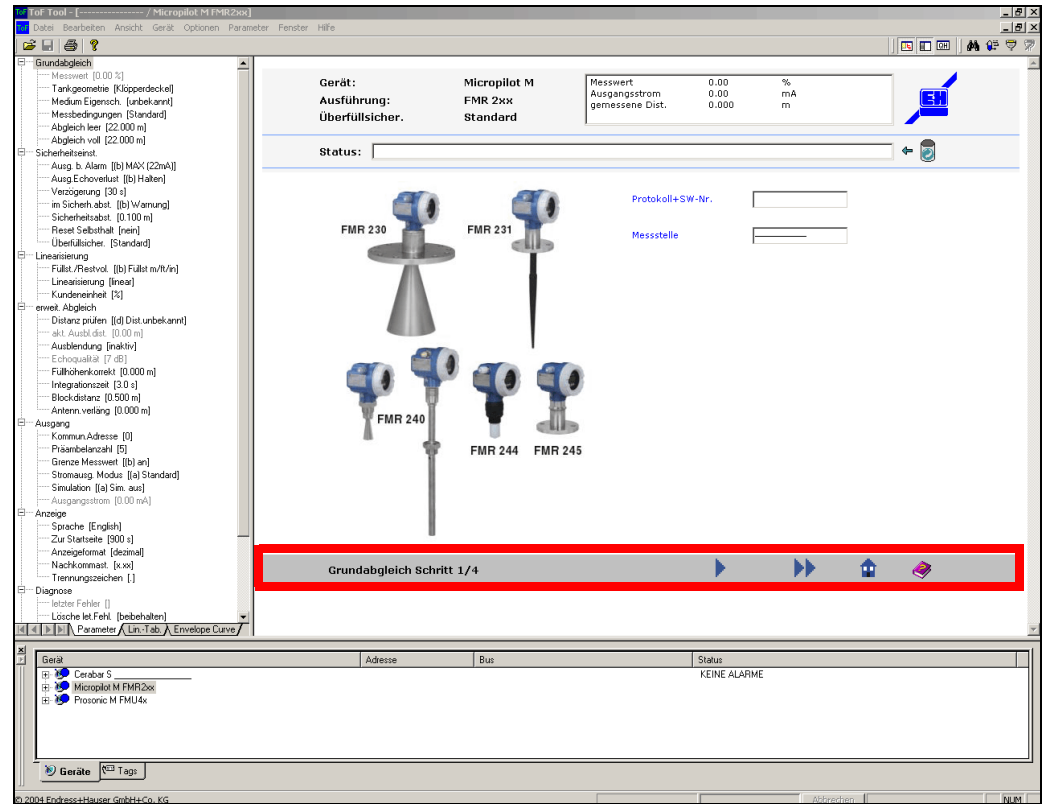

**6.2.3 Fußzeile**

*Abb. 7: Fußzeile im Dialogfenster - Parameter*

Im linken Bereich der Fußzeile werden:

- der Parametriergruppenname,
- die Parametriergruppennummer,
- die Anzahl der zu einer Parametergruppe gehörenden Parametriermasken angezeigt.

Im mittleren Bereich befinden sich fünf Schaltflächen:

- Wechsel zu der ersten Parametriermaske der Parametriergruppe
- Wechsel zu der vorherigen Parametriermaske der Parametriergruppe
- Wechsel zu der nächsten Parametriermaske der Parametriergruppe
- Wechsel zu der letzten Parametriermaske der Parametriergruppe

• HOME=Wechsel zu der ersten Parametriermaske einer Parametriergruppe

zum navigieren zwischen den Parametermasken einer Parametriergruppe.

Im rechten Bereich der Statuszeile befindet sich das Hilfe-Symbol. Durch Klicken auf das Hilfe-Symbol wird die Hilfe zur Parametriermaske aufgerufen.

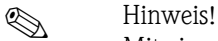

Mit einem Mausklick auf das Hilfesymbol in der Fußzeile könne Sie die Hilfeseiten der entsprechenden Betriebsanleitung öffnen.

## <span id="page-15-0"></span>**7 Geräteliste**

Die Geräteliste befindet sich ganz unten im ToF Tool-Hauptfenster. Die Geräteliste bietet für die Geräte zwei Ansichten in Form von Registerkarten.

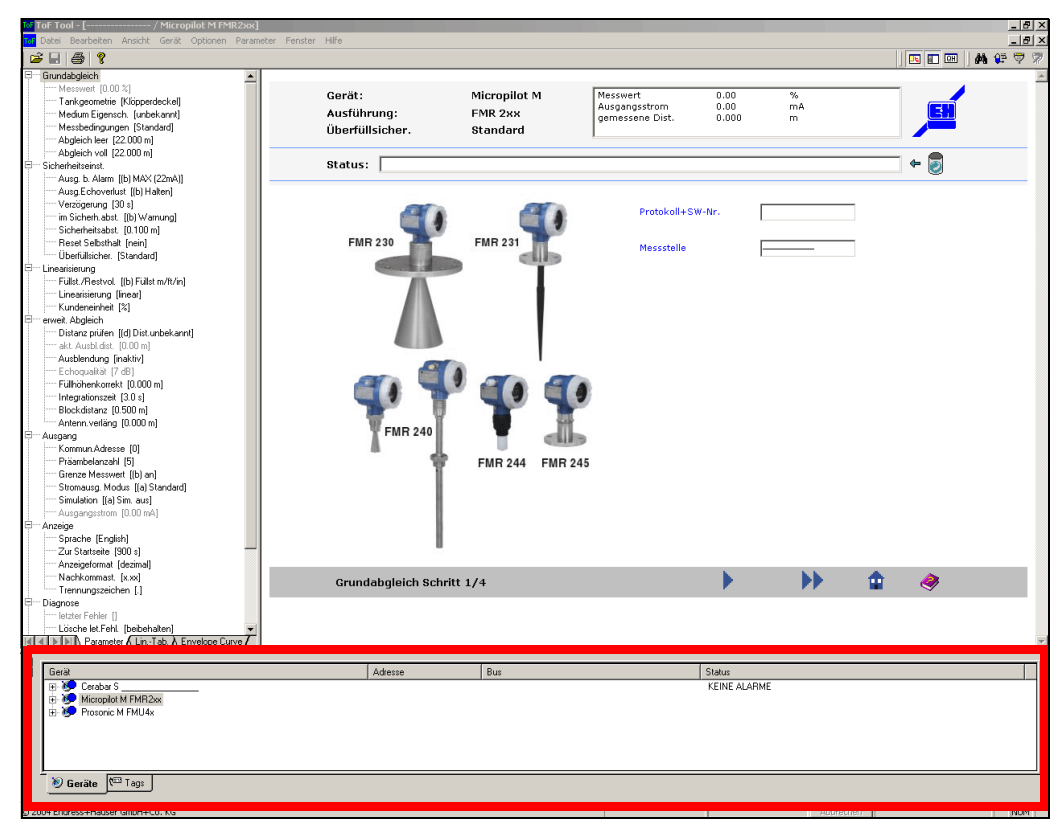

*Abb. 8: Geräteliste*

Folgende Registerkarten stehen zur Verfügung:

• **Geräte**

Die baumartige Gerätesicht zeigt die Geräte sortiert nach Bus und Adressen. Für jedes Gerät können die zugehörigen Messstellenbezeichner (TAG's) angezeigt werden.

• **TAGs**

Die TAG-Sicht enthält alle Messstellenbezeichner als einfache Liste

#### **So öffnen Sie eine gespeicherte Geräteliste:**

- 1. Klicken Sie im Menü "**Datei**" auf "**Öffnen**".
- 2. Im Dialog "**Öffnen**" wählen Sie aus der Kombinationsfeld "**Suchen in**": das Verzeichnis in dem sich die Gerätelistendatei befindet, geben Sie unter Dateinamen den Namen einer vorhandenen Geräteliste ein.
- 3. Klicken Sie auf "**OK**". Die Geräteliste wird geladen.
- 4. Führen Sie ein Doppelklick auf einen Eintrag in der Geräteliste oder TAG-Ansicht aus. Der Parametriereditor wird geöffnet.
- 5. Klicken Sie im Navigationsfenster auf die Registermarke "**Hüllkurven**", das Hüllkurvenfenster wird geöffnet. Die zuletzt bearbeitete Hüllkurve wird angezeigt.

### <span id="page-16-0"></span>**7.1 Registerkarte "Geräte"**

Die Registerkarte zeigt die angelegten Geräte in Ihrem Arbeitsbereich und deren Status, sortiert nach Bus und Adresse an.

|                                                        | Gerät                                                      | Adresse | Bus     | <b>Status</b> |  |  |  |  |  |
|--------------------------------------------------------|------------------------------------------------------------|---------|---------|---------------|--|--|--|--|--|
| $\frac{1}{2} \left  \frac{1}{2} \right  = \frac{1}{2}$ | Levelflex M FMP 4X<br>e<br><b>NEED</b><br>---------------- |         | Service |               |  |  |  |  |  |
|                                                        | ÈØ<br>Micropilot M FMR2xx                                  |         | Service |               |  |  |  |  |  |
|                                                        | $rac{1}{2}$<br>----------------                            |         |         |               |  |  |  |  |  |
|                                                        |                                                            |         |         |               |  |  |  |  |  |
|                                                        |                                                            |         |         |               |  |  |  |  |  |
| $\overline{\phantom{a}}$<br>Geräte <b>C</b> Tags       |                                                            |         |         |               |  |  |  |  |  |
|                                                        |                                                            |         |         |               |  |  |  |  |  |

*Abb. 9: Registerkarte Geräte*

#### **So navigieren Sie in der Registerkarte "Geräte":**

- 1. Klicken Sie auf ein Geräte Dies öffnet den Gerätebaum in den Sie die zum Gerät gehörenden Messstellenbezeichner (TAG's) sehen.
- 2. Doppelklicken Sie auf ein Geräte Damit wird der Parametriereditor geöffnet und es wird automatisch eine Online-Verbindung zum Gerät aufgebaut, sofern dies möglich ist.
- 3. Klicken Sie mit der rechten Maustaste auf ein Gerät Dies zeigt ein Kontextmenü an, welches folgende Menüpunkte enthält:
	- Gerät entfernen
	- Scan...
	- Verbinden
	- Trennen
	- Adresse einstellen
	- Parameter editieren
	- Upload
	- Download
	- Eigenschaften...

Durch klicken auf den Bezeichner können Sie die Funktion aufrufen.

#### **Der Status der Geräte in der Geräteliste wird durch Symbole angezeigt:**

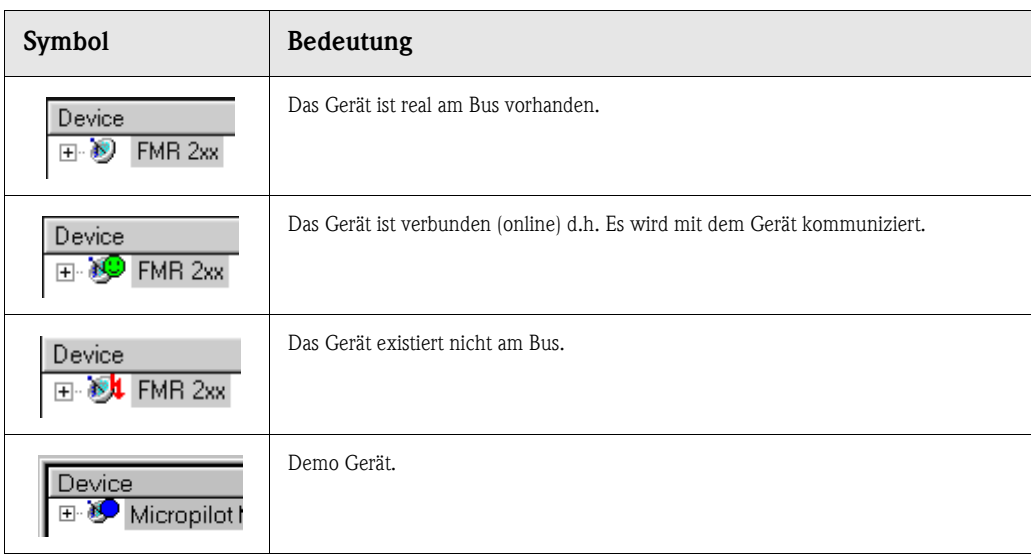

### <span id="page-17-0"></span>**7.2 Registerkarte "TAG's" (Messstellenbezeichner)**

Die Registerkarte enthält die Messstellenbezeichner (TAG's) als einfache Liste.

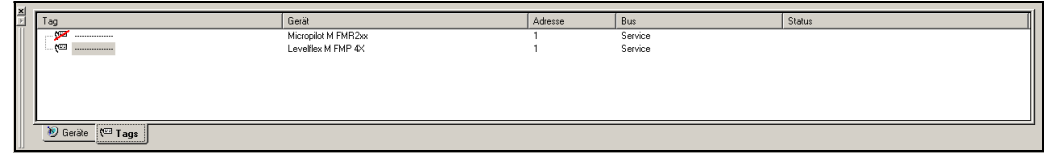

*Abb. 10: Registerkarte TAG's*

#### **So navigieren Sie in der Registerkarte "TAG's":**

- 1. Doppelklicken Sie auf ein Messstellenbezeichner Damit wird der Parametriereditor geöffnet und es wird automatisch eine Online-Verbindung zum Gerät aufgebaut, sofern dies möglich ist.
- 2. Klicken Sie mit der rechten Maustaste auf ein TAG Dies zeigt ein Kontextmenü an, welches folgende Menüpunkte enthält:
	- Gerät entfernen
	- Scan...
	- Verbinden
		- Trennen
		- Adresse einstellen
		- Parameter editieren
		- Upload
		- Download
		- Eigenschaften...

Durch klicken auf den Bezeichner können Sie die Funktion aufrufen.

#### **Der Status der TAG's (Messstellenbezeichner) in der Geräteliste wird durch Symbole angezeigt:**

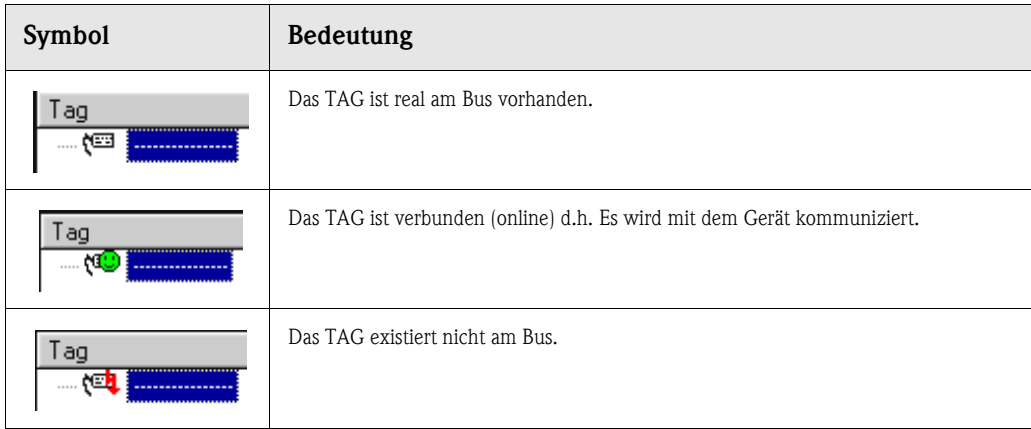

## <span id="page-18-0"></span>**8 Statusleiste**

Die Statusleiste befindet sich am unteren Rand des ToF Tool Hauptfensters. Im Linken Bereich werden Beschreibungen zu markierten oder aktivierten Menüpunkten und Werkzeugleisten - Schaltflächen angezeigt. Im mittleren Bereich wird, abhängig von der ausgeführten Funktion eine Fortschrittsanzeige eingeblendet. Neben der Fortschrittsanzeige befindet sich eine Abbruch Schaltfläche mit der die aktuelle Aktion abgebrochen werden kann.

## <span id="page-19-0"></span>**9 Menüleiste**

Die Menüleiste beinhaltet neben den Standard-Windows Funktionen zusätzliche Funktionen für die Parameter, Linearisierungstabelle und Hüllkurve.

Eine ausführliche Beschreibung der einzelnen Menüs finden Sie in den folgenden Unterkapiteln.

### <span id="page-19-1"></span>**9.1 Das Menü "Datei"**

Das Menü "**Datei**" besteht aus folgenden Funktionen und Untermenüs (**fett** gedruckt):

- • [Verbindung herstellen...](#page-19-2)
- Geräteliste speichern
- • [Geräteliste speichern unter...](#page-20-1)
- • [Öffnen \(CTRL+O\)](#page-21-0)
- • [Im aktuellen Fenster öffnen...](#page-21-1)
- • [Speichern \(CTRL+S\)](#page-22-0)
- • [Speichern unter...](#page-23-0)
- • [Schließen](#page-24-0)
- • [Drucken... \(CTRL+P\)](#page-25-0)
- • [Druckereinrichtung...](#page-26-0)
- • [Dokumentation erzeugen...](#page-27-0)
- • [Dokumentation anzeigen...](#page-28-0)
- **• [Liste zuletzt geöffneter Geräte](#page-30-2)**
	- ...
- **• [Zuletzt geöffnete Dateien](#page-30-3)**
- ... • [Beenden](#page-30-4)

### <span id="page-19-2"></span>**9.1.1 Verbindung herstellen...**

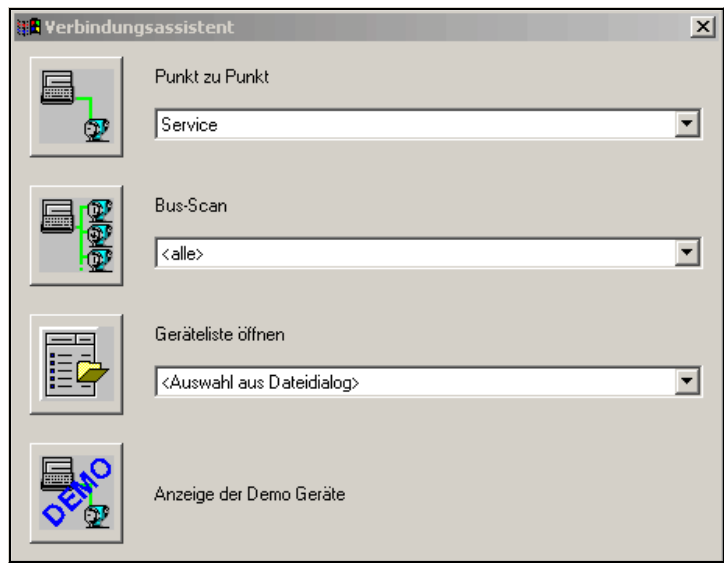

*Abb. 11: Dialogfenster - Verbindung herstellen...*

Das Dialogfenster für "**Verbindung herstellen...**" wird automatisch beim Starten des ToF Tools aufgerufen. Der Dialog bietet vier Einstiegspunkte:

- Punkt zu Punkt
- Bus-Scan
- Geräteliste öffnen
- Anzeige der Demo Geräte

#### **Punkt zu Punkt**

Bei einer Punkt zu Punkt Verbindung wird der selektierte Bus durchsucht und zu dem ersten gefundenem Gerät eine Verbindung aufgebaut.

#### **Bus-Scan**

Durch Absuchen des gewählten oder aller Busse kann die Geräteliste neu erzeugt werden. Hierzu wählen Sie im Gerätelisten-Dialog den zu scannenden Bus aus und Klicken auf die Schaltfläche. Im Dialogfeld "**Bus-Scan**" können Sie, wenn nötig, den ausgewählten Bus ändern und den Bereich der Geräteadressen einschränken. Klicken Sie auf die Schaltfläche um den Bus abzusuchen. Der Suchvorgang startet automatisch. Nach dem Scannen zeigt die Dialogbox das Ergebnis des Scan-Vorgangs an. Die am Bus gefundenen Geräte werden automatisch in die Geräteliste übernommen. Es können in der Dialogbox nacheinander mehrere Scan-Vorgänge gestartet werden.

#### **Geräteliste öffnen**

Beim Öffnen einer gespeicherten Geräteliste stehen Ihnen die zehn zuletzt verwendeten Gerätelisten als Schnellauswahl zur Verfügung. Nach dem Laden der Geräteliste wird für jedes darin enthaltene Gerät geprüft, ob es real am Bus existiert. Das Ergebnis der Überprüfung wird durch Symbole in der Geräteliste angezeigt.

#### **Anzeige der Demo Geräte**

Wenn Sie "**Anzeige der Demo Geräte**" klicken, können Sie Demo geräte auswählen.

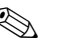

## **Example 1** Hinweis!

Sie können die Verbindung auch zu einem späteren Zeitpunkt herstellen. Hierzu gehen Sie wie folgt vor:

• Klicken Sie dazu im Menü "**Datei**" auf "**Verbindung herstellen**". Das Dialogfenster für "**Verbindung herstellen...**" wird geöffnet.

#### <span id="page-20-0"></span>**9.1.2 Geräteliste speichern**

Mit dieser Funktion können Sie die aktuelle Geräteliste speichern.

### <span id="page-20-1"></span>**9.1.3 Geräteliste speichern unter...**

Mit dieser Funktion können Sie neu erstellte Gerätelisten speichern.

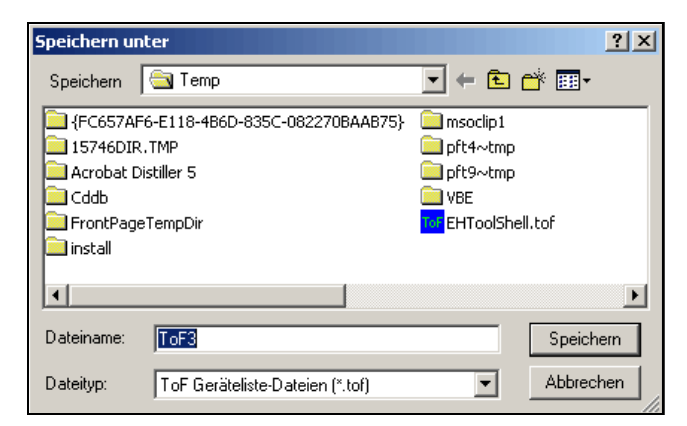

*Abb. 12: Dialogfenster - Geräteliste speichern*

### <span id="page-21-0"></span>**9.1.4 Öffnen (CTRL+O)**

Mit dieser Funktion können Sie eine gespeicherte Geräteliste öffnen.

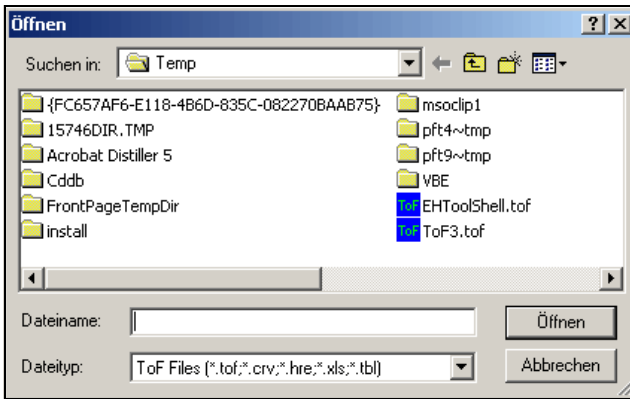

*Abb. 13: Dialogfenster - Öffnen*

#### <span id="page-21-1"></span>**9.1.5 Im aktuellen Fenster öffnen...**

### **Example 18 Hinweis!**

Diese Funktion kann nur in Verbindung mit der Hüllkurvendarstellung, Linearisierungstabelle oder HistoROM ausgeführt werden. Sie erlaubt die Auswahl und das öffnen einer gespeicherten Hüllkurve.

#### **So öffnen Sie eine gespeicherte Hüllkurve:**

- 1. Klicken Sie im Menü "**Datei**" auf "**Im aktuellen Fenster öffnen...**". Im Dialog "**Öffnen Hüllkurven Editor**" wählen sie aus dem Kombinationsfeld "**Suchen in**": das Verzeichnis in dem sich die Hüllkurvendatei befindet.
- 2. Geben Sie unter Dateinamen den Namen einer vorhandenen Hüllkurvendatei ein.
- 3. Klicken Sie auf "**OK**".

Der Parametriereditor wird mit dem Hüllkurvenfenster geöffnet. Im Hüllkurvenfenster wird das zuerst gespeicherte Hüllkurvenset angezeigt.

#### **Example 15 Hinweis!**

Beim Laden der Hüllkurven wird überprüft, ob die Geräteinformationen (Gerätetyp, Version) im Diagrammfenster mit den Daten aus der Datei übereinstimmen. Falls keine Übereinstimmung gegeben ist wird eine Warnung ausgegeben (OK, Abbrechen). Nach Bestätigung mit "**OK**" können die Hüllkurvendaten geladen werden.

Im Online-Betrieb kann die Hüllkurve überschrieben werden, wenn sie gleichzeitig "**Hüllkurve lesen**" aktiviert haben. Um dies zur vermeiden aktivieren Sie im Menü "**Hüllkurve**" den Befehl "**Überlagern**".

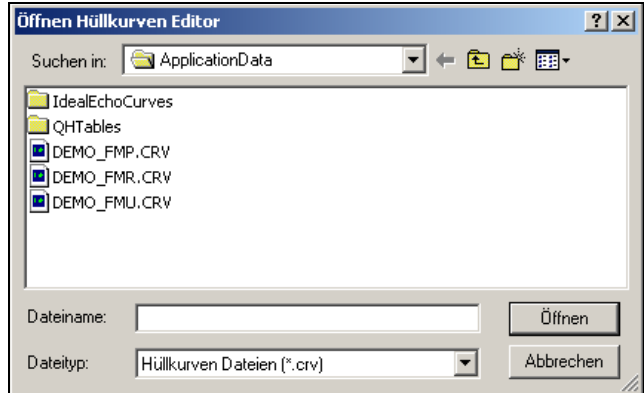

*Abb. 14: Dialogfenster - Öffnen Hüllkurven Editor*

#### **So öffnen Sie eine gespeicherte Linearisierungstabelle:**

- 1. Klicken Sie im Menü "**Datei**" auf "**Im aktuellen Fenster öffnen...**". Im Dialog "**Öffnen Tabellen Editor**" wählen sie aus dem Kombinationsfeld "**Suchen in**": das Verzeichnis in dem sich die Tabellendatei befindet.
- 2. Geben Sie unter Dateinamen den Namen einer vorhandenen Tabellendatei ein.
	- 3. Klicken Sie auf "**OK**".

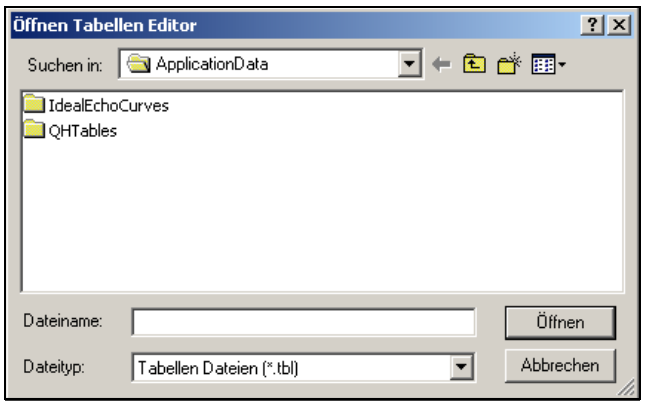

*Abb. 15: Dialogfenster - Öffnen Tabellen Editor*

#### **So öffnen Sie eine gespeicherte HistoROM-Datei:**

- 1. Klicken Sie im Menü "**Datei**" auf "**Im aktuellen Fenster öffnen...**". Im Dialog "**Öffnen HistoROM Editor**" wählen sie aus dem Kombinationsfeld "**Suchen in**": das Verzeichnis in dem sich die HistoROM-Datei befindet.
- 2. Geben Sie unter Dateinamen den Namen einer vorhandenen HistoROM-Datei ein.
- 3. Klicken Sie auf "**OK**".

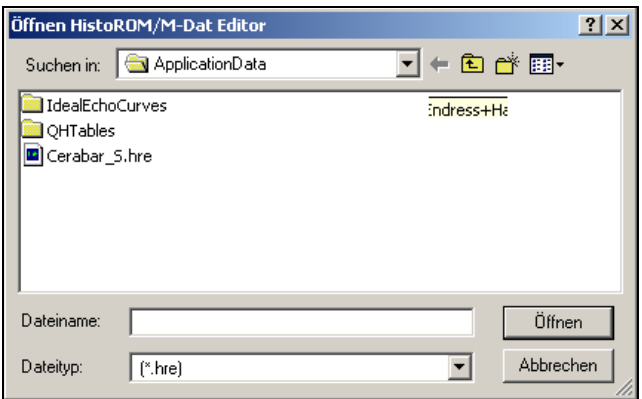

*Abb. 16: Dialogfenster - Öffnen HistoROM Editor*

### <span id="page-22-0"></span>**9.1.6 Speichern (CTRL+S)**

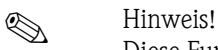

Diese Funktion kann nur in Verbindung mit der Hüllkurvendarstellung, Linearisierungstabelle und HistoROM ausgeführt werden. Sie erlaubt das Speichern eines Hüllkurvensatzes, Linearisierungstabelle und HistoROM-Datensatzes.

#### <span id="page-23-0"></span>**9.1.7 Speichern unter...**

Diese Funktion kann nur in Verbindung mit der Hüllkurvendarstellung, Linearisierungstabelle oder HistoROM ausgeführt werden.

## $\begin{matrix} \mathbb{R} \\ \mathbb{R} \end{matrix}$  Hinweis!

Die im Diagrammfenster angezeigten Hüllkurven können in einer Datei gespeichert werden.

#### **So speichern Sie einen Hüllkurvensatz:**

- 1. Klicken Sie im Menü "**Datei**" auf "**Speichern**". Im Dialog "**Speichern**" wählen sie aus dem Kombinationsfeld "**Suchen in**": das Verzeichnis in dem Sie die Hüllkurvendatei speichern wollen.
- 2. Geben Sie unter Dateinamen den Namen der Hüllkurvendatei die gespeichert werden soll ein.
- 3. Klicken Sie auf "**OK**".
- 4. Um die Hüllkurve in einem anderen Ordner zu speichern, klicken Sie auf einen anderen Ordner oder Neuen Ordner erstellen. Um die Hüllkurve zu speichern geben Sie im Feld "Dateinamen" einen Dateinamen ein und klicken Sie auf "**Speichern**".

### **EX** Hinweis!

Ist dieser Dateiname bereits vorhanden, wird eine Meldung angezeigt und Sie werden gefragt ob die Datei überschrieben werden soll. Nach bestätigen dieser Meldung wird die bestehende Datei überschrieben und die Daten gehen verloren. Möchten Sie die Daten an eine bestehende Datei anhängen, so wählen Sie die Schaltfläche "**Ja**" um Daten hinzuzufügen.

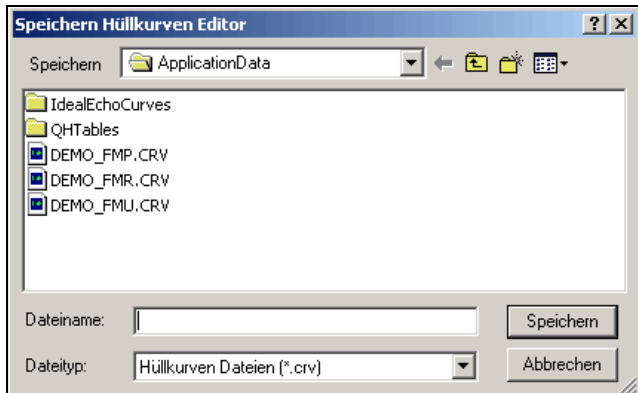

#### **So speichern Sie eine Linearisierungstabelle:**

- 1. Klicken Sie im Menü "**Datei**" auf "**Speichern**". Im Dialog "**Speichern**" wählen sie aus dem Kombinationsfeld "**Suchen in**": das Verzeichnis in dem Sie die Tabellendatei speichern wollen.
- 2. Geben Sie unter Dateinamen den Namen der Tabellendatei die gespeichert werden soll ein.
- 3. Klicken Sie auf "**OK**".
- 4. Um die Tabelle in einem anderen Ordner zu speichern, klicken Sie auf einen anderen Ordner oder Neuen Ordner erstellen. Um die Tabelle zu speichern geben Sie im Feld "Dateinamen" einen Dateinamen ein und klicken Sie auf "**Speichern**".

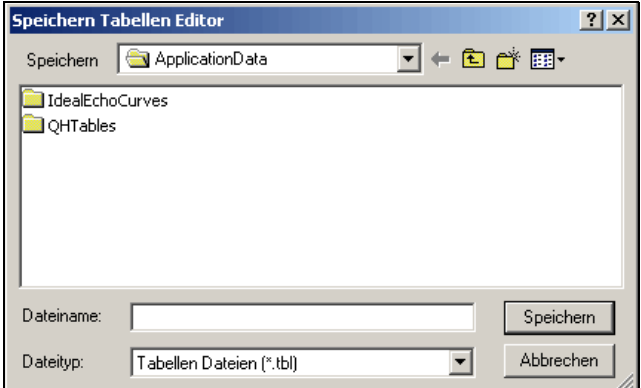

#### **So speichern Sie einen HistoROM-Datensatz:**

- 1. Klicken Sie im Menü "**Datei**" auf "**Speichern**". Im Dialog "**Speichern**" wählen sie aus dem Kombinationsfeld "**Suchen in**": das Verzeichnis in dem Sie die HistoROM-Datei speichern wollen.
- 2. Geben Sie unter Dateinamen den Namen der HistoROM-Datei die gespeichert werden soll ein.
- 3. Klicken Sie auf "**OK**".
- 4. Um die HistoROM-Datei in einem anderen Ordner zu speichern, klicken Sie auf einen anderen Ordner oder Neuen Ordner erstellen. Um die HistoROM-Datei zu speichern geben Sie im Feld "Dateinamen" einen Dateinamen ein und klicken Sie auf "**Speichern**".

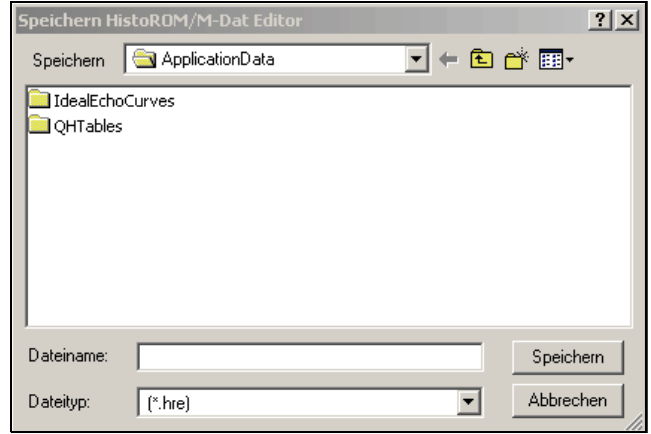

### <span id="page-24-0"></span>**9.1.8 Schließen**

Mit dieser Funktion schließen Sie den Parametriereditor.

### <span id="page-25-0"></span>**9.1.9 Drucken... (CTRL+P)**

Mit dieser Funktion können Sie die aktuellen Daten für die im Dialogfenster ausgewählten Geräte ausdrucken. Der Dokumentationsinhalt kann durch aktivieren/deaktivieren bestimmter Parameter individuell gestaltet werden.

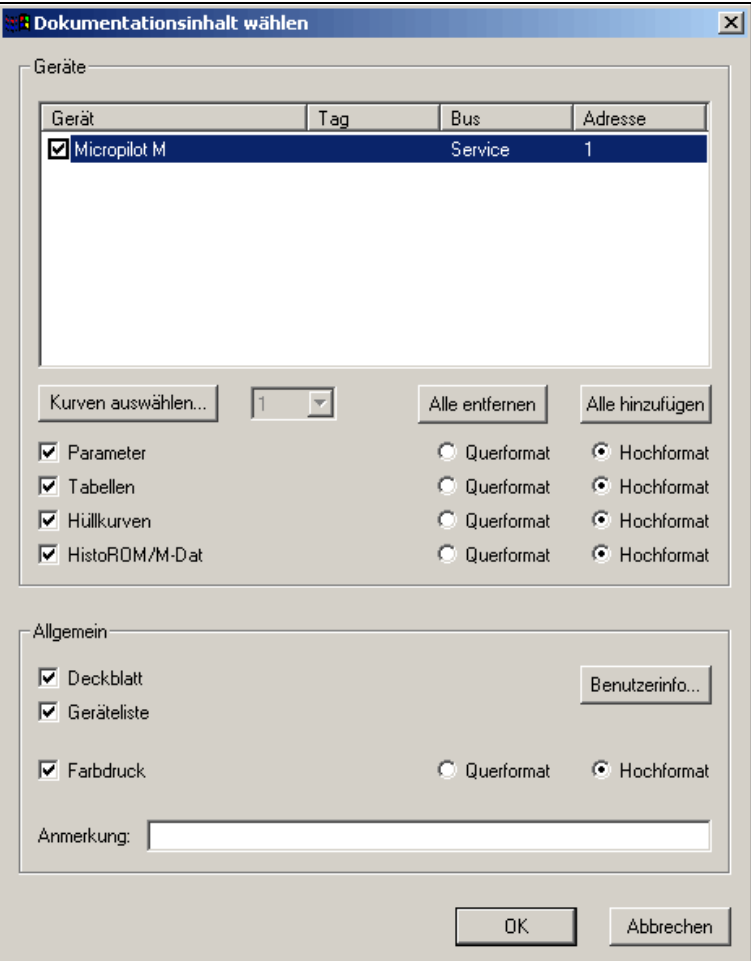

*Abb. 17: Dialogfenster - Drucken*

#### **So können Sie die Daten der aktiven Geräteliste drucken:**

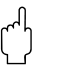

#### Achtung!

Bevor Sie den Druckvorgang einleiten vergewissern Sie sich, daß die Daten aktualisiert wurden.

- 1. Klicken Sie im Menü "**Datei**" auf "**Drucken**".
- 2. Wählen Sie aus der Liste die Geräte aus, für die Sie die Dokumentationsinhalte drucken möchten:
	- Wählen Sie die Geräte aus, indem Sie die Kontrollkästchen aktivieren oder deaktivieren.
	- Mit der Schaltfläche "**Alle hinzufügen**" können Sie die Kontrollkästchen aller Geräte aktivieren.
	- Mit der Schaltfläche "**Alle entfernen**" können Sie alle Kontrollkästchen deaktivieren.
- 3. Wählen Sie die zu druckenden Teilbereiche aus:
	- Um die Parameter zu drucken, aktivieren Sie das Kontrollkästchen "**Parameter**".
	- Um die Hüllkurve zu drucken, aktivieren Sie das Kontrollkästchen "**Hüllkurven**".
	- Um die Linearisierungstabelle zu drucken, aktivieren Sie das Kontrollkästchen "**Tabellen**".
	- Um die HistoROM-Daten zu drucken, aktivieren Sie das Kontrollkästchen "**HistoROM**". Hinweis!

Hier müssen Sie zuerst den Reiter "HistoROM" im Navigationsfenster aktivieren, damit midestens ein "upload" durchgeführt wird. Die Grafik, die dann gedruckt wird, entspricht den zuletzt gewählten Einstellungen (x-Achse, etc.). Die Tabelle wird vollständig gedruckt. Wollen Sie alles drucken, dann aktivieren Sie alle Kontrollkästchen.

Zusätzlich können Sie bestimmen ob die Teilbereiche in Quer- oder Hochformat ausgedruckt werden sollen.

4. Aktivieren Sie das Kontrollkästchen "**Deckblatt**", wenn Sie Ihre Daten mit einem Deckblatt versehen wollen.

Auf dem Deckblatt werden die Benutzerdaten gedruckt, die Sie im Menü "**Optionen**" in "**Benutzerinformation…**" angegeben haben. Um diese Benutzerdaten zu verändern oder neu einzugeben, klicken Sie auf die Schaltfläche "**Benutzerinformation…**".

- 5. Aktivieren Sie das Kontrollkästchen "**Geräteliste**", um die Geräteliste zu drucken.
- 6. Erfolgt der Ausdruck auf einem Farbdrucker, so aktivieren Sie das Kontrollkästchen "**Farbdrucker**".
- 7. Im Eingabefeld "**Anmerkung**" können Sie eine kurze Anmerkung eingeben.

### <span id="page-26-0"></span>**9.1.10 Druckereinrichtung...**

Mit dieser Funktion können Sie die Druckeroptionen einstellen (siehe Beschreibung zum Drucker).

#### <span id="page-27-0"></span>**9.1.11 Dokumentation erzeugen...**

Mit dieser Funktion können Sie die aktuellen Daten für die im Dialogfenster ausgewählten Geräte im PDF-Format speichern. Der Dokumentationsinhalt kann durch aktivieren/deaktivieren bestimmter Parameter individuell gestaltet werden.

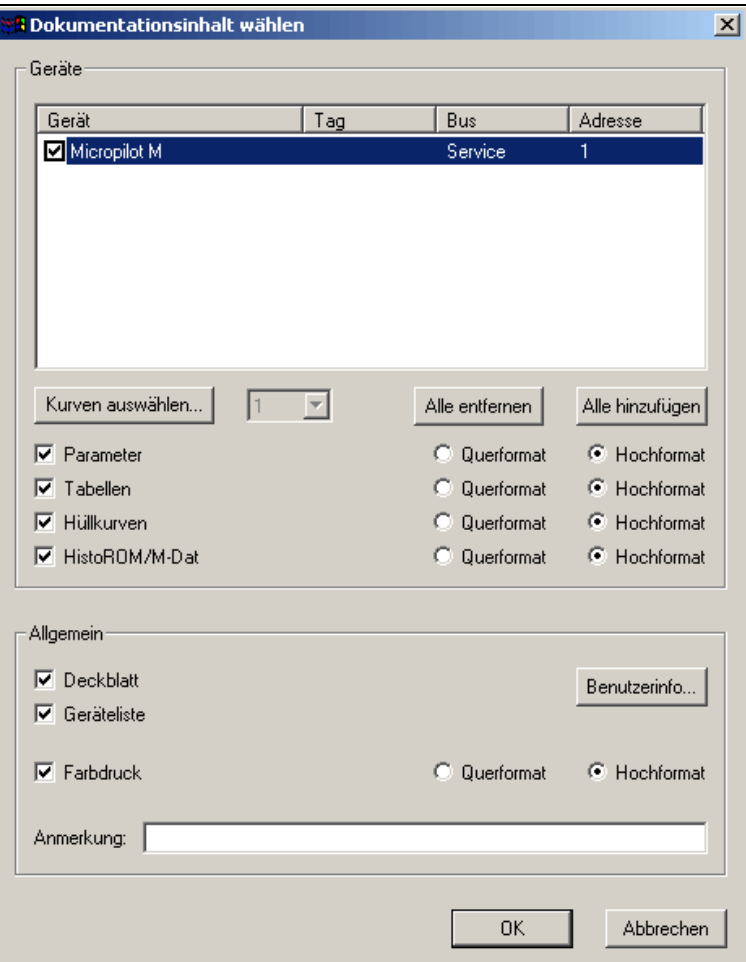

*Abb. 18: Dialogfenster - Dokumentation erzeugen*

#### **So können Sie die Daten der aktiven Geräteliste im PDF-Format speichern:**

" Achtung! Bevor Sie den Druckvorgang einleiten vergewissern Sie sich, daß die Daten aktualisiert wurden.

- 1. Klicken Sie im Menü "**Datei**" auf "**Dokumentation erzeugen...**".
- 2. Wählen Sie aus der Liste die Geräte aus, für die Sie die Dokumentation erzeugen möchten: – Wählen Sie die Geräte aus, indem Sie die Kontrollkästchen aktivieren oder deaktivieren.
	- Mit der Schaltfläche "**Alle hinzufügen**" können Sie die Kontrollkästchen aller Geräte aktivieren.
	- Mit der Schaltfläche "**Alle entfernen**" können Sie alle Kontrollkästchen deaktivieren.
- 3. Wählen Sie die benötigtenTeilbereiche aus:
	- benötigen Sie die Parameter, so aktivieren Sie das Kontrollkästchen "**Parameter**".
	- benötigen Sie die Hüllkurven, so aktivieren Sie das Kontrollkästchen "**Hüllkurven**".
	- benötigen Sie die Linearisierungstabellen, so aktivieren Sie das Kontrollkästchen "**Tabellen**".

– benötigen Sie die HistoROM-Daten, so aktivieren Sie das Kontrollkästchen "**HistoROM**". Benötigen Sie alle, dann aktivieren Sie alle Kontrollkästchen.

Zusätzlich können Sie bestimmen ob die Teilbereiche in Quer- oder Hochformat dargestellt werden sollen.

4. Aktivieren Sie das Kontrollkästchen "**Deckblatt**", wenn Sie Ihre Daten mit einem Deckblatt versehen wollen. Auf dem Deckblatt werden die Benutzerdaten aufgelistet die Sie im Menü "**Optionen**" in "**Benutzerinformation…**" angegeben haben. Um diese Benutzerdaten zu verändern oder neu einzugeben, klicken Sie auf die Schaltfläche "**Benutzerinformation…**". Hier können auch Firmenlogo oder ähnliche digitale Daten eingetragen werden.

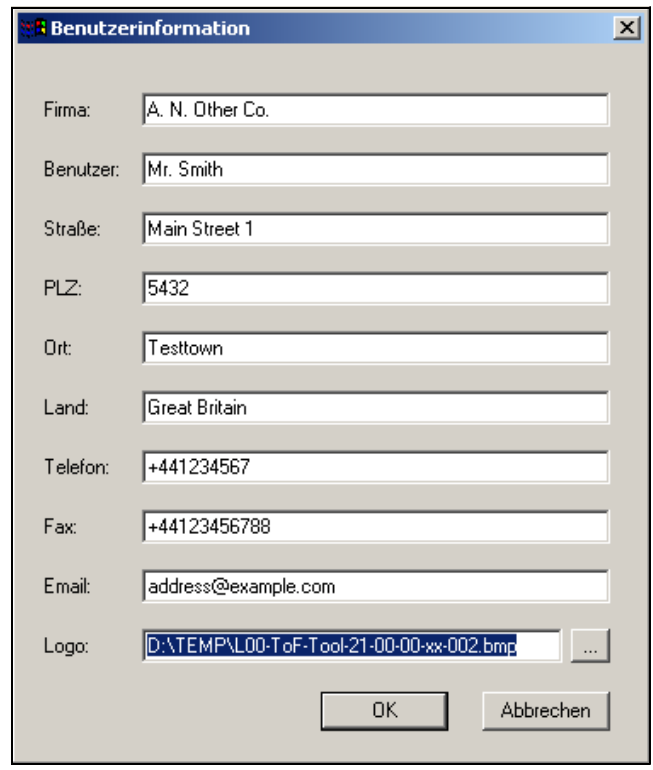

*Abb. 19: Dialogfenster - Benutzerinformation...*

- 5. Aktivieren Sie das Kontrollkästchen "**Geräteliste**" um die Geräteliste zu übernehmen.
- 6. Erfolgt der Ausdruck später auf einem Farbdrucker, so aktivieren Sie das Kontrollkästchen "**Farbdrucker**" (dieser ist per Default bereits aktiv).
- 7. Im Eingabefeld "**Anmerkung**" können Sie eine kurze Anmerkung eingeben.

#### <span id="page-28-0"></span>**9.1.12 Dokumentation anzeigen...**

Mit dieser Funktion können Sie eine bereits im PDF-Format gespeicherte Dokumentation öffnen. Beim öffnen einer Dokumentation wird der Acrobat Reader automatisch gestartet (Beispielseiten siehe nächste Seite).

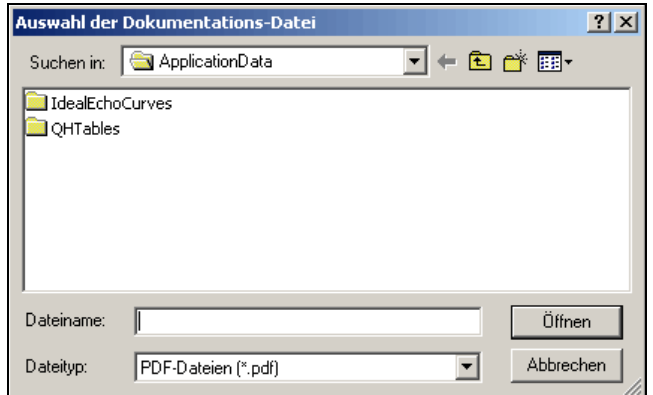

*Abb. 20: Dialogfenster - Dokumentation anzeigen*

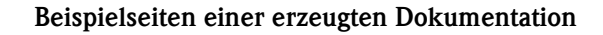

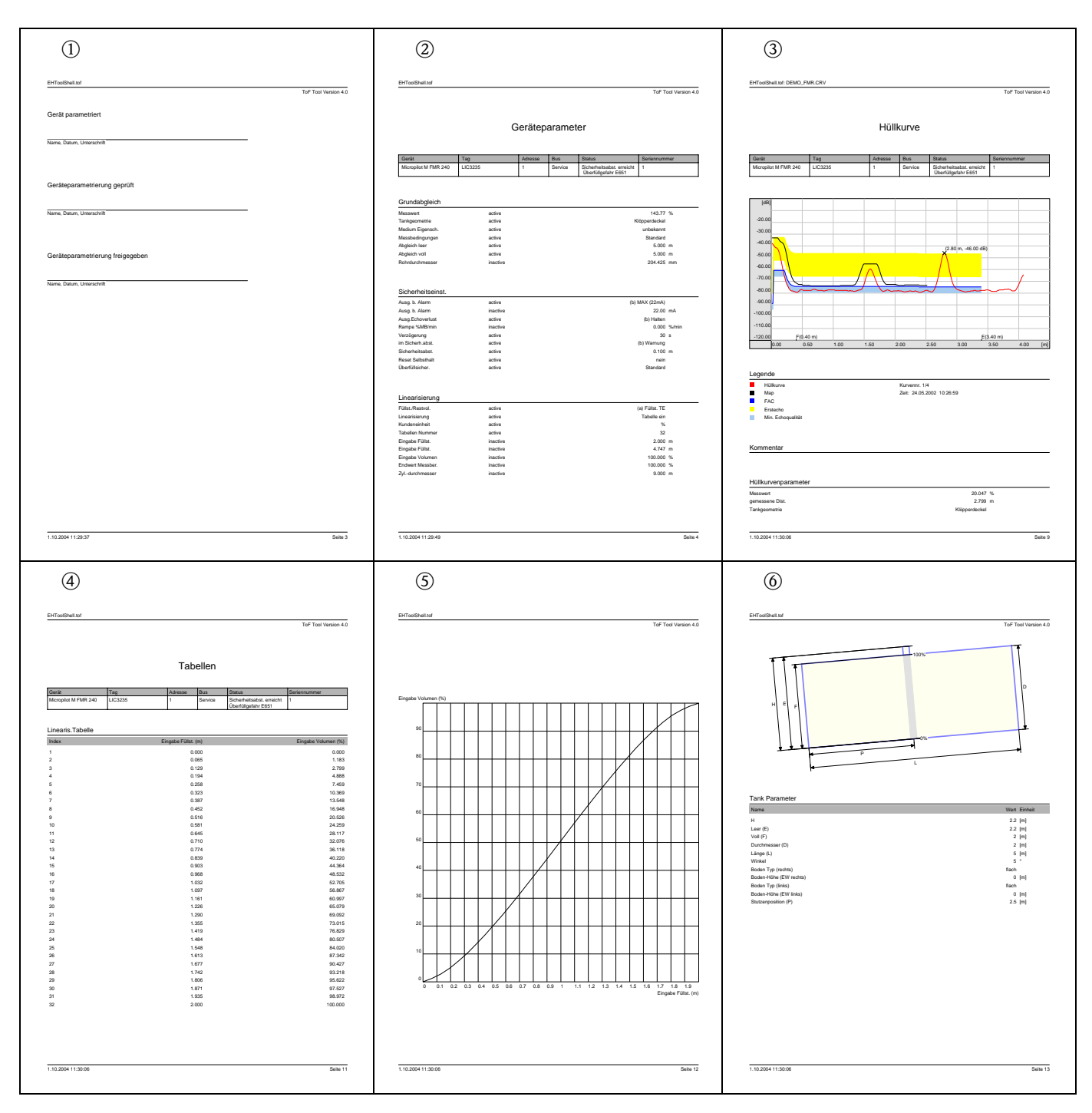

m - Verschiedene Unterschriften für die Geräteparametrierung, deren Prüfung und Freigabe

2 - Auflistung aller Geräteparameter

o - Abbildung der letzten vor dem Druckvorgang gelesenen Hüllkurve und deren Parameter

 $(4...6)$  - Abbildung der Linearisierungstabelle, des Diagramms, der Tankform und der -parameter

#### <span id="page-30-2"></span>**9.1.13 Liste zuletzt geöffneter Geräte**

Dieses Untermenü zeigt eine Liste der zuletzt bearbeiteten Gerätelisten. Hier können Sie zu einer anderen Geräteliste wechseln.

#### <span id="page-30-3"></span>**9.1.14 Zuletzt geöffnete Dateien**

Dieses Untermenü zeigt eine Liste der zuletzt bearbeiteten Dateien. Hier können Sie zu einer anderen Datei wechseln.

#### <span id="page-30-4"></span>**9.1.15 Beenden**

Mit dieser Funktion können Sie das Programm ToF Tool beenden.

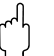

" Achtung! Denken Sie daran, vor dem Beenden Ihre Geräteliste und Hüllkurven zu speichern, es sei denn, Sie sind sicher, daß Sie genau diese Daten nicht mehr benötigen.

### <span id="page-30-0"></span>**9.2 Das Menü "Bearbeiten"**

Das Menü "**Bearbeiten**" besteht aus folgenden Funktionen: • [Rückgängig \(CTRL+Z\)](#page-30-5)

#### <span id="page-30-5"></span>**9.2.1 Rückgängig (CTRL+Z)**

Mit dieser Funktion können Sie eine Funktion rückgängig machen.

### <span id="page-30-1"></span>**9.3 Das Menü "Ansicht"**

Das Menü "**Ansicht**" besteht aus folgenden Funktionen:

- • [Geräteliste](#page-30-6)
- • [Konfigurationsmenü](#page-30-7)
- • [Symbolleiste](#page-30-8)
- • [Statusleiste](#page-30-9)

#### <span id="page-30-6"></span>**9.3.1 Geräteliste**

Mit dieser Funktion können Sie die **Geräteliste** aktivieren/deaktivieren [\(siehe »Geräteliste« auf](#page-15-0)  [Seite 16\)](#page-15-0).

#### <span id="page-30-7"></span>**9.3.2 Konfigurationsmenü**

Mit dieser Funktion können Sie das **Navigationsfenster** aktivieren/deaktivieren ([siehe](#page-10-0)  [»Navigationsfenster« auf Seite 11](#page-10-0)).

#### <span id="page-30-8"></span>**9.3.3 Symbolleiste**

Mit dieser Funktion können Sie die **Symbolleiste** aktivieren/deaktivieren [\(siehe »Symbolleiste«](#page-8-1)  [auf Seite 9](#page-8-1)).

#### <span id="page-30-9"></span>**9.3.4 Statusleiste**

Mit dieser Funktion können Sie die **Statusleiste** aktivieren/deaktivieren ([siehe »Statusleiste« auf](#page-18-0)  [Seite 19\)](#page-18-0).

### <span id="page-31-0"></span>**9.4 Das Menü " Gerät"**

Das Menü "**Gerät**" besteht aus folgenden Funktionen:

- • [Demo Gerät hinzufügen](#page-31-1)
- • [Gerät entfernen](#page-31-2)
- $\blacksquare$  [Scan... \(F5\)](#page-32-0)
- • [Verbinden](#page-32-1)
- • [Trennen](#page-32-2)
- • [Adresse festlegen](#page-33-0)
- • [Parameter editieren](#page-33-1)
- • [Upload \(vom Geräte zum Datenträger\)](#page-33-2)
- • [Download \(vom Datenträger zum Gerät\)](#page-34-0)
- • [Eigenschaften...](#page-35-0)

### <span id="page-31-1"></span>**9.4.1 Demo Gerät hinzufügen**

Mit dieser Funtion können Sie Demo Geräte zur Geräteliste hinzufügen.

| <b>A</b> Demo Gerät hinzufügen |    |            |                  | $\mathbf{x}$ |
|--------------------------------|----|------------|------------------|--------------|
| Gerät                          |    |            | Version          |              |
| FEC <sub>14</sub>              |    |            | $\overline{1,0}$ |              |
| FMG60                          |    |            | 8.1              |              |
| FMP 4x                         |    |            | 8.2              |              |
| FMP 4x FF                      |    |            | 248.2            |              |
| FMP 4x PA                      |    |            | 240.2            |              |
| FMP 4x PA                      |    |            | 01.02.02         |              |
| FMP 4x PA                      |    |            | 01.02.00         |              |
| FMR 2xx                        |    |            | 8.2              |              |
| FMR 2xx                        |    |            | 8.1              |              |
| FMR 2xx FF<br>FMR 2xx FF       |    |            | 248.2            |              |
| FMR 2xx PA                     |    |            | 248.1<br>240.2   |              |
| FMR 2xx PA                     |    |            | 240.1            |              |
| FMR 2xx PA                     |    |            | 01.02.02         |              |
| FMR 2xx PA                     |    |            | 01.02.00         |              |
| FMR 2xx PA                     |    |            | 01.01.02         |              |
| FMR 2xx PA                     |    |            | 01.01.00         |              |
| <b>FMR 53x</b>                 |    |            | 8.2              |              |
| FMR 53v                        |    |            | 81               |              |
|                                |    |            |                  |              |
| Filter<br>Gerätetyp:           |    |            |                  | ▼            |
|                                | 0K | Hinzufügen | Abbrechen        |              |

*Abb. 21: Dialogfenster - Demo Geräte hinzufügen*

### <span id="page-31-2"></span>**9.4.2 Gerät entfernen**

Mit dieser Funktion können Sie ein ausgewältes **Gerät** aus der Geräteliste entfernen.

#### **So entfernen Sie eine Gerät aus der Geräteliste:**

- 1. Markieren Sie eine Gerät in der Geräteliste.
- 2. Klicken Sie im Menü "**Gerät**" auf "**Gerät entfernen**". Das Gerät wird entfernt und erscheint nicht mehr in der Geräteliste.

### <span id="page-32-0"></span>**9.4.3 Scan... (F5)**

Mit dieser Funktion können Sie den **Bus** nach neuen Geräten durchsuchen.

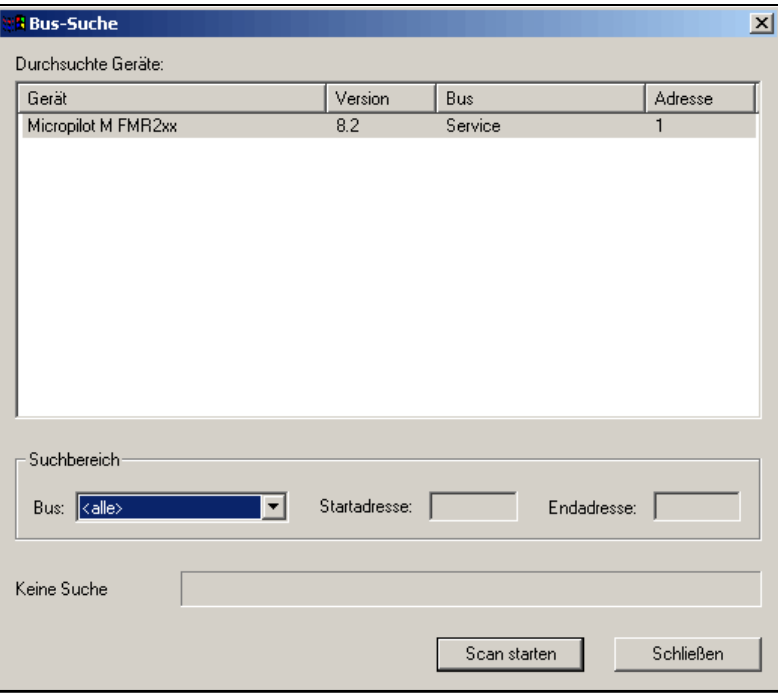

*Abb. 22: Dialogfenster - Scan*

#### **So suchen Sie den Bus nach neuen Geräten durch:**

- 1. Klicken Sie mit der rechten Maustaste auf das Fenster mit der Geräteliste. Dies zeigt ein Kontextmenü an, in dem Sie mit der linken Maustaste auf "**Scan**" klicken. Im Dialogfeld "**Bus-Suchen**" können Sie Suchkriterien angeben.
- 2. Wählen Sie aus der Kombinationsbox "**Bus**" den gewünschten Bus und schränken Sie durch Eingabe der "**Startadresse**" und der "**Endadresse**" den Suchbereich ein.
- 3. Klicken Sie auf die Schaltfläche "**Scan starten**" um die Suche zu beginnen. Alle gefundenen Geräte werden in der Liste angezeigt und in die Geräteliste übernommen.

#### <span id="page-32-1"></span>**9.4.4 Verbinden**

Mit dieser Funktion können Sie eine Verbindung zum Gerät aufbauen.

#### **So bauen Sie die Verbindung zu einem Gerät auf:**

• Klicken Sie mit der rechten Maustaste auf das Gerät. Dies zeigt ein Kontextmenü an, aus welchem heraus Sie "**Verbinden**" aufrufen. Während dem Verbindungsaufbau wird ein Dialog eingeblendet, in dem das Gerät, die Andresse und der Status des Verbindungsaufbaus durch ein Icon [\(siehe Seite 17\)](#page-16-0) angezeigt wird.

### <span id="page-32-2"></span>**9.4.5 Trennen**

Mit dieser Funktion können Sie die Verbindung zu einem Gerät trennen.

#### **So trennen Sie die Verbindung zu einem Gerät:**

• Klicken Sie mit der rechten Maustaste auf das Gerät. Dies zeigt ein Kontextmenü an, aus welchen heraus Sie "**Trennen**" aufrufen. Die Verbindung zum Gerät wird beendet. Dieser Zustand wird durch ein Icon [\(siehe Seite 17\)](#page-16-0) angezeigt.

#### <span id="page-33-0"></span>**9.4.6 Adresse festlegen**

Mit dieser Funktion können Sie die Adresse für ein Gerät festlegen.

#### <span id="page-33-1"></span>**9.4.7 Parameter editieren**

Mit dieser Funktion schalten Sie zurück zu der zuletzt bearbeiteten Parametriermaske.

#### <span id="page-33-2"></span>**9.4.8 Upload (vom Geräte zum Datenträger)**

Mit dieser Funktion können alle Einstellparameter und Hüllkurven aus dem Gerät geladen und im ToF Tool gespeichert werden.

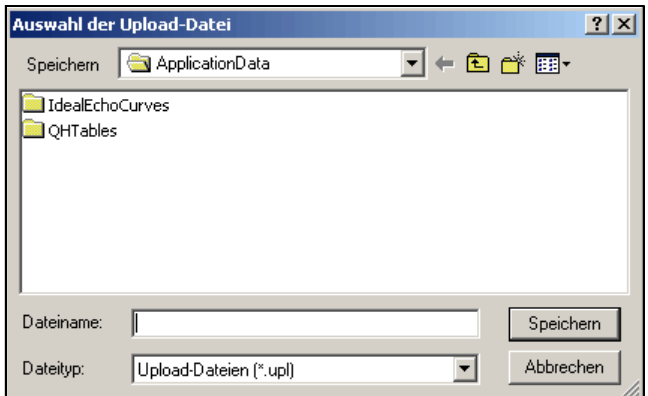

*Abb. 23: Dialogfenster - Auswahl der Upload-Datei*

#### **So laden Sie die Gerätedaten aus dem Gerät:**

- 1. Wählen Sie in der Geräteliste ein Gerät aus, von dem Sie die Einstelldaten laden wollen
- 2. Klicken Sie im Menü "**Gerät**" auf "**Upload**" oder klicken Sie mit der rechten Maustaste auf das Gerät. Dies zeigt ein Kontextmenü an aus dem Sie "**Upload**" wählen.
- 3. Im Dialogfeld "**Upload**" geben Sie im Eingabefeld "**Dateiname**" und den Dateinamen ein. Im Eingabefeld "**Dateityp**" wählen Sie den Dateityp "**Upload-Dateien**" aus. Der Upload-Datei wird automatisch die Dateinamenerweiterung "**\*.UPL**" hinzugefügt.
- 4. Klicken Sie auf die Schaltfläche "**Speichern**" um die Daten zu speichern.

Der Stand der Datenübertragung wird in einem Fortschrittsbalken angezeigt.

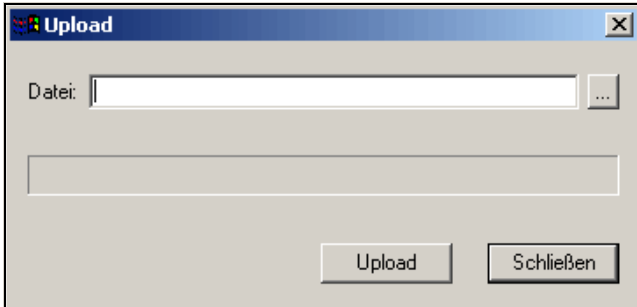

*Abb. 24: Dialogfenster - Upload*

#### <span id="page-34-0"></span>**9.4.9 Download (vom Datenträger zum Gerät)**

Die im ToF Tool gespeicherten Einstellparameter können ganz oder teilweise in das Gerät geladen werden.

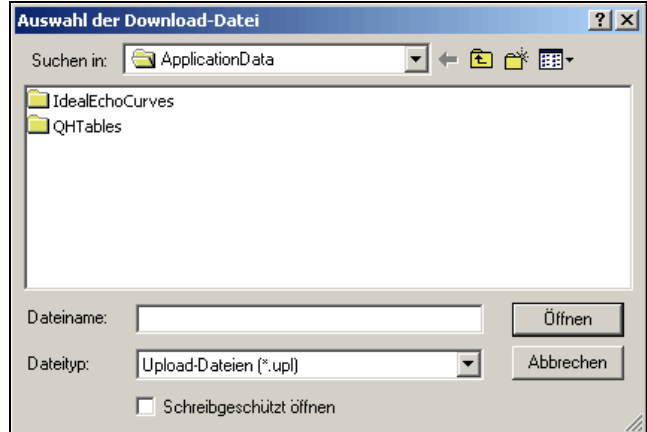

*Abb. 25: Dialogfenster - Auswahl der Download-Datei*

#### **So laden Sie die Einstellparameter aus dem ToF Tool in das Gerät:**

- 1. Wählen Sie in der Geräteliste ein Gerät zu dem Sie die Einstelldaten laden wollen
- 2. Klicken Sie im Menü "**Gerät**" auf "**Download**" oder klicken Sie mit der rechten Maustaste auf das Gerät. Dies zeigt ein Kontextmenü an aus dem Sie "**Download**" wählen.
- 3. Im Dialogfeld "**Download**" geben Sie das Verzeichnis und den Dateinamen an
- 4. Aktivieren Sie das Kontrollkästchen "**Selektiver Download**", wenn Sie nur einen Teil Download durchführen wollen
- 5. Wählen Sie, bei einem Teil-Download, aus der Liste "**Sektion**" die Download-Gruppe aus, die zum Gerät übertragen werden soll.
- 6. Klicken Sie auf die Schaltfläche "**Download**", um die Übertragung einzuleiten

Der Stand der Datenübertragung wird in einem Fortschrittsbalken angezeigt.

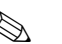

### **Example 18 Hinweis!**

Die in der Liste angezeigten Download-Gruppen sind in der Gerätebeschreibung definiert und sind so abhängig vom Gerät und der Gerätebeschreibung. Für einen Teil-Download kann nur jeweils eine Download-Gruppe ausgewählt werden

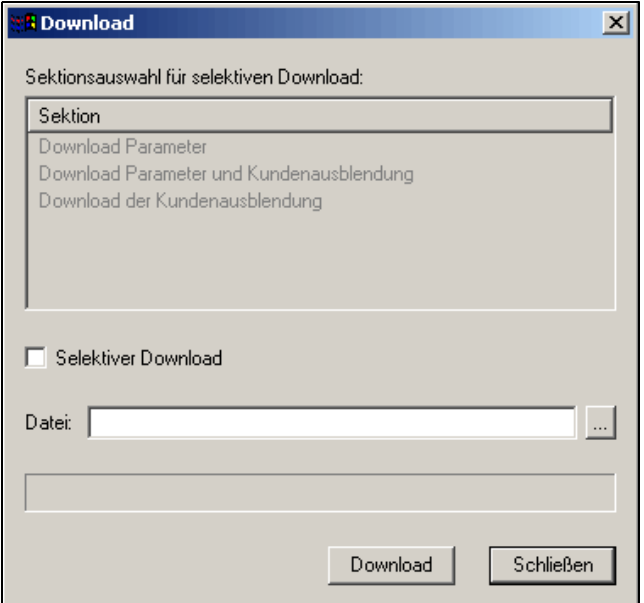

*Abb. 26: Dialogfenster - Download*

### <span id="page-35-0"></span>**9.4.10 Eigenschaften...**

Mit dieser Funktion können Sie sich die Geräteeingenschaften (wie Gerätetyp, Version, Bus, Adresse und Seriennummer) anzeigen lassen.

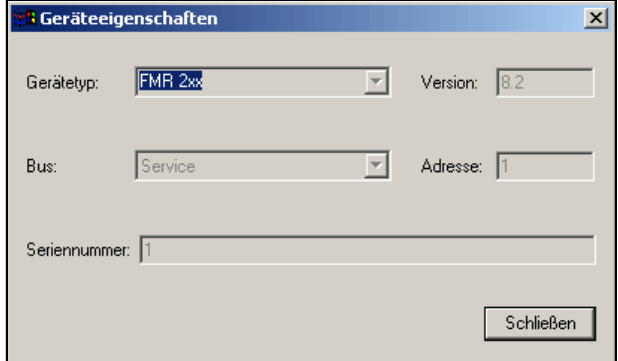

*Abb. 27: Dialogfenster - Geräteeigenschaften*
# **9.5 Das Menü " Optionen"**

Das Menü "**Optionen**" besteht aus folgenden Funktionen:

- • [Einstellungen...](#page-36-0)
- • [Benutzerinformation...](#page-40-0)
- • [Anzeigen Protokoll...](#page-40-1)
- • [Modem Auswahl](#page-41-0)
- • [Wählen](#page-42-0)

# <span id="page-36-0"></span>**9.5.1 Einstellungen...**

#### **Einstellungen für serielle Anschlüsse**

Die während der Installation des ToF Tools erfolgte Zuordnung eines seriellen Anschlusses zu einem Kommunikationsprotokoll (IPC, HART) kann im ToF Tool geändert werden.

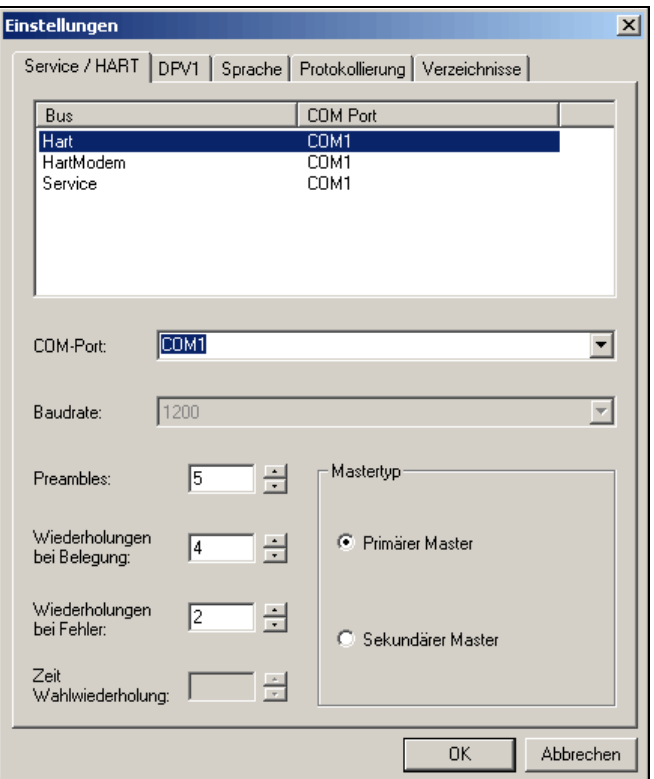

*Abb. 28: Dialogfenster - Einstellungen: Service/HART*

#### **So ändern Sie die Zuordnung der seriellen Anschlüsse:**

- 1. Klicken Sie im Menü "**Optionen**" auf "**Einstellungen…**".
- 2. Im Dialogfeld "**Einstellungen…**" wählen Sie aus der Liste "**Service/HART**" den Bus aus, dessen Zuweisung zu einem seriellen Anschluss Sie ändern möchten.
- 3. Wählen Sie aus dem Kombinationsfeld "**COM-Port**" den seriellen Anschluss aus. Zusätzlich können Sie Parameter einstellen, wie Preambelzahl , Mastertyp usw.
- 4. Klicken Sie anschließend auf "**OK**"
- 5. Starten Sie das ToF Tool neu.

#### **Einstellungen der PROFIBUS-Schnittstelle DPV1**

Im Kombinationsfeld "**DPV1**" können Sie die PROFIBUS-Schnittstelle DPV1 konfigurieren.

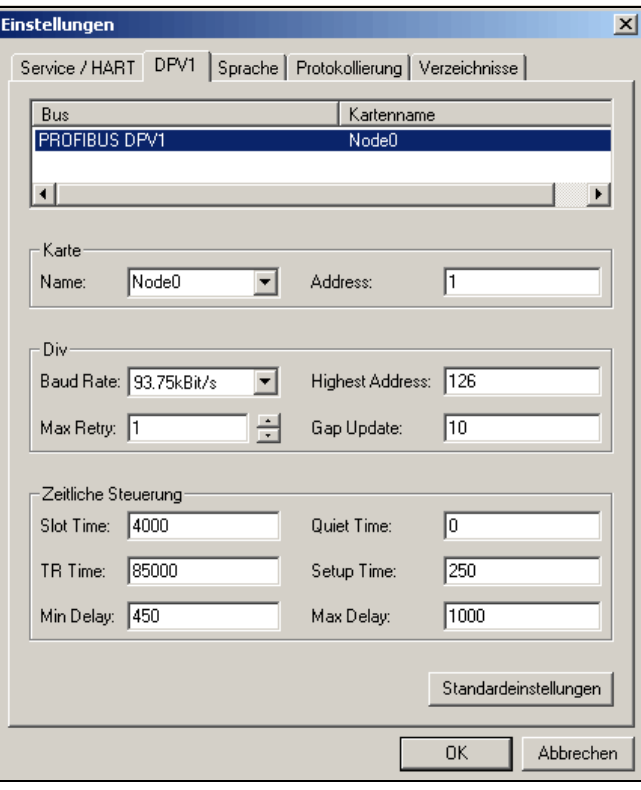

*Abb. 29: Dialogfenster - Einstellungen: DVP1*

### **Sprache in der das ToF Tool ausgeführt wird**

Die während der Installation des ToF Tools erfolgte Festlegung der Sprache in der das ToF Tool ausgeführt werden soll kann im ToF Tool geändert werden.

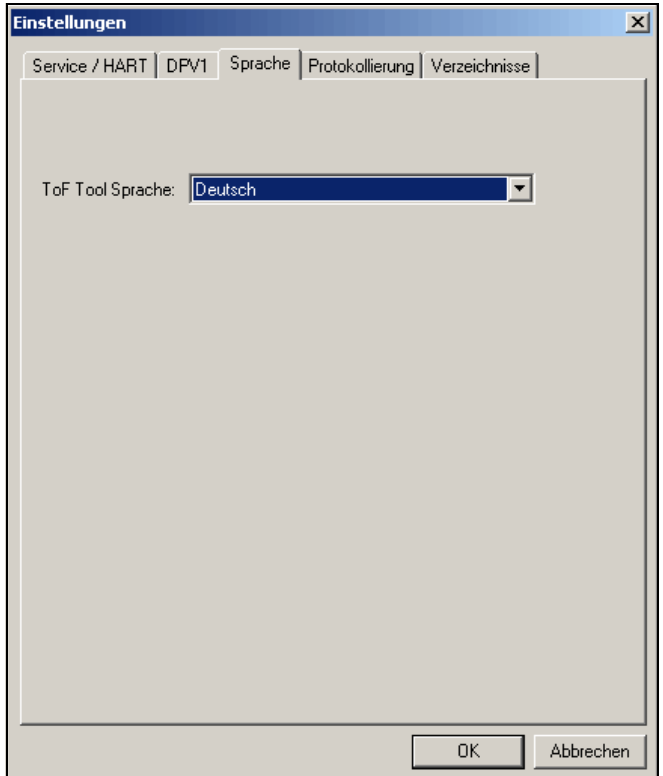

*Abb. 30: Dialogfenster - Einstellungen: Sprache*

#### **So ändern Sie die Sprache in der das ToF Tool ausgeführt werden soll:**

- 1. Klicken Sie im Menü "**Optionen**" auf "**Einstellungen…***".*
- 2. Im Dialogfeld "**Einstellungen…**" wählen sie aus dem Kombinationsfeld "**Sprache**" die Sprache aus, in der das ToF Tool ausgeführt werden soll
- 3. Klicken Sie anschließend auf "**OK**"
- 4. Starten Sie das ToF Tool neu.

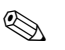

# $\bigotimes$  Hinweis!

Im Kombinationsfeld "**Sprache**" werden alle Sprachen angezeigt die während der Installation ausgewählt wurden. Sollte eine der möglichen ToF Tool Sprachen in der Kombinationsbox fehlen, so kann diese nachinstalliert werden (siehe Installationsanleitung für ToF Tool).

#### **Protokollierung**

Im Kombinationsfeld "**Protokollierung**" können Sie eine Protokolldatei konfigurieren.

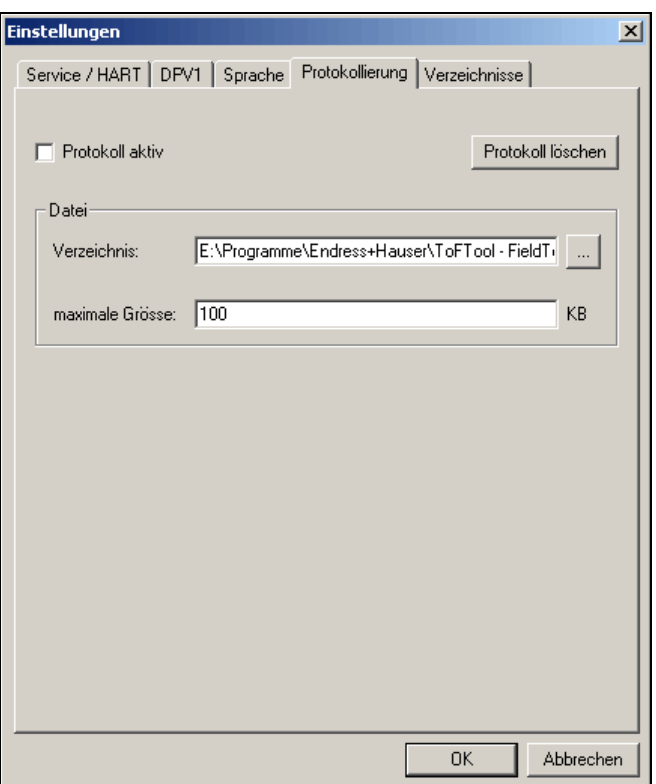

*Abb. 31: Dialogfenster - Einstellungen: Protokollierung*

#### **Verzeichnisse**

Im Kombinationsfeld "**Verzeichnisse**" können Sie die Pfade der ToF-Tool Dateiablage konfigurieren.

| <b>Einstellungen</b><br>$\vert x \vert$                                                                                                    |                                                                                                    |
|----------------------------------------------------------------------------------------------------|----------------------------------------------------------------------------------------------------|
| Verzeichnisse<br>Service / HART   DPV1   Sprache   Protokollierung                                                                                                    |                                                                                                    |
| Einstellung Projekt                                                                                                    |                                                                                                    |
| Beschreibung                                                                                                    | Pfad                                                                                                    |
| Start-Verzeichnis<br>Geräteliste Dateien<br>Dokumentation Dateien<br>Hüllkurven Dateien<br>Kurven Import/Export Dat<br>Parameterliste Dateien<br>Ideale Echokurven Dateien .<br>Tahellen Dateien.<br>Tabellen Import/Export D<br>Upload/Download Dateien<br>HistoROM/M-Dat Dateien | E:\Programme\Endress+Hauser\ToFTool - FieldToi<br>E:\Programme\Endress+Hauser\ToFTool - FieldTol<br>E:\Programme\Endress+Hauser\ToFTool - FieldTo(<br>E:\Programme\Endress+Hauser\ToFTool - FieldTo(<br>E:\Programme\Endress+Hauser\ToFTool - FieldTol<br>E:\Programme\Endress+Hauser\ToFTool - FieldTol<br>E:\Programme\Endress+Hauser\ToFTool - FieldTol<br>E:\Programme\Endress+Hauser\ToFTool - FieldTol<br>E:\Programme\Endress+Hauser\ToFTool - FieldTo(<br>E:\Programme\Endress+Hauser\ToFTool - FieldTo(<br>E:\Programme\Endress+Hauser\ToFTool - FieldTo( |
| $\blacktriangleright$<br>E:\Programme\Endress+Hauser\ToFTool - FieldTool Package\ToF<br>Pfad:                                                                                                    |                                                                                                    |
|                                                                                                    |                                                                                                    |
|                                                                                                    | 0K<br>Abbrechen                                                                                                    |

*Abb. 32: Dialogfenster - Einstellungen: Verzeichnis*

# <span id="page-40-0"></span>**9.5.2 Benutzerinformation...**

Mit dieser Funktion können Sie die Benutzerinformationen (wie Firma, Benutzername, Adresse, usw.) aufnehmen.

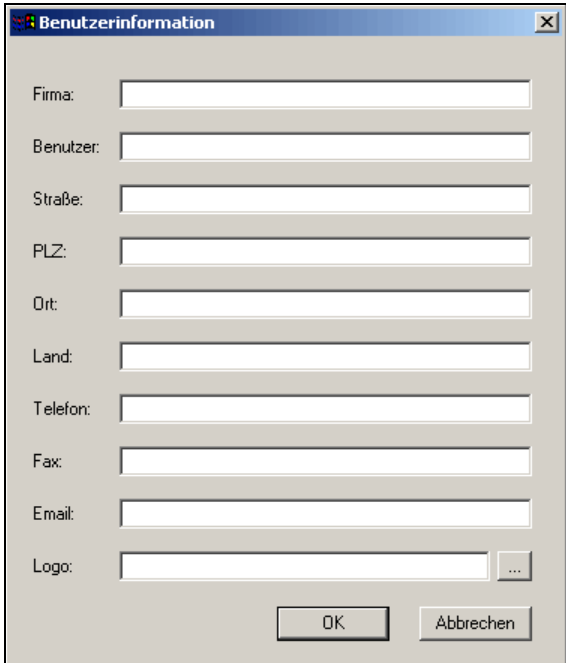

*Abb. 33: Dialogfenster - Benutzerinformation*

# <span id="page-40-1"></span>**9.5.3 Anzeigen Protokoll...**

Mit dieser Funktion können Sie eine Protokolldatei anzeigen.

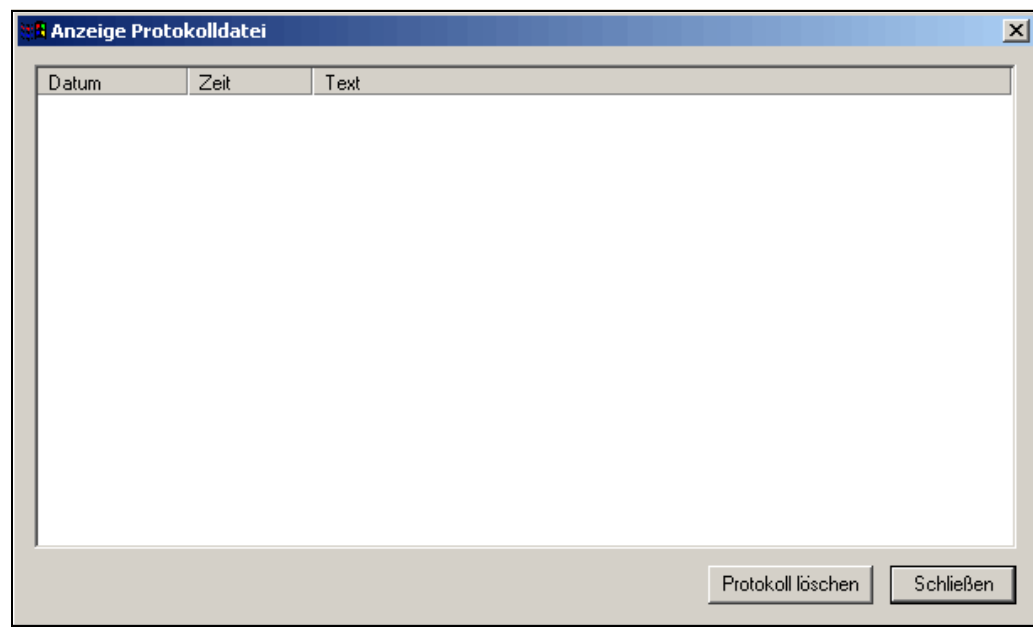

*Abb. 34: Dialogfenster - Anzeige Protokolldatei*

# <span id="page-41-0"></span>**9.5.4 Modem Auswahl**

Mit dieser Funktion können Sie eine Modemverbindung konfigurieren.

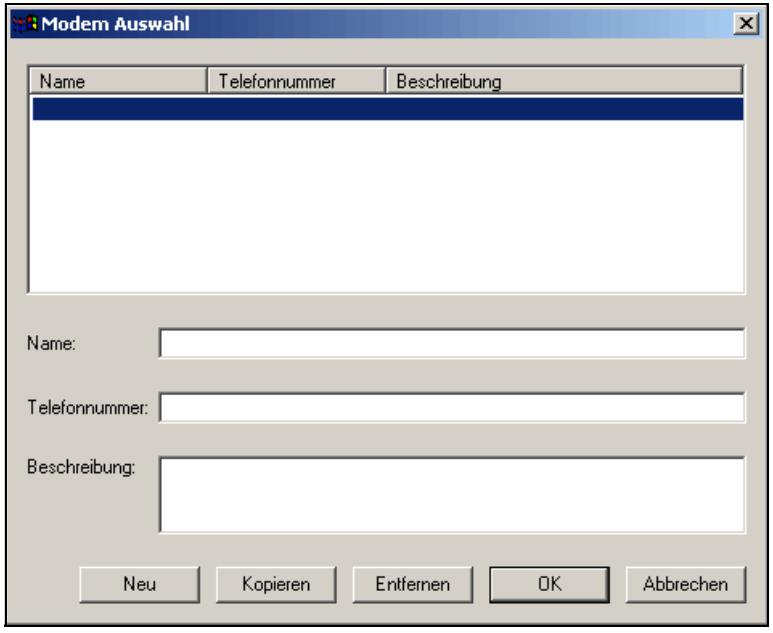

*Abb. 35: Dialogfenster - Modem Auswahl*

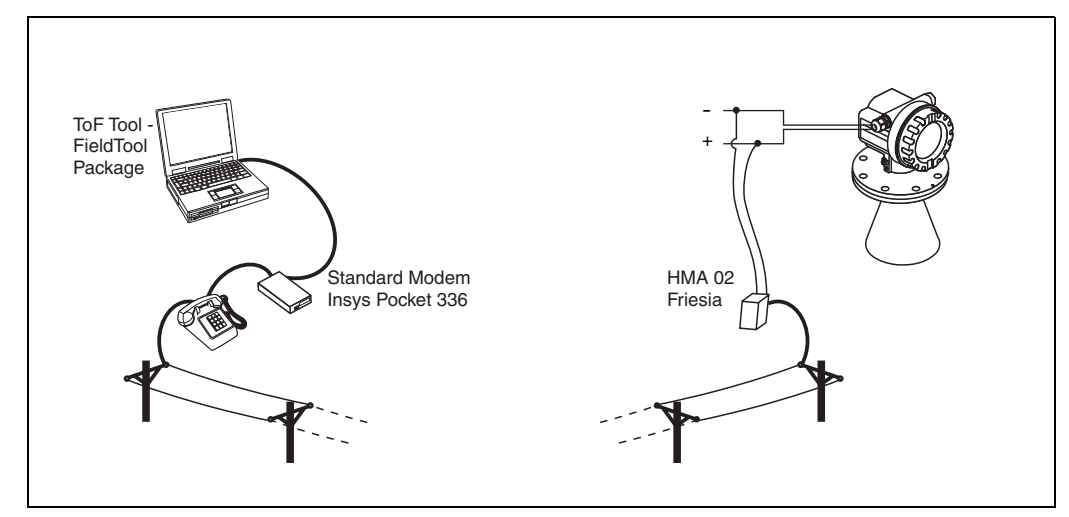

*Abb. 36: Modemverbindung*

Das analoge HART Modem (Typ: HMA02) könne Sie bei der Firma Friesia unter folgender E-Mail-Adresse bestellen: friesia@t-online.de

# <span id="page-42-0"></span>**9.5.5 Wählen**

Mit dieser Funktion können Sie die konfigurierten Modemverbindungen anwählen.

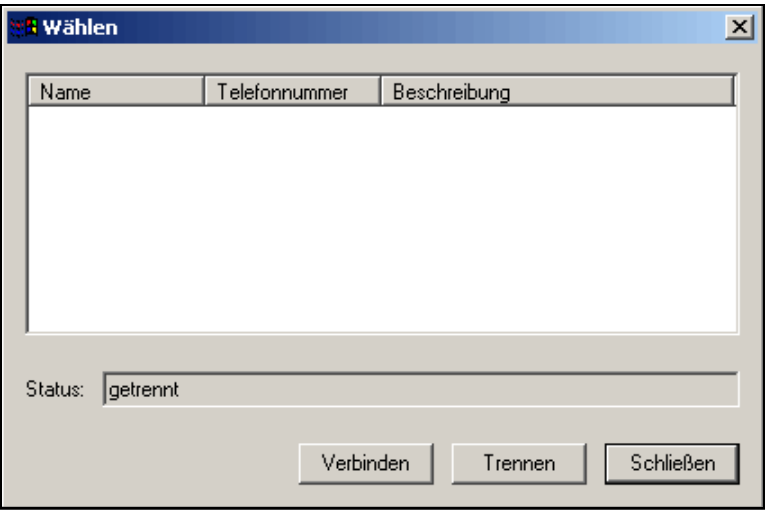

*Abb. 37: Dialogfenster - Wählen*

# **9.6 Das Menü " Parameter"**

# $\begin{matrix} \mathbb{R} \\ \mathbb{R} \end{matrix}$  Hinweis!

Beim aktiven Parametriereditor ist das Menü "**Parameter**" Bestandteil des Hauptmenüs in der Menüleiste.

Das Menü "**Parameter**" besteht aus folgenden Funktionen:

- • [Seite zurück](#page-43-0)
- • [Seite vor](#page-43-1)
- Header Parameter editieren

# <span id="page-43-0"></span>**9.6.1 Seite zurück**

Mit dieser Funktion bewegen Sie sich im Dialogfenster-Parameter seitenweise zurück. Die gleiche Funktion können Sie auch mit der Schaltfläche in der Fußleiste im Dialogfenster-Parameter ausführen.

# <span id="page-43-1"></span>**9.6.2 Seite vor**

Mit dieser Funktion bewegen Sie sich im Dialogfenster-Parameter seitenweise vor. Die gleiche Funktion können Sie auch mit der Schaltfläche in der Fußleiste im Dialogfenster-Parameter ausführen.

# **9.6.3 Header Parameter editieren**

Mit dieser Funktion können Sie festlegen, welche Geräteparameter permanent im "Header-Bereich" in der Kopfzeile der Parametrieransicht angezeigt werden. Zusätzlich können Verriegelungszustände als "Prominente Parameter" einzeln in der Kopfzeile angezeigt werden.

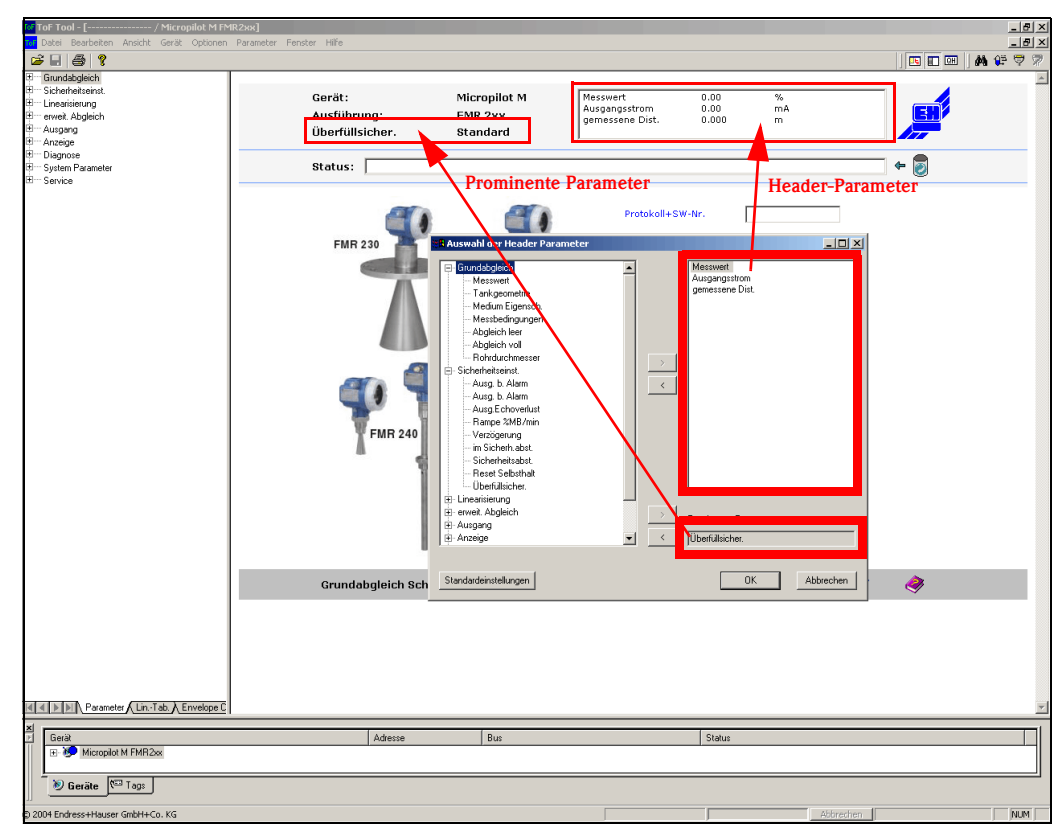

<span id="page-43-2"></span>*Abb. 38: Anzeige der Geräteparameter in der Kopfzeile*

#### **So fügen Sie Geräteparameter in den Header-Bereich ein:**

- 1. Wählen Sie mit der linken Maustaste einen Geräteparameter in der Verzeichnsistruktur aus.
	- 2. Klicken Sie auf die Schaltfläche ">" um diesen Parameter in die Auswahlliste zu kopieren.
	- 3. Die in der Auswahlliste aufgeführten Parameter werden permanent im "Header-Bereich" der
	- Parametrieransicht angezeigt [\(s. Abb. 38](#page-43-2)). Diese Einstellung wird für jeden Gerätetyp (z.B. FMR, FMU, FMP, usw.) im ToF Tool gespeichert. Diese stehen dann nach jedem Start des Programms für das jeweils aus der Geräteliste zum parametrieren ausgewählte Gerät.

# **Example 12** Hinweis!

Die in der Dialogbox "Auswahl der Header Parameter" durchgeführten Einstellung werden für jeden Gerätetyp (z.B. FMR, FMU, FMP, usw.) im ToF Tool gespeichert. Diese stehen dann nach jedem Start des ToF Tools, für das jeweils aus der Geräteliste zum parametrieren ausgewählte Gerät, zur Verfügung und werden im Header-Bereich angezeigt.

#### **So entfernen Sie Geräteparameter aus dem Header-Bereich:**

- 1. Wählen Sie mit der linken Maustaste in der Auswahlliste einen Geräteparameter in der Verzeichnsistruktur aus. Um mehrere Parameter zu markieren benutzen Sie die CTRL-Taste zusammen mit der linken Maustaste.
- 2. Klicken Sie auf die Schaltfläche "<" um diesen Parameter aus der Auswahlliste zu entfernen.

# **Example 18 Hinweis!**

Mit der Schaltfläche "Standardeinstellungen" könne Sie die Auswahlliste zurücksetzen auf die Standardparameter Messwert, Ausgangsstrom und gemessene Distanz.

### **Prominente Parameter:**

Verriegelungszustände (z.B. Überfüllsicherung, Freigabecode) lassen sich zusätzlich als "Prominente Parameter" einzeln in der Kopfzeile anzeigen. Nur zulässige Parametern können Sie mit der Schaltfläche ">" in das Auswahlfenster kopieren. Mit der Schaltfläche "<" können Sie diesen Parameter wieder entfernen.

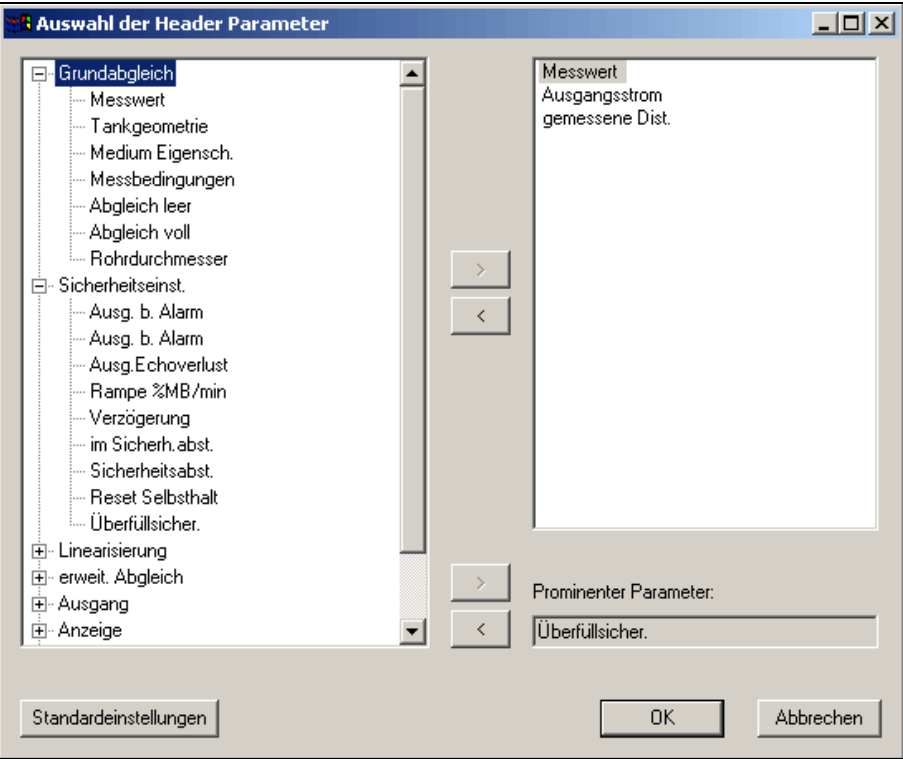

*Abb. 39: Dialogfenster - Auswahl der Header Parameter*

# **9.7 Das Menü "Tabelle"**

# $\bigotimes$  Hinweis!

Beim aktiven Tabellenfenster ist das Menü "**Tabelle**" Bestandteil des Hauptmenüs in der Menüleiste.

Mit diesem Menü kann eine Linearisierungstabelle erstellt, bearbeitet, importiert und exportiert werden.

#### Das Menü "**Tabelle**" besteht aus folgenden Funktionen:

- • [Zeile einfügen \(Einfg\)](#page-48-0)
- • [Ausgewählte Zeilen entfernen \(Entf\)](#page-48-1)
- • [Inhalt der ausgewählten Zeilen löschen](#page-48-2)
- • [Inhalt aller Zeilen löschen](#page-48-3)
- • [Zelle bearbeiten \(F2\)](#page-48-4)
- ■ [Export](#page-49-0)
- • [Import](#page-49-1)
- • [Tabelle zeigen](#page-49-2)
- • [QH-Programm starten](#page-50-0)

# <span id="page-45-0"></span>**9.7.1 Dialogfenster - Linearisierungstabelle**

Das Dialogfenster - Linearisierungstabelle besteht aus:

- Tabelle mit den Schaltflächen: Lesen/Schreiben
- Eingabefenster für Kundeneinheit
- Fußzeile, in der Gerätename/-typ, TAG-Nummer, Status angezeigt wird.
- Diagramm (siehe Abb. 40)

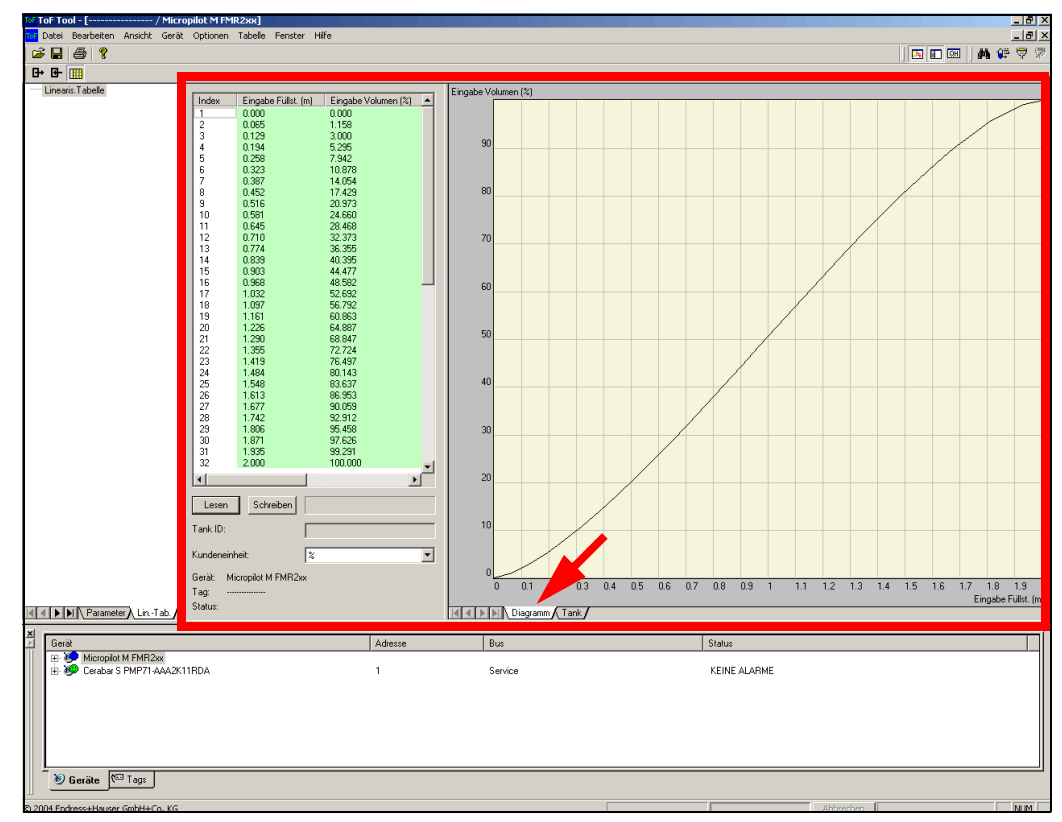

*Abb. 40: Dialogfenster - Linearisierungstabelle: Diagramm*

#### **oder aus:**

- Tabelle mit den Schaltflächen: Lesen/Schreiben
- Eingabefenster für Kundeneinheit
- Fußzeile, in der Gerätename/-typ, TAG-Nummer, Status angezeigt wird.
- Auswahl und Berechnung der Behälterform (siehe Abb.41)

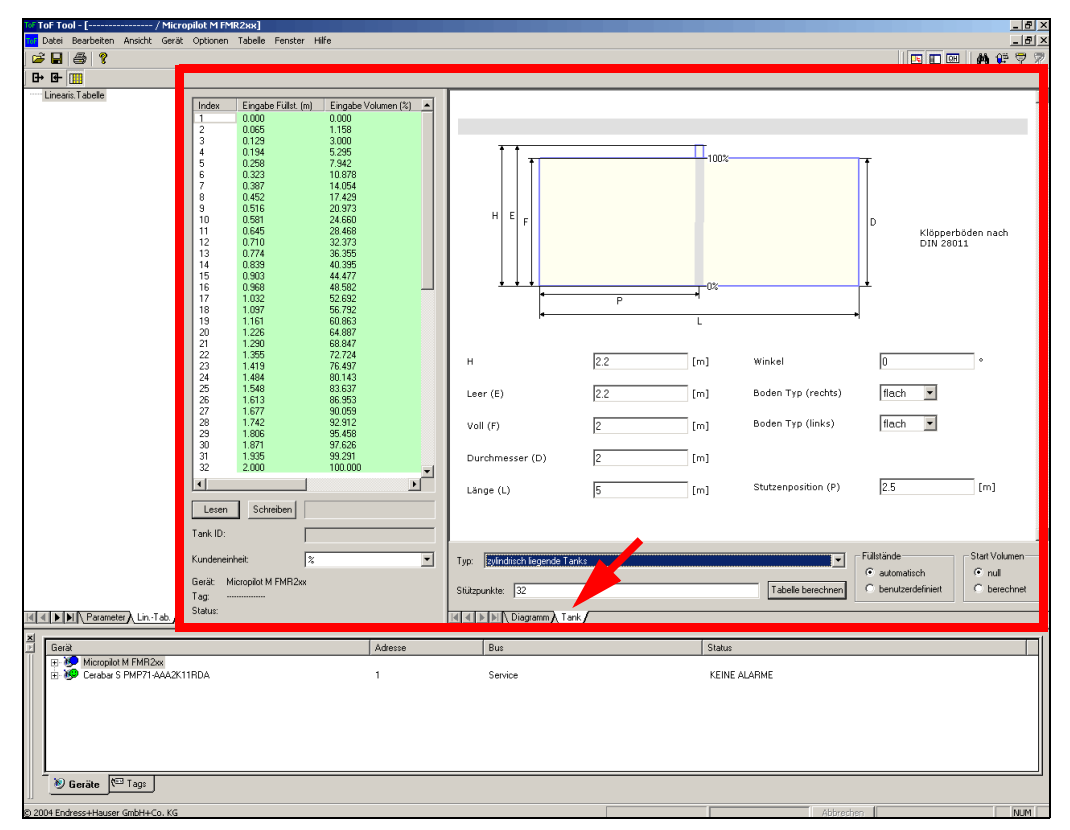

*Abb. 41: Dialogfenster - Linearisierungstabelle: Tank*

#### **So editieren Sie die Behälterform:**

- 1. Wählen Sie die Behälterform im Auswahlfenster aus und geben die entsprechenden Maße ein.
- 2. Wählen Sie die Kundeneinheit im Auswahlfenster aus.
- 3. Klicken Sie zuerst die Schaltfläche "**Berechnen**".
- 4. Klicken Sie anschließend auf die Schaltfläche "**Tabelle berechnen**". Die berechneten Werte werden automatisch in die Tabelle übertragen.

#### **Lesen/Schreiben einer Linearisierungstabelle**

- 1. Klicken Sie auf die Schaltfläche **"Lesen"**, um eine Linearisierungstabelle aus dem Gerät in den Tabelleneditor zu laden.
- 2. Klicken Sie auf die Schaltfläche **"Schreiben"**, um eine Linearisierungstabelle aus dem Tabelleneditor in das Gerät zu schreiben.

#### **Tabellen-Werkzeugleiste**

Die Tabellen-Werkzeugleiste beinhaltet folgende Symbole:

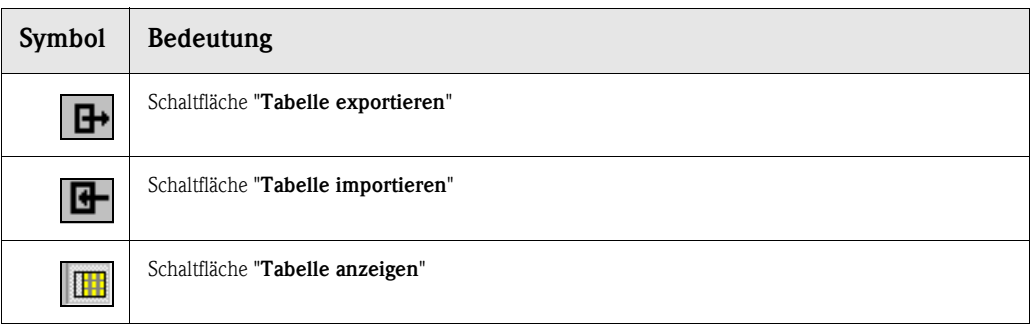

# **9.7.2 Linearisierung - Druckgeräte**

Die Linearisierungstabelle wird ausschließlich für nichtlineare Füllstandmessung verwendet. Daher ist die Tabelle nur bei Auswahl der Betriebsart "**Füllstand**" (außer FÜLLSTANDTYP=linear) konfigurierbar.

#### **So aktivieren Sie eine Linearisierungstabelle für Druckgeräte:**

1. Wählen Sie für die Funktion "**BETRIEBSART**" den Parameter "**Füllstand**" aus.

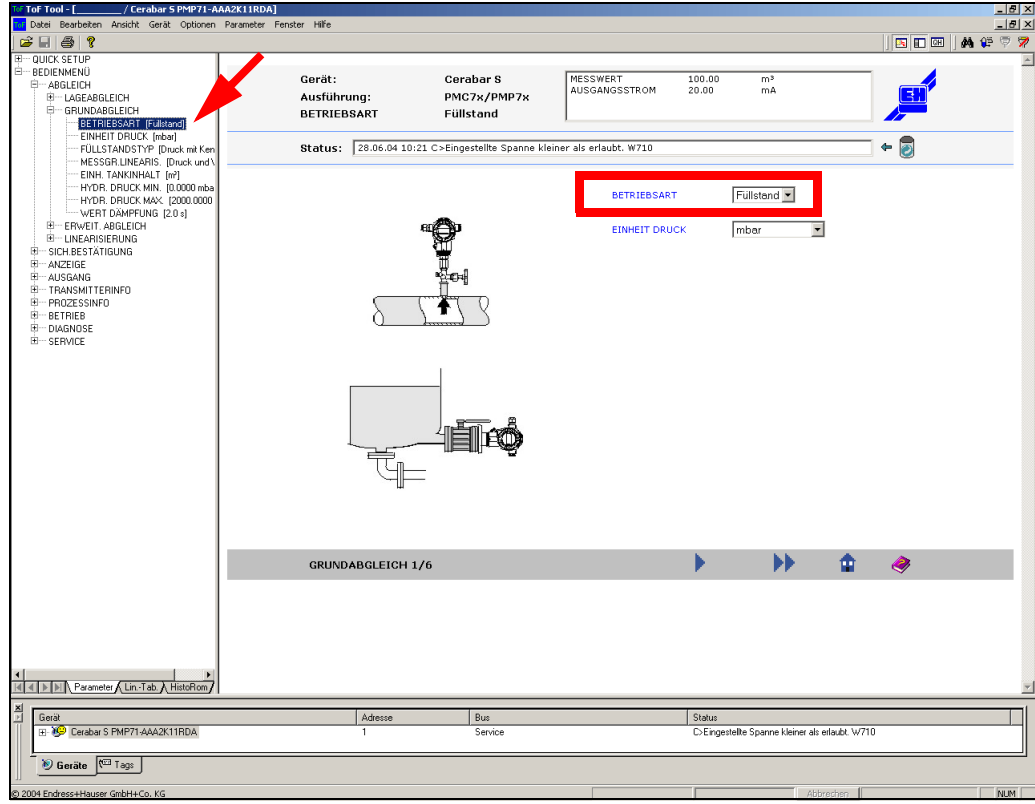

*Abb. 42: Dialogfenster - Parameter*

2. Wählen Sie für die Funktion "**FÜLLSTANDSTYP**" den Parameter "**Druck mit Kennlinie**" oder "**Höhe mit Kennlinie**" aus.

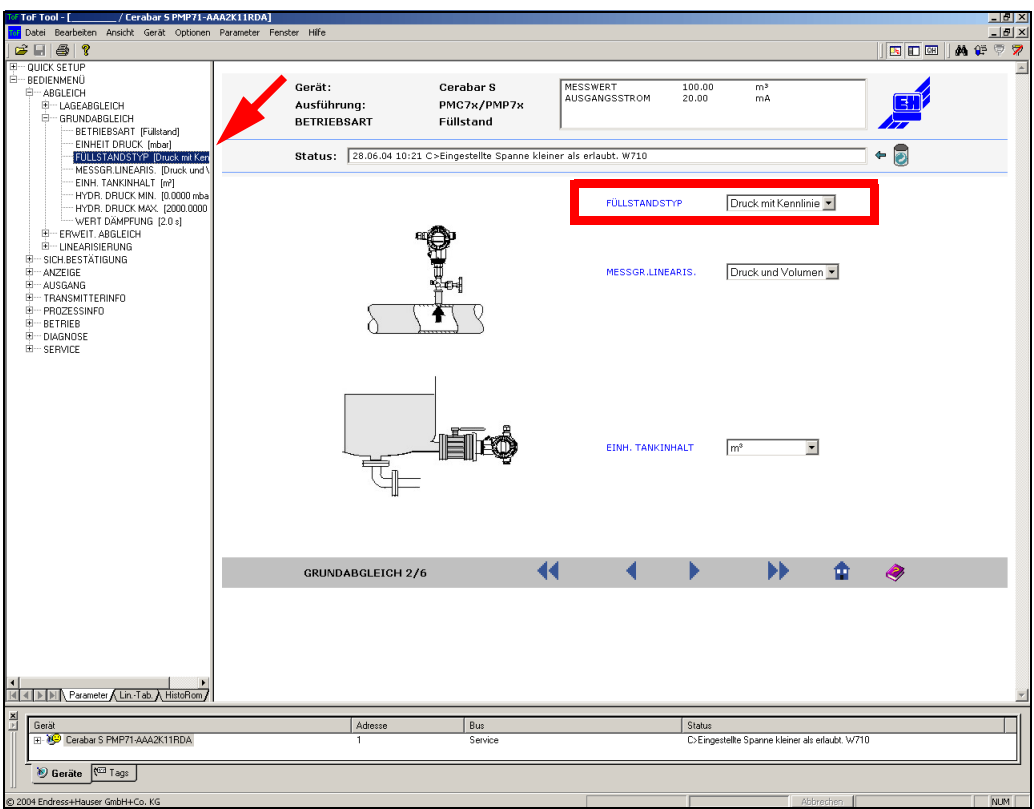

*Abb. 43: Dialogfenster - Parameter*

3. Nun können Sie die Linearisierungstabelle und verschiedene Tankformen (nur bei Parameter "Höhe mit Kennlinie") editieren.

# <span id="page-48-0"></span>**9.7.3 Zeile einfügen (Einfg)**

Mit dieser Funktion können Sie eine Zeile in die Linearisierungstabelle einfügen.

# <span id="page-48-1"></span>**9.7.4 Ausgewählte Zeilen entfernen (Entf)**

Mit dieser Funktion können Sie die markierten Zeilen in der Linearisierungstabelle entfernen. Sie können mit der Maus mehrere Zeilen auswählen und mit der ENTF-Taste entfernen.

# <span id="page-48-2"></span>**9.7.5 Inhalt der ausgewählten Zeilen löschen**

Mit dieser Funktion können Sie den Inhalt der ausgewählten Zeilen löschen.

# <span id="page-48-3"></span>**9.7.6 Inhalt aller Zeilen löschen**

Mit dieser Funktion können Sie den Inhalt aller Zeilen löschen.

# <span id="page-48-4"></span>**9.7.7 Zelle bearbeiten (F2)**

Mit dieser Funktion können Sie eine Zelle bearbeiten. Eine bestimmte Zelle können Sie auch bearbeiten indem Sie mit der Maus einen Doppelklick auf die entsprechende Zelle ausführen.

# <span id="page-49-0"></span>**9.7.8 Export**

Mit dieser Funktion können Sie eine Linearisierungstabelle aus dem Tabelleneditor in eine Datei (Typ \*.csv) speichern.

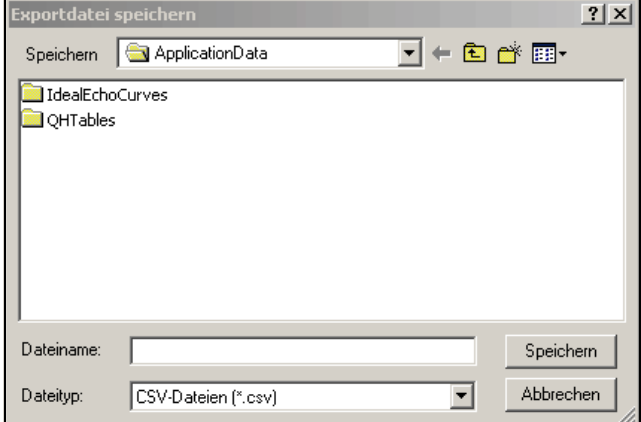

*Abb. 44: Dialogfenster - Exportdate speichern*

# <span id="page-49-1"></span>**9.7.9 Import**

Mit dieser Funktion können Sie eine Linearisierungstabelle aus einer Datei (Typ \*.csv) in den Tabelleneditor laden.

" Achtung! Nach dem Import befindet sich die Tabelle noch nicht im Gerät. Betätigen Sie die Schaltfläche "Schreiben" im Dialogfenster "Linearisierungstabelle", um die Tabelle vom Tabelleneditor ins Gerät zu schreiben [\(s. Seite 46\)](#page-45-0).

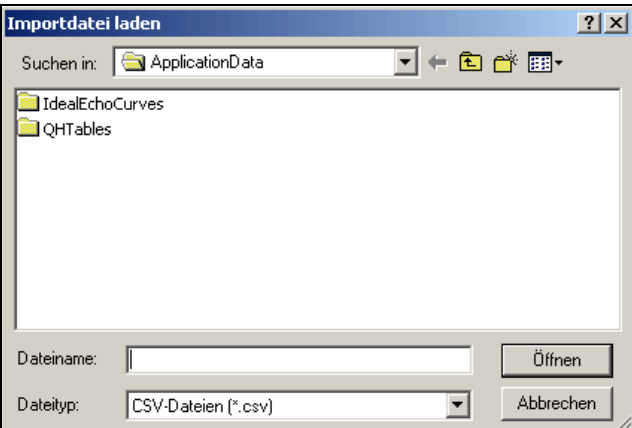

*Abb. 45: Dialogfenster - Importdatei laden*

# <span id="page-49-2"></span>**9.7.10 Tabelle zeigen**

Mit dieser Funktion können Sie die Tabelle an- oder ausschalten. Wenn die Tabelle ausgeschaltet ist, wird nur das Linearisierungsdiagramm angezeigt.

# <span id="page-50-0"></span>**9.7.11 QH-Programm starten**

Mit dieser Funktion starten Sie das QH-Programm, mit dem Sie typische QH-Kurven für verschiedene Wehre und Gerinne berechnen können.

# $\bigotimes$  Hinweis!

Außer über das Menü können Sie das QH-Programm auch über die Schaltfläche "QH" in der Symbolleiste starten.

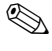

# $\bigotimes$  Hinweis!

Sie können das Programm nur starten, wenn Microsoft Excel (ab Version 97) auf Ihrem Rechner installiert ist.

## **Example 15 Hinweis!**

Weil das QH-Programm Excel-Makros enthält, erscheint beim Programmaufruf eine Warnung, die Sie mit "**Ja**" quittieren müssen.

#### **Bedienoberfläche des QH-Programms**

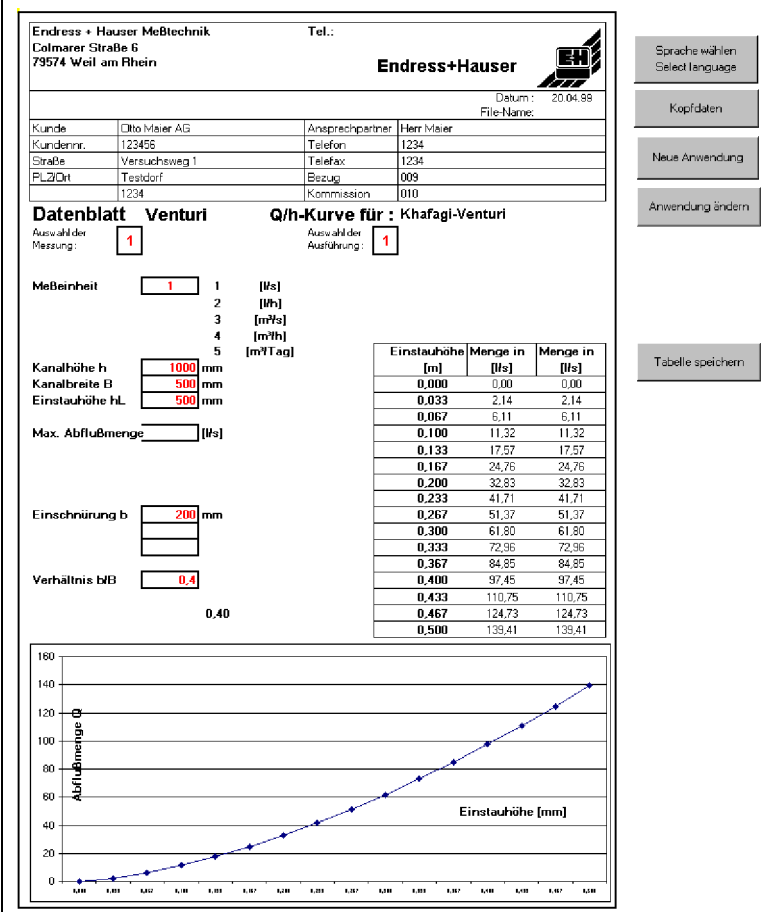

Die Bedienoberfläche des QH-Programms besteht aus

#### • **dem Datenblatt**

Hier sind alle Parameter des gewählten Gerinnes bzw. Wehrs und die resultierende QH-Kurve eingetragen.

• **den Bedienbuttons (rechts neben dem Datenblatt)**

Die einzelnen Bedienvorgänge sind in den folgenden Abschnitten beschrieben.

#### **Sprache wählen**

- 1. Drücken Sie den Button "**Sprache waehlen/Select Language**" rechts neben dem Datenblatt.
- 2. Wählen Sie die gewünschte Sprachvariante.

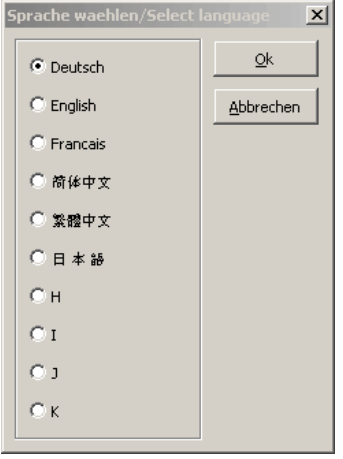

3. Bestätigen Sie die Wahl und verlassen Sie das Eingabefenster mit "**OK**". Das Formular und die Bedienbuttons werden jetzt in der gewählten Sprache dargestellt.

#### **Kopfdaten eingeben**

- 1. Drücken Sie den Button "**Kopfdaten**" rechts neben dem Datenblatt.
- 2. Geben Sie Ihre Daten ein. Über die Tabulatortaste kann man zwischen den Feldern springen.

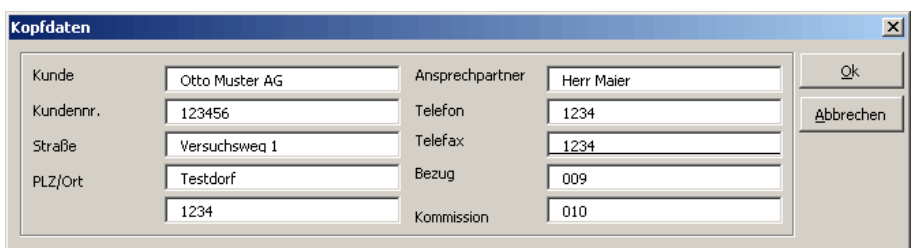

3. Bestätigen Sie Ihre Eingabe und verlassen Sie das Eingabefenster mit "**OK**". Die eingegebenen Daten werden in das Kopffeld des Formulars übernommen.

#### **Anwendung wählen**

- 1. Drücken Sie den Button "**Neue Anwendung**" rechts neben dem Datenblatt.
- 2. Wählen Sie die gewünschte Anwendung.

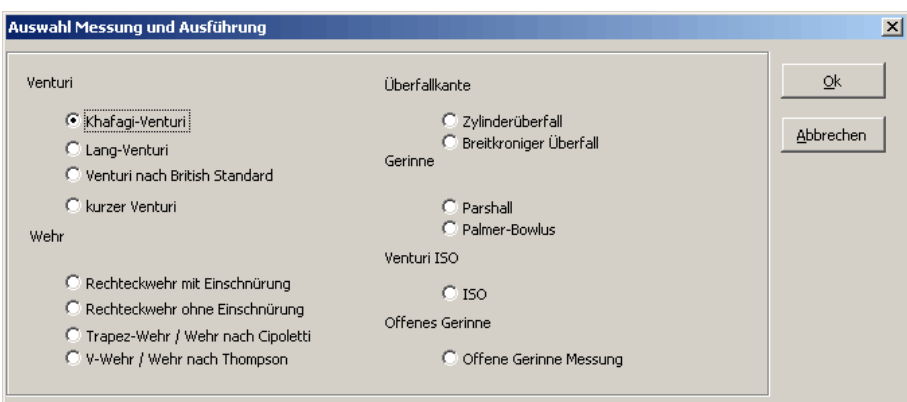

3. Bestätigen Sie Ihre Wahl mit "**OK**". Sie gelangen jetzt in den Dialog "**Eingabe der Messgrößen**", in dem Sie die Parameter für Ihre Anwendung einstellen können. Diesen Dialog erreichen Sie auch direkt über den Button "**Anwendung ändern**".

#### **Anwendung ändern**

- 1. Drücken Sie den Button "**Anwendung ändern**" rechts neben dem Datenblatt.
- 2. Geben Sie in den nachfolgenden Dialog die Parameter Ihres Gerinnes bzw. Wehrs ein:

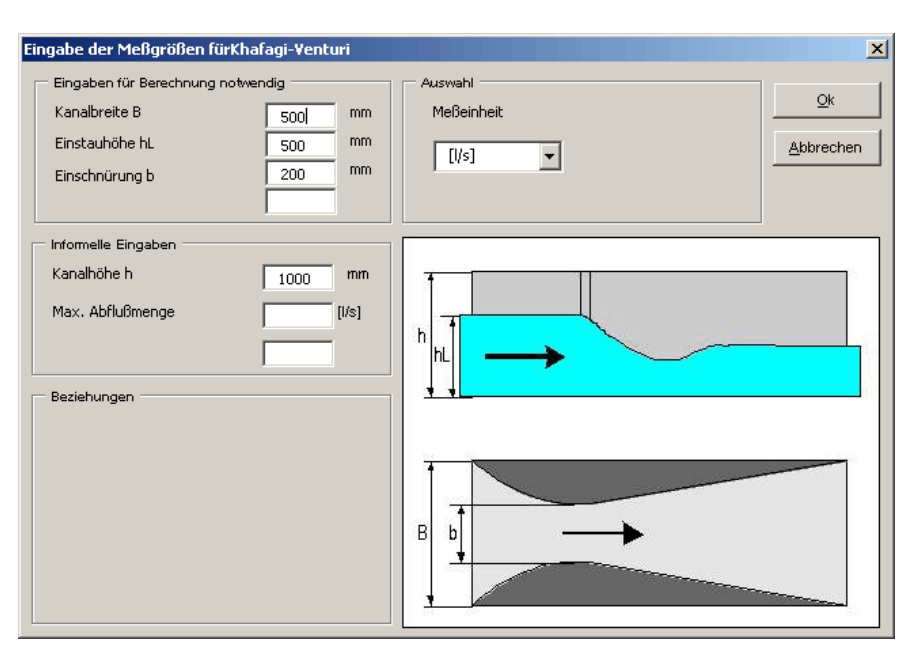

- Das Feld "Eingaben für Berechnung notwendig" muss vollständig ausgefüllt werden.
- "Informelle Eingaben" gehen nicht in die Berechnung ein und sind darum nicht notwendig.
- Die "Beziehungen" geben an, unter welchen Bedingungen eine optimale Messung gewährleistet ist. Die QH-Kurve wird allerdings auch dann berechnet, wenn die eingegebenen Daten diese Bedingungen nicht erfüllen.
- 3. Bestätigen Sie die Eingaben und verlassen Sie das Eingabefenster mit "**OK**".
	- Die eingegebenen Messgrößen werden übernommen und in den entsprechenden Feldern des Datenblattes dargestellt.
	- Die QH-Kurve des Wehrs oder Gerinnes wird berechnet und in Form einer Tabelle und eines Diagramms im Datenblatt dargestellt.

#### **Tabelle speichern**

- 1. Drücken Sie den Button "**Tabelle speichern**" rechts neben dem Datenblatt.
- 2. Wählen Sie aus, für welches Gerät Sie die QH-Kurve verwenden wollen:
	- Prosonic T: 11 Punkte
	- Prosonic / Prosonic M: 32 Punkte

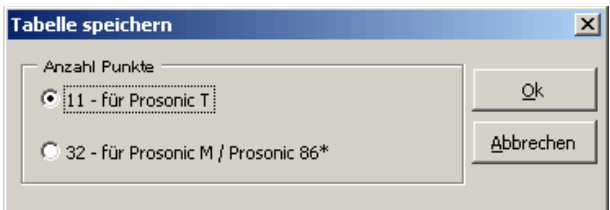

- 3. Bestätigen Sie Ihre Wahl mit "**OK**". Durch die Bestätigung wird automatisch der Dialog "S**peichern unter**" geöffnet.
- 4. Speichern Sie die Datei in einem beliebigen Verzeichnis.

### **Tabelle ins Gerät laden**

- 1. Schließen Sie das QH-Programm.
- 2. Öffnen Sie das Dialogfenster "**Linearisierungstabelle**" (über die Registermarke "Lineariserungstabelle" im Navigationsfenster)
- 3. Laden Sie die neue Tabelle in den Tabelleneditor. Dazu dient die Funktion "**Import**" im Menü "**Tabelle**" [\(s. Seite 50](#page-49-1)).
- 4. Betätigen Sie die Schaltfläche "**Schreiben**" im Dialogfenster "**Linearisierungstabelle**", um die Tabelle ins Gerät zu schreiben ([s. Seite 46](#page-45-0))

# **9.8 Das Menü "Hüllkurve"**

# $\bigotimes$  Hinweis!

Beim aktiven Hüllkurvenfenster ist das Menü "**Hüllkurve**" Bestandteil des Hauptmenüs in der Menüleiste.

Das Menü "**Hüllkurve**" besteht aus folgenden Funktionen und Untermenüs (**fett** gedruckt):

- • [Kurve lesen](#page-60-0)
- • [Zyklisches Lesen](#page-60-1)
- **Lese MAP**
- • [Lesevorgang beenden](#page-60-3)
- • [Leseeinstellungen...](#page-60-4)
- • [Einstellungen für zyklisches Lesen...](#page-61-0)
- • [Lesebereich rücksetzen](#page-62-0)
- • [Parameterliste bearbeiten](#page-62-1)
- • [Überlappende Kurve](#page-62-2)
- **• [Das Untermenü "Wiedergabe"](#page-63-0)**
	- – [Hüllkurve anzeigen...](#page-63-1)
	- – [vorwärts](#page-64-0)
- – [schnell vorwärts](#page-64-1)
- – [rückwärts](#page-64-2)
- – [schnell rückwärts](#page-64-3)
- – [Stop](#page-64-4)
- – [Pause](#page-64-5)
- **• [Das Untermenü "Anzeige"](#page-65-0)**
	- – [Plotanzeige löschen](#page-65-1)
	- – [Einstellungen Zoom und Gitternetz...](#page-65-2)
	- – [Zoombereich rücksetzen](#page-65-3)
	- – [Rückgängig Zoom](#page-65-4)
	- – [Erste Hüllkurve](#page-65-5)
	- – [Letzte Hüllkurve](#page-65-6)
	- – [Nächste Hüllkurve](#page-65-7)
	- – [Vorherige Hüllkurve](#page-65-8)
- • [Extrahieren...](#page-66-0)
- • [In Datei exportieren...](#page-67-0)
- • [Importiere Kurve aus Upload Datei](#page-68-0)
- • [Exportiere Kurve in Upload Datei](#page-69-0)
- • [Anmerkungen...](#page-69-1)
- • [Öffne Ideal Echo](#page-70-0)
- • [Verschiebe Ideal Echo](#page-70-1)
- **• [Das Untermenü "Cursor festlegen"](#page-71-0)**
	- – [Cursor 1](#page-71-1)
	- – [Cursor 2](#page-71-2)
	- – [Kurve unter Cursor bearbeiten \(Ctrl+E\)](#page-71-3)
	- – [Frei](#page-77-0)
	- – [Hüllkurve](#page-77-1)
	- – [MAP](#page-78-0)
	- $-$  [FAC](#page-78-1)
	- – [Ideal Echo](#page-79-0)
- **• [Das Untermenü "Layout"](#page-80-0)**
	- – [Alles](#page-80-1)
	- – [Diagramm](#page-80-2)
	- – [Diagramm+Parameter](#page-80-3)
	- – [Diagramm+Info](#page-80-4)
	- – [Parameter](#page-80-5)
	- – [Parameter+Info](#page-80-6)

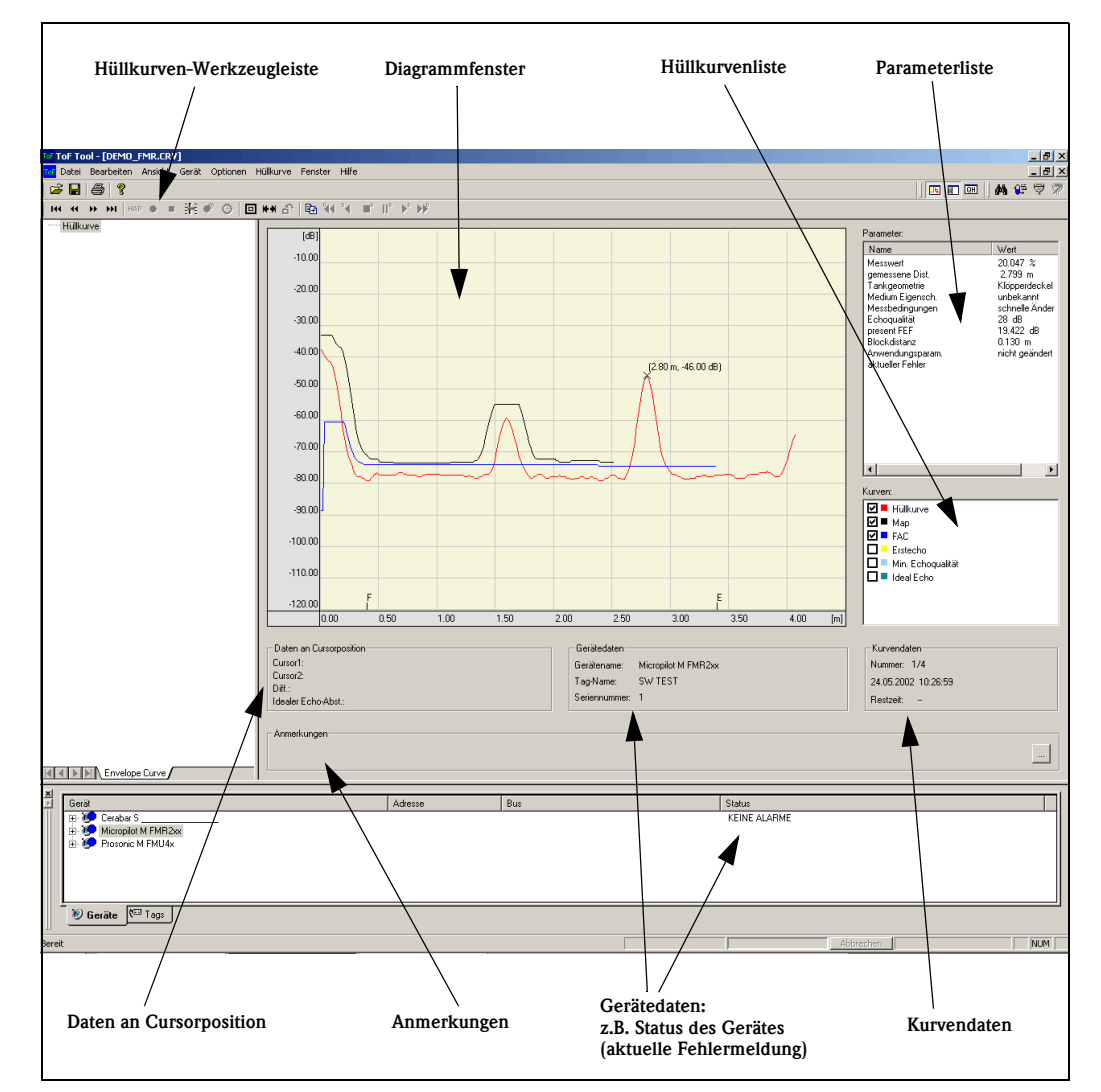

# **9.8.1 Elemente des Hüllkurvenfensters**

*Abb. 46: Dialogfenster - Hüllkurve*

Das Dialogfenster - Hüllkurve besteht aus:

- Hüllkurven-Werkzeugleiste
- Diagrammfenster
- Parameterliste
- Hüllkurvenliste
- Daten an Cursorposition
- Gerätedaten
- Kurvendaten
- Anmerkungen

#### **Hüllkurven-Werkzeugleiste**

Die Hüllkurven-Werkzeugleiste beinhaltet Symbole mit denen Sie zwischen gespeicherten Hüllkurven navigieren und schnell auf Befehle zugreifen können. Die Hüllkurven-Werkzeugleiste beinhaltet folgende Symbole:

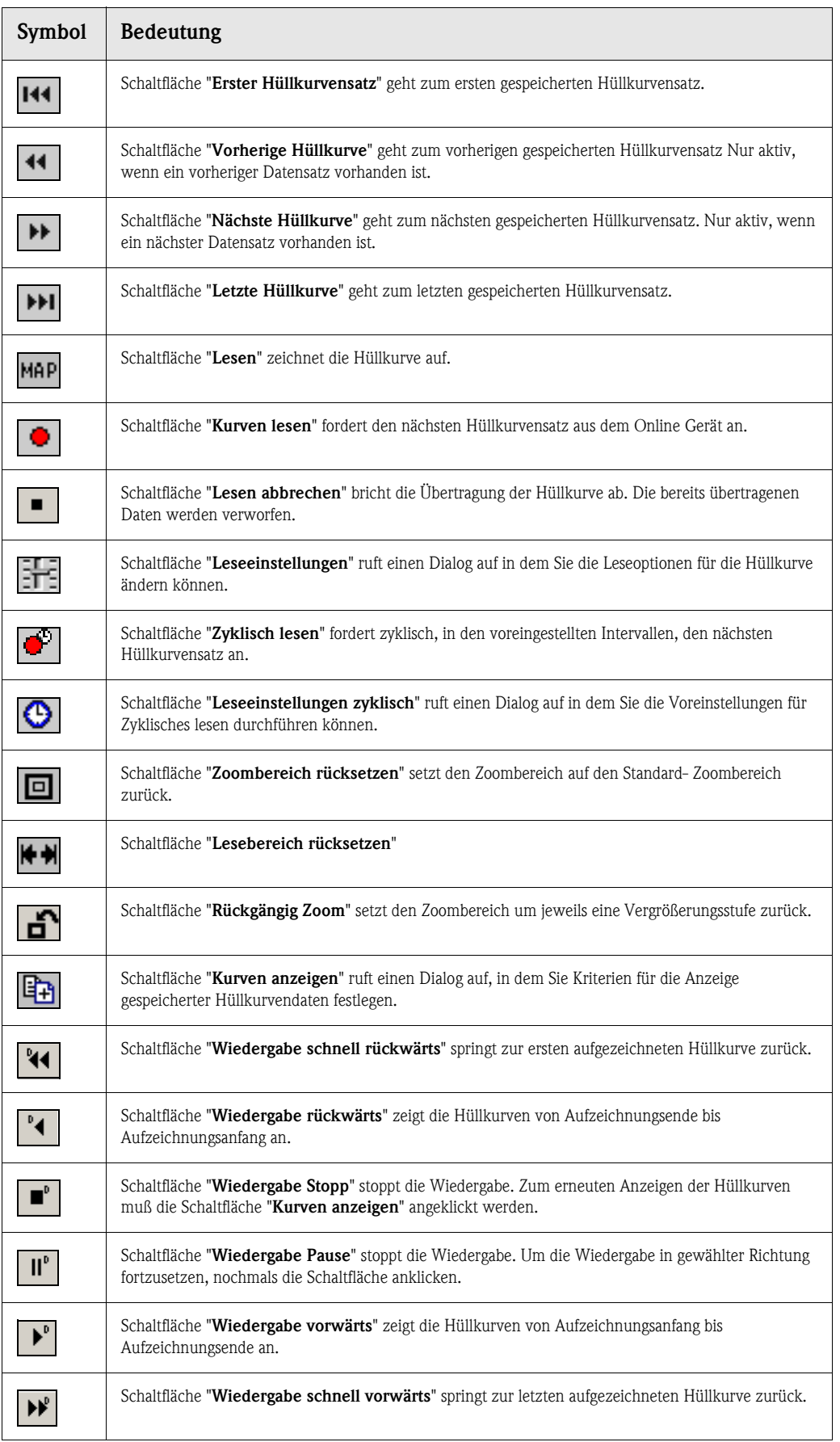

#### **Diagrammfenster**

Im Diagrammfenster werden die Hüllkurven angezeigt. Auf der linken Seite und unten befinden sich die Skalen. Die Minimalen und Maximalen Skalenwerte werden aus der Gerätebeschreibung ermittelt und sind so abhängig vom Gerät und der Gerätebeschreibung. Bei einer aufgezeichneten Kurve werden folgende Werte automatisch angezeigt:

- Leerabgleich
- Vollabgleich

Mit Hilfe von Cursoren können die Kurven vermessen werden. Die Werte an Cursorposition werden im Fenster Daten an Cursor- Position angezeigt. Angezeigte Kurven können aus- und eingeblendet werden. Es besteht die Möglichkeit, mehrere Hüllkurvensätze übereinanderzulegen.

#### **Die Parameterliste**

Die Parameterliste befindet sich auf der rechten Seite des Hüllkurvenfensters. Die Parameterliste wird automatisch aus der Gerätebeschreibung generiert und ist somit abhängig vom Gerät und der Gerätebeschreibung. Mit dem Lesen eines Hüllkurvensatzes, werden ebenfalls die aktuellen Werte der Parameter gelesen und angezeigt (im Online-Betrieb). Im Offline-Betrieb werden die gespeicherten Daten angezeigt.

#### **Hüllkurvenliste**

Die Hüllkurvenliste beinhaltet die Kurven die bearbeitet werden können. Verwenden Sie diese Liste um die zu übertragenden Hüllkurven auszuwählen. Die ausgewählten Hüllkurven werden mit der Anforderung Lesen vom Gerät übertragen.

Um eine bessere Übersichtlichkeit der Grafik zu erreichen, können Sie die Kurven aus- und einschalten.

### Achtung!

Bei der nächsten Leseanforderung werden die deaktivierten Kurven nicht mehr gelesen!

Aktivieren Sie die Kontrollkästchen der Hüllkurve, die Sie lesen und anzeigen wollen. Deaktivieren Sie die Kontrollkästchen der Hüllkurve die Sie weder anzeigen noch lesen wollen.

#### **Daten an Cursorposition**

In diesem Feld werden die Daten an Cursor-Position angezeigt:

- Cursor 1:X und Y- Wert
- Cursor 2:X und Y Wert
- Differenz aus Cursor 2 und Cursor 1
- Idealer Echo-Abstand

#### **Gerätedaten**

In diesem Fenster werden die gespeicherten Geräte-Daten angezeigt:

- Gerätename
- Tag-Name
- Status
- Seriennummer

**EX** Hinweis!

Dieses Fenster gilt nur der Information.

### **Kurvendaten**

In diesem Fenster werden die folgende Informationen angezeigt:

- Anzahl gespeicherter Kurven und Nummer der angezeigten Kurve
- Datum / Uhrzeit , Zeitpunkt zu dem die angezeigte Kurve aufgenommen wurde
- Zykluszeit

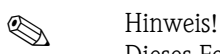

Dieses Fenster gilt nur der Information.

### **Anmerkungen**

Zu einem Hüllkurvensatz können Anmerkungen hinzugefügt und mit den Kurven gespeichert werden.

#### **So geben Sie Anmerkungen ein:**

- 1. Klicken Sie auf die Schaltfläche rechts im Dialogfenster Hüllkurve. Ein Dialogfenster wird geöffnet, in dem Sie Ihre Anmerkungen eingeben können.
- 2. Klicken Sie auf "**OK**". Die Anmerkungen werden übernommen.

Die Anmerkungen werden automatisch angezeigt, wenn eine gespeicherte Hüllkurve, zur der Anmerkungen gespeichert wurde, geladen wird.

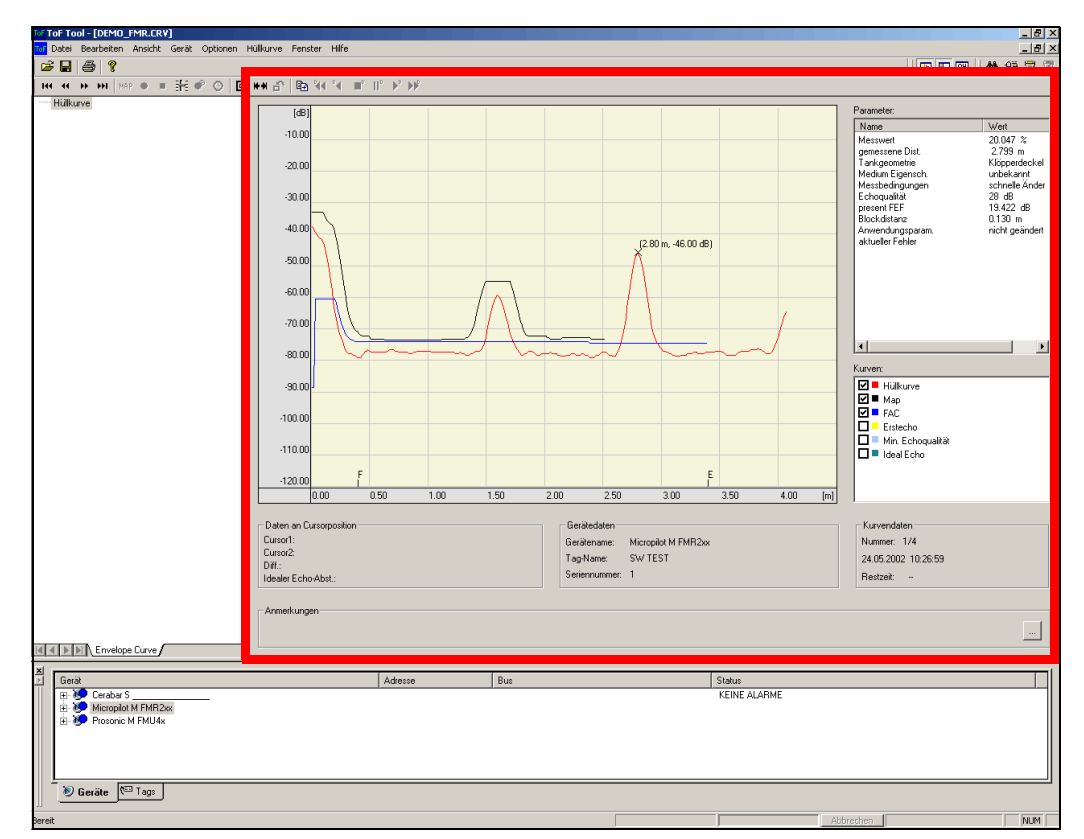

# **9.9 Dialogfenster - Hüllkurve**

*Abb. 47: Dialogfenster - Hüllkurve*

#### **So öffnen Sie das Hüllkurvenfensters im Online - Betrieb:**

- 1. Führen Sie ein Doppelklick auf einen Eintrag in der Geräteliste oder TAG-Ansicht aus. Der Parametriereditor wird geöffnet.
- 2. Klicken Sie im Navigationsfenster auf die Registermarke "**Hüllkurven**", das Hüllkurvenfenster wird geöffnet. Um die Default-Werte für die Leseparameter zu bestimmen wird im Hintergrund der Empty-Value gelesen. Aus dem ermittelten Wert wird der X- Scalenwert wie folgt festgelegt: Xmin= 0 Xmax= Empty-Value + 20% Xdelta= Empty-Value / (maxCurveLen / 10)

#### **So öffnen Sie des Hüllkurvenfensters im Offline - Betrieb (z.B eine gespeicherte Hüllkurve laden):**

- 1. Klicken Sie im Menü "**Datei**" auf "**Öffnen**".
- 2. Im Dialog "**Öffnen**". wählen Sie aus dem Kombinationsfeld "**Suchen in**": das Verzeichnis in dem sich die Hüllkurvendatei befindet, geben Sie unter Dateinamen den Namen einer vorhandenen Hüllkurvendatei ein,
- 3. Klicken Sie auf "**OK**".

Der Parametriereditor wird mit dem Hüllkurvenfenster geöffnet. Im Hüllkurvenfenster wird das zuerst gespeicherte Kurvenset angezeigt.

### <span id="page-60-0"></span>**9.9.1 Kurve lesen**

Mit dieser Funktion fordern Sie den nächsten Hüllkurvensatz aus dem Online-Gerät an.

# <span id="page-60-1"></span>**9.9.2 Zyklisches Lesen**

Mit dieser Funktion fordern Sie zyklisch, in den voreingestellten Intervallen, den nächsten Hüllkurvensatz an.

# <span id="page-60-2"></span>**9.9.3 Lese MAP**

Die MAP (Ausblendungskurve) wird aus dem Online-Gerät gelesen und angezeigt.

# <span id="page-60-3"></span>**9.9.4 Lesevorgang beenden**

Das Lesen der MAP (Ausblendungskurve) aus dem Online-Gerät wird abgebrochen.

# <span id="page-60-4"></span>**9.9.5 Leseeinstellungen...**

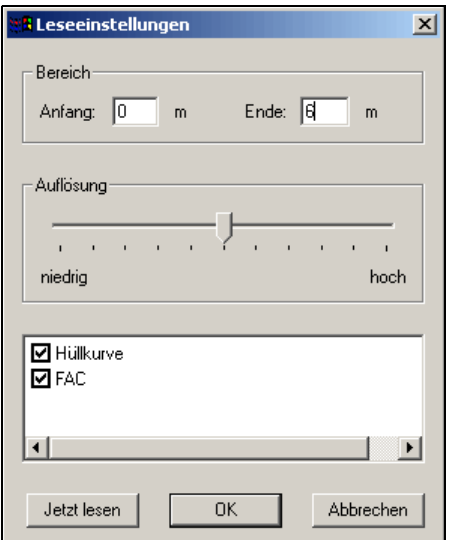

*Abb. 48: Dialogfenster - Leseeinstellungen*

Mit dieser Funktion können Sie die Leseoptionen für die Hüllkurve ändern.

#### **So können Sie die Hüllkurven-Leseparameter verändern:**

- 1. Klicken Sie im Menü "**Hüllkurve**" auf "**Leseeinstellungen**" oder in der Werkzeugleiste auf die Schaltfläche "**Leseeinstellungen**".
- 2. Geben Sie im Dialogfeld "**Bereich**" die Werte für Anfang und Ende ein.
- 3. Bestimmen Sie mit dem Schieberegler die Anzahl der zu lesenden Datenpunkte.
- 4. Durch aktivieren der Kontrollkästchen könne Sie bestimme ob nur die Hüllkurve oder die FAC (Floating Averange Curve) oder beide gelesen werden.
- 5. Zur Übernahme der Einstellungen betätigen Sie die Schaltfläche "**OK**". Zum lesen betätigen Sie die Schaltfläche "**Jetzt lesen**".

Die Werte im Darstellungsbereich bestimmen den Ausschnitt der Hüllkurve und die Darstellung auf der X-Achse des Diagrammfensters.

Die Position des Schiebereglers bestimmt die Anzahl der zu lesenden Datenpunkte. Die Position des Schiebereglers hat folgende Auswirkung:

Hoch = 100% die maximale Anzahl der Datenpunkte wird gelesen. Die Anzahl wird durch das Gerät und die zugehörige Gerätebeschreibung definiert.

Mitte = 50% es werden 10% der maximalen Anzahl Datenpunkte gelesen.

Niedrig = 0% es wird 1% der maximalen Anzahl Datenpunkte gelesen

Die dazwischen liegenden Punkte werden exponentiell berechnet.

Für die **Y- Auflösung** wurde folgende Festlegung getroffen: Schieberegler <= 50% : Auflösung 6 Bit

Schieberegler >= 50% : Auflösung 8 Bit

# <span id="page-61-0"></span>**9.9.6 Einstellungen für zyklisches Lesen...**

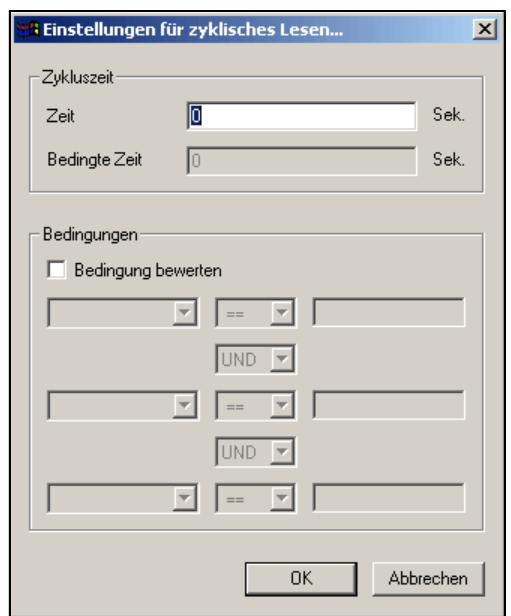

*Abb. 49: Dialogfenster - Einstellungen für zyklisches Lesen...*

Mit dieser Funktion können Sie die Leseoptionen für zyklisches Lesen von Hüllkurven ändern.

#### **So können Sie die Hüllkurven-Leseparameter für zyklisches Lesen verändern:**

- 1. Verwenden Sie das Dialogfeld "**Einstellungen für zyklisches Lesen...**", um die Zykluszeit, die Ereignisse und Bedienungen zu definieren, die zu einem zyklischen lesen und speichern der Hüllkurve führen sollen. Die von Ihnen durchgeführten Optionen sind während der aktuellen Ausführung des ToF Tools wirksam.
- 2. Klicken Sie im Menü Hüllkurve auf "**Einstellungen für zyklisches Lesen...***"* oder in der Werkzeugleiste auf die Schaltfläche um die Einstellugen zu ändern.

Im Dialogfeld "**Einstellungen für zyklisches Lesen...**" können Sie folgende Einstellungen und Ereignisse Festlegen:

#### • **Zeit**

Geben Sie hier die Zeit zwischen den Aktualisierungen der Hüllkurve in Sekunden an, z.B.:

- $-2$  s = alle 2 Sekunden wird die Hüllkurve aktualisiert,
- $-0$  s = Hüllkurve wird permanent aktualisiert.
- **Bedingte Zeit**

Die Eingabe in die Zeile ist nur möglich, wenn die Auswahlbox "**Bedingung bewerten**" aktiviert wurde. Die hier eingegebene Zykluszeit wird gültig, wenn die unter "**Bedingungen**" angegebenen Ahängigkeiten Wahr werden. Die "**Bedingte Zeit**" ersetzt die o.g. Zeit.

# <span id="page-62-0"></span>**9.9.7 Lesebereich rücksetzen**

Mit dieser Funktion können Sie den Lesebereich auf den (geräteabhängigen) Standardwert zurücksetzen.

# <span id="page-62-1"></span>**9.9.8 Parameterliste bearbeiten**

Mit dieser Funktion können Sie der Parameterliste Geräteparameter hinzufügen oder entfernen.

# <span id="page-62-2"></span>**9.9.9 Überlappende Kurve**

Diese Funktion erlaubt das Überlagern von Hüllkurvensätzen im Diagrammfenster.

### **So überlagern Sie im Diagrammfenster angezeigten Hüllkurven:**

Die im Diagrammfenster angezeigten Hüllkurven werden, nachdem eine neue Hüllkurve gelesen wurde, gelöscht. Wenn Sie eine neue Hüllkurve in das Diagrammfenster hinzufügen wollen, ohne die bereits angezeigten zu löschen, gehen Sie wie folgt vor:

- 1. Aktivieren Sie im Menü "**Hüllkurve**" die Option "**Überlappende Kurve**" (wird durch einen Haken gekennzeichnet).
- 2. Klicken Sie im Menü "**Hüllkurve**" auf "**Kurve lesen**". Die neue Hüllkurve wird in dem gleichen Diagrammfenster dargestellt, in dem sich bereits eine gelesen Hüllkurve befindet. Durch mehrmaliges wiederholen können Sie so mehrere Hüllkurven überlappend in einem Diagrammfenster darstellen.

# <span id="page-63-0"></span>**9.10 Das Untermenü "Wiedergabe"**

Das Untermenü "**Wiedergabe**" beinhaltet nachfolgend beschriebene Funktionen.

# <span id="page-63-1"></span>**9.10.1 Hüllkurve anzeigen...**

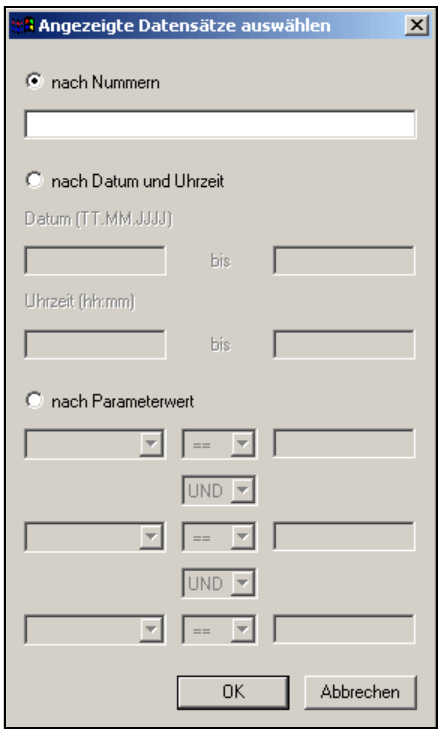

*Abb. 50: Dialogfenster - Anzeige Datensätze auswählen*

Mit dieser Funktion können Sie einen Dialog aufrufen, der eine Anzahl von Kriterien bietet, die auf gespeicherte Hüllkurven angewandt werden können, um eine Untergruppe der Hüllkurvensätze anzuzeigen.

#### **So können Sie Kriterien anwenden um eine Untergruppe der Hüllkurvensätze anzuzeigen:**

- Klicken Sie im Menü "**Hüllkurve**" auf "**Hüllkurven anzeigen...**". In dem daraufhin angezeigten Filterfenster haben Sie die Möglichkeit folgende Filterkriterien zu erstellen:
	- Auswahl nach Nummern
	- Auswahl nach Datum und Uhrzeit
	- Auswahl nach Parameterwert

# **Example 1** Hinweis!

Filteroperationen werden auf gespeicherte Hüllkurvensätze angewandt. Während der Übertragung (einzeln oder zyklisch) von Hüllkurven kann keine Filteroperation ausgeführt werden.

#### **So richten Sie Filterkriterien ein, die Sie auf Kurvensätze anwenden können:**

- 1. Klicken Sie mit der linken Maustaste auf ein Radio Button dessen Kriterium Sie festlegen möchten und geben Sie in den Eingabefeldern die Werte ein die Sie verwenden möchten.
- 2. Klicken Sie mit der linken Maustaste auf die Schaltfläche "**OK**". Mit den Navigationsschaltflächen können Sie die gewünschten Hüllkurvensätze anzeigen.

#### **Auswahl nach Nummern**

Für das Filterkriterium "**Auswahl nach Nummern**" können Sie Nummern der gespeicherten Hüllkurvensätze als Argument eingeben. Beachten Sie dabei, daß die Nummern in aufsteigender Form eingegeben werden.

#### **Auswahl nach Datum und Uhrzeit**

Wenn Sie datums- und zeitbezogene Kriterien angeben möchten, geben Sie als Argument einen Datums- und Zeitwert an. Wenn Sie einen Bereich eingrenzen wollen geben sie jeweils einen Datums - und Zeitwert in den Eingabefeldern "**Von-Bis**" ein. Die Datums- Zeitwerte müssen in aufsteigender Form angegeben werden.

#### **Auswahl nach Parameterwert**

Sie können mehrere Parameter im Kriterium "**Auswahl nach Parametern**" angeben. Dabei müssen Sie sicherstellen, daß die Parameter korrekt zu einer gültigen Abfrage verkettet sind. In einer Abfrage können Parameter durch eines der folgenden zwei Schlüsselwörter verknüpft werden: "**AND**" oder "**OR**".

Für die Parameter sind folgende Vergleichsoperatoren (**<**, **>**, **<>**, **<=** , **>=** und **ungleich**) zulässig.

# <span id="page-64-0"></span>**9.10.2 vorwärts**

Diese Funktion zeigt die Hüllkurven von Aufzeichnungsanfang bis Aufzeichnungsende an.

## <span id="page-64-1"></span>**9.10.3 schnell vorwärts**

Diese Funktion springt zur letzten aufgezeichneten Hüllkurve vor.

## <span id="page-64-2"></span>**9.10.4 rückwärts**

Diese Funktion zeigt die Hüllkurven von Aufzeichnungsende bis Aufzeichnungsanfang an.

### <span id="page-64-3"></span>**9.10.5 schnell rückwärts**

Diese Funktion springt zur ersten aufgezeichneten Hüllkurve zurück.

## <span id="page-64-4"></span>**9.10.6 Stop**

Diese Funktion stoppt die Wiedergabe. Zum erneuten Anzeigen der Hüllkurven muß die Schaltfläche "**Kurven anzeigen**" angeklickt werden.

### <span id="page-64-5"></span>**9.10.7 Pause**

Diese Funktion stoppt die Wiedergabe. Um die Wiedergabe in gewählter Richtung fortzusetzen, nochmals die Schaltfläche "**Pause**" anklicken.

# <span id="page-65-0"></span>**9.11 Das Untermenü "Anzeige"**

Das Untermenü "**Anzeige**" beinhaltet nachfolgend beschriebene Funktionen.

# <span id="page-65-1"></span>**9.11.1 Plotanzeige löschen**

Mit dieser Funktion können Sie alle Kurven im Diagrammfenster löschen.

#### **So löschen Sie die im Diagrammfenster angezeigten Kurven:**

• Klicken Sie dazu im Menü "**Hüllkurve**" auf "**Plotanzeige löschen**". Die im Diagrammfenster angezeigten Hüllkurven werden gelöscht.

# $\begin{matrix} \mathbb{R} \\ \mathbb{R} \end{matrix}$  Hinweis!

Die Hüllkurven werden nur in dem Diagrammfenster gelöscht. Dieser Befehl hat keinen Einfluss auf bereits gespeicherte Hüllkurven.

### <span id="page-65-2"></span>**9.11.2 Einstellungen Zoom und Gitternetz...**

Mit dieser Funktion können Sie das Zoom und Gitternetz an Ihre Bedürfnisse anpassen.

# <span id="page-65-3"></span>**9.11.3 Zoombereich rücksetzen**

Diese Funktion setzt den Zoombereich auf den Standard- Zoombereich zurück.

## <span id="page-65-4"></span>**9.11.4 Rückgängig Zoom**

Diese Funktion setzt den Zoombereich um jeweils eine Vergrößerungsstufe zurück.

# <span id="page-65-5"></span>**9.11.5 Erste Hüllkurve**

Mit dieser Funktion wechseln Sie in der Darstellung zu dem ersten gespeicherten Hüllkurvensatz innerhalb einer Hüllkurvendatei.

### <span id="page-65-6"></span>**9.11.6 Letzte Hüllkurve**

Mit dieser Funktion wechseln Sie in der Darstellung zu dem letzen gespeicherten Hüllkurvensatz innerhalb einer Hüllkurvendatei.

# <span id="page-65-7"></span>**9.11.7 Nächste Hüllkurve**

Mit dieser Funktion wechseln Sie in der Darstellung zu dem nächsten gespeicherten Hüllkurvensatz innerhalb einer Hüllkurvendatei.

# <span id="page-65-8"></span>**9.11.8 Vorherige Hüllkurve**

Mit dieser Funktion wechseln Sie in der Darstellung zu dem vorherigen gespeicherten Hüllkurvensatz innerhalb einer Hüllkurvendatei.

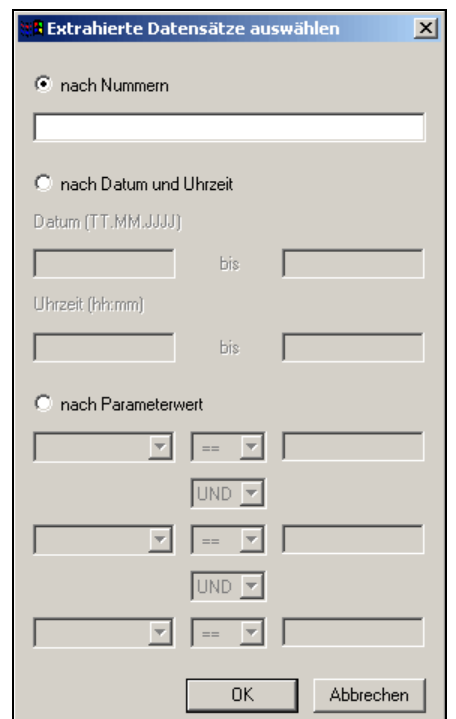

# <span id="page-66-0"></span>**9.11.9 Extrahieren...**

*Abb. 51: Dialogfenster - Extrahierte Datensätze auswählen*

Mit dieser Funktion können Sie einen Dialog aufrufen, der eine Anzahl von Kriterien bietet, die auf gespeicherte Hüllkurven angewandt werden können, um Hüllkurvensätze zu sortieren.

#### **So können Sie Kriterien anwenden um Hüllkurvensätze zu sortieren:**

- Klicken Sie im Menü "**Hüllkurve**" auf "**Extrahieren...**". In dem daraufhin angezeigten Filterfenster haben Sie die Möglichkeit folgende Filterkriterien zu erstellen:
	- Auswahl nach Nummern
	- Auswahl nach Datum und Uhrzeit
	- Auswahl nach Parameterwert

# **Example 18 Hinweis!**

Filteroperationen werden auf gespeicherte Hüllkurvensätze angewandt. Während der Übertragung (einzeln oder zyklisch) von Hüllkurven kann keine Filteroperation ausgeführt werden.

#### **So richten Sie Filterkriterium ein, die Sie auf Kurvensätze anwenden können:**

- 1. Klicken Sie mit der linken Maustaste auf ein Radio Button dessen Kriterium Sie festlegen möchten und geben Sie in den Eingabefeldern die Werte ein die Sie verwenden möchten.
- 2. Klicken Sie mit der linken Maustaste auf die Schaltfläche "**OK**".
	- Mit den Navigationsschaltflächen können Sie die gewünschten Hüllkurvensätze anzeigen.

#### **Auswahl nach Nummern**

Für das Filterkriterium "**Auswahl nach Nummern**" können Sie Nummern der gespeicherten Hüllkurvensätze als Argument eingeben. Beachten Sie dabei, daß die Nummern in aufsteigender Form eingegeben werden.

#### **Auswahl nach Datum und Uhrzeit**

Wenn Sie datums- und zeitbezogene Kriterien angeben möchten, geben Sie als Argument einen Datums- und Zeitwert an. Wenn Sie einen Bereich eingrenzen wollen geben sie jeweils einen Datums - und Zeitwert in den Eingabefeldern "**Von-Bis**" ein.

Die Datums- Zeitwerte müssen in aufsteigender Form angegeben werden.

#### **Auswahl nach Parameterwert**

Sie können mehrere Parameter im Kriterium "**Auswahl nach Parametern**" angeben. Dabei müssen Sie sicherstellen, daß die Parameter korrekt zu einer gültigen Abfrage verkettet sind. In einer Abfrage können Parameter durch eines der folgenden zwei Schlüsselwörter verknüpft werden: !**AND**" oder "**OR**".

Für die Parameter sind folgende Vergleichsoperatoren (**<**, **>**, **<>**, **<=** , **>=** und **ungleich**) zulässig.

# <span id="page-67-0"></span>**9.11.10 In Datei exportieren...**

Mit dieser Funktion können Sie den Hüllkurvensatz in eine \*.CSV-Datei exportieren.

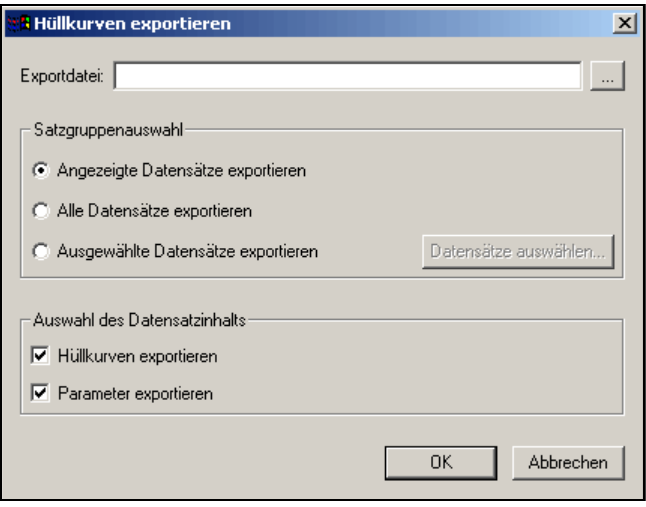

*Abb. 52: Dialogfenster - Hüllkurven exportieren*

# <span id="page-68-0"></span>**9.11.11 Importiere Kurve aus Upload Datei**

Mit dieser Funktion können Sie die MAP (Ausblendungskurve) aus einer Upload-Datei (\*.upl-Datei) importieren.

Diese MAP können Sie anschließend im Hüllkurven-Fenster editieren (z.B. um ein zusätzliches Störecho auszublenden). Es ist nicht möglich, die MAP direkt im Gerät zu editieren.

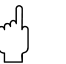

" Achtung! Diese Funktion kann nur mit Geräten ab Software-Version 2.0 ausgeführt werden!

### **So importieren Sie eine Kurve aus der Upload-Datei:**

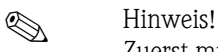

Zuerst müssen Sie eine Upload-Datei erzeugen (Beschreibung siehe ["Upload \(vom Geräte zum](#page-33-0)  [Datenträger\)](#page-33-0)" auf [Seite 34\)](#page-33-0).

1. Wählen Sie im Menü "**Hüllkurve**" die Funktion "**Importiere MAP aus Upload Datei...**" aus. Die entsprechende Kurve wird im Diagrammfenster angezeit.

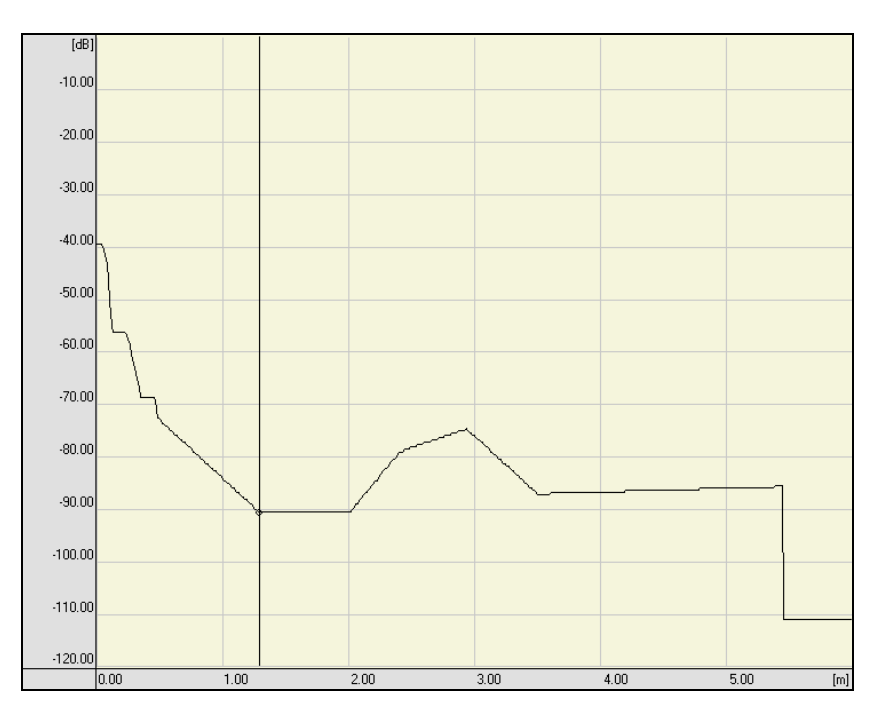

2. Diese Kurve können Sie editieren (Beschreibung siehe ["Kurve unter Cursor bearbeiten](#page-71-3)  [\(Ctrl+E\)](#page-71-3)" auf [Seite 72\)](#page-71-3).

# <span id="page-69-0"></span>**9.11.12 Exportiere Kurve in Upload Datei**

Mit dieser Funktion können Sie die editierte MAP (Ausblendungskurve) in die Upload-Datei zurückschreiben.

Diese Upload-Datei können Sie anschließend wieder in ein Gerät laden. Die neue MAP ist dann für dieses Gerät wirksam.

#### **So exportieren Sie eine Kurve in die Upload-Datei zurück:**

- 1. Wählen Sie im Menü "**Hüllkurve**" die Funktion "**Exportiere MAP in Upload Datei...**" aus.
- 2. Wählen Sie entsprechende Upload-Datei (*dateiname*.upl) aus und klicken auf die Schaltfläche "**Speichern**".

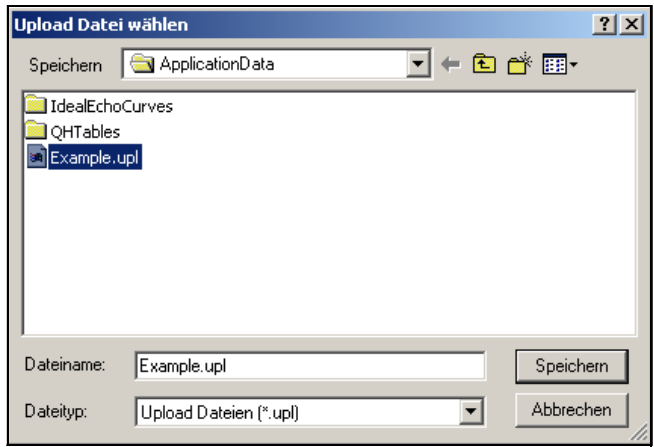

3. Diese Upload-Datei können Sie in das Gerät laden (Beschreibung siehe ["Download \(vom](#page-34-0)  [Datenträger zum Gerät\)"](#page-34-0) auf [Seite 35](#page-34-0)).

# <span id="page-69-1"></span>**9.11.13 Anmerkungen...**

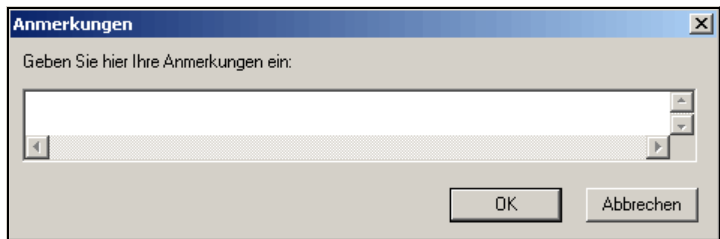

*Abb. 53: Dialogfenster - Anmerkungen*

Mit dieser Funktion können Sie eine Anmerkung zu einem Hüllkurvensatz hinzufügen und diesen mit einem Kurvensatz speichern.

#### **So fügen Sie eine Anmerkung zu einem Hüllkurvensatz hinzu:**

- 1. Klicken Sie auf den Button rechts im "**Dialogfenster Hüllkurve**".
- 2. Klicken Sie im Menü "**Hüllkurve**" auf "**Anmerkungen...**". Ein Dialog wird geöffnet, in dem Sie Ihre Anmerkungen eingeben können.
- 3. Klicken Sie auf "**OK**". Die Anmerkungen werden übernommen. Die Anmerkungen werden automatisch angezeigt, wenn eine gespeicherte Hüllkurve, zur der Anmerkungen gespeichert wurde, geladen wird.

# <span id="page-70-0"></span>**9.11.14 Öffne Ideal Echo**

Mit dieser Funktion können Sie einen Hüllkurvensatz aus einer \*.CSV-Datei in das ToF Tool laden.

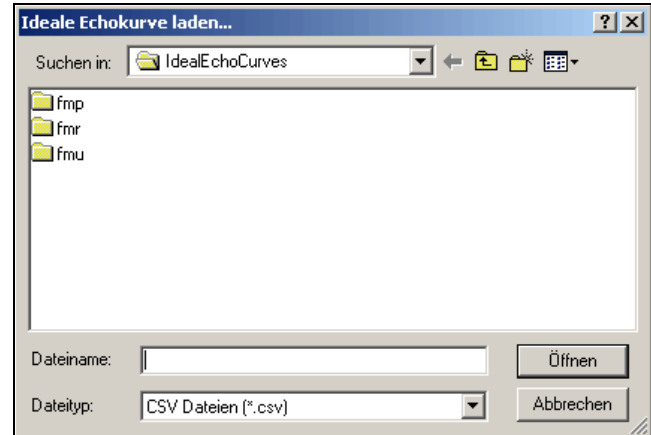

*Abb. 54: Dialogfenster - Ideale Echokurve laden...*

# <span id="page-70-1"></span>**9.11.15 Verschiebe Ideal Echo**

Führt die Ideale Echokurve an den Hüllkurven-Spitzenwert heran.

Mit dieser Funktion kann die Änderung der Signal-Dynamik über den gesamten Messbereich abgeschätzt werden und damit z.B. das Verhalten im Antennen-Nahbereich abgeschätzt werden.

# <span id="page-71-0"></span>**9.12 Das Untermenü "Cursor festlegen"**

Das Untermenü "**Cursor festlegen**" beinhaltet nachfolgend beschriebene Funktionen.

### **Allgemeine Informationen**

Die im Diagrammfenster dargestellten Hüllkurven können mittels zweier Cursor vermessen werden. Die Positionierung der Cursor kann mittels Maus oder der Tastatur erfolgen.

#### **So positionieren Sie einen Cursor im Diagrammfenster**

- 1. Klicken Sie mit der rechten Maustaste auf das Diagrammfenster. Dies zeigt ein Kontextmenü an, aus welchen Sie den Cursor 1 oder Cursor 2 als aktuellen Cursor auswählen können. Im Kontextmenü wird der aktuelle Cursor durch ein Häkchen angezeigt. Zusätzlich kann bestimmt werden ob der Cursor frei, auf die Hüllkurve, MAP oder FAC positioniert werden.
- 2. Positionieren Sie den Mauszeiger im Diagrammfenster an eine Position (Frei, Hüllkurve, MAP, FAC) und geben Sie einen linken Mausklick an dieser Position. Der Cursor wird angezeigt und im Info-Fenster "**Daten an Cursorposition**" werden die aktuellen Werte angezeigt. Um den Cursor mit der Tastatur anzuzeigen drücken Sie geichzeitig dier CTRL- und die NACH-RECHTS-Taste.
- 3. Sie können zwischen den Cursor umschalten und einen Cursor als aktuellen Cursor bestimmen, in dem Sie mit der rechten Maustaste auf das Diagrammfenster klicken und im angezeigten Kontextmenü den aktuellen Cursor bestimmen. Dieser wird durch ein Häckchen gekennzeichnet.

# <span id="page-71-1"></span>**9.12.1 Cursor 1**

Mit dieser Funktion können Sie den Cursor 1 innerhalb des Diagrammfensters positionieren.

# <span id="page-71-2"></span>**9.12.2 Cursor 2**

Mit dieser Funktion können Sie den Cursor 2 innerhalb des Diagrammfensters positionieren.

# <span id="page-71-3"></span>**9.12.3 Kurve unter Cursor bearbeiten (Ctrl+E)**

Mit dieser Funktion gelangen Sie in den Editiermodus für die Ausblendung. In diesem Modus können Sie den Cursor benutzen, um einzelne Punkte der Ausblendungskurve innerhalb des Diagrammfensters zu verschieben.

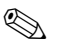

### **Example 15 Hinweis!**

Sie können eine Ausblendung nicht direkt im Gerät ändern. Nur Ausblendungskurven, die aus einer Upload-Datei importiert wurden (mit Hilfe der Funktion "Importiere Kurve aus Upload Datei") sind editierbar. Nachdem Sie den Editiervorgang beendet haben, schreiben Sie ihre Änderungen mit der Funktion "Exportiere Kurve in Upload Datei" in die Upload-Datei zurück. Die neue Ausblendungskurve wird wirksam, nachdem Sie diese Datei in ein Gerät heruntergeladen haben (Download).
#### <span id="page-72-0"></span>**So editieren Sie eine MAP (Ausblendungskurve) im Hüllkurven-Fenster:**

" Achtung! Diese Funktion kann nur mit Geräten ab Software-Version 2.0 ausgeführt werden!

- 1. Erzeugen Sie zuerst eine Upload-Datei. Klicken Sie mit der linken Maustaste im Menü "**Geräte**" auf "**upload (vom Gerät zum Datenträger)**".
- 2. Wählen Sie ein Verzeichnis und Dateinamen (*dateiname*.upl) und klicken mit der linken Maustaste auf die Schaltfläche "**Speichern**".

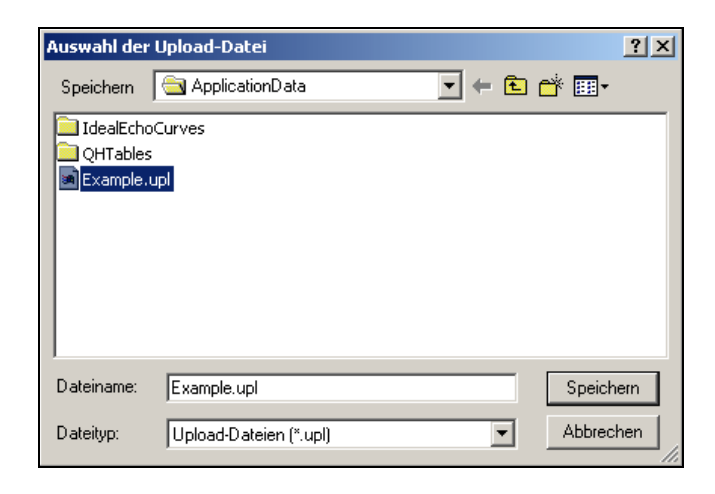

3. Klicken Sie mit der linken Maustaste auf die Schaltfläche "**Upload**", um den Vorgang zu starten.

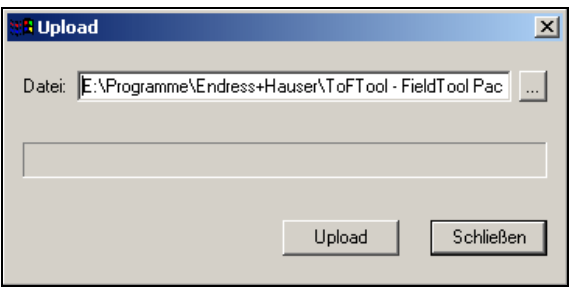

4. Der Upload wurde erfolgreich durchgeführt. Klicken Sie mit der linken Maustaste auf die Schaltfläche "**OK**".

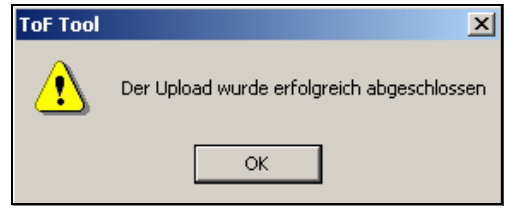

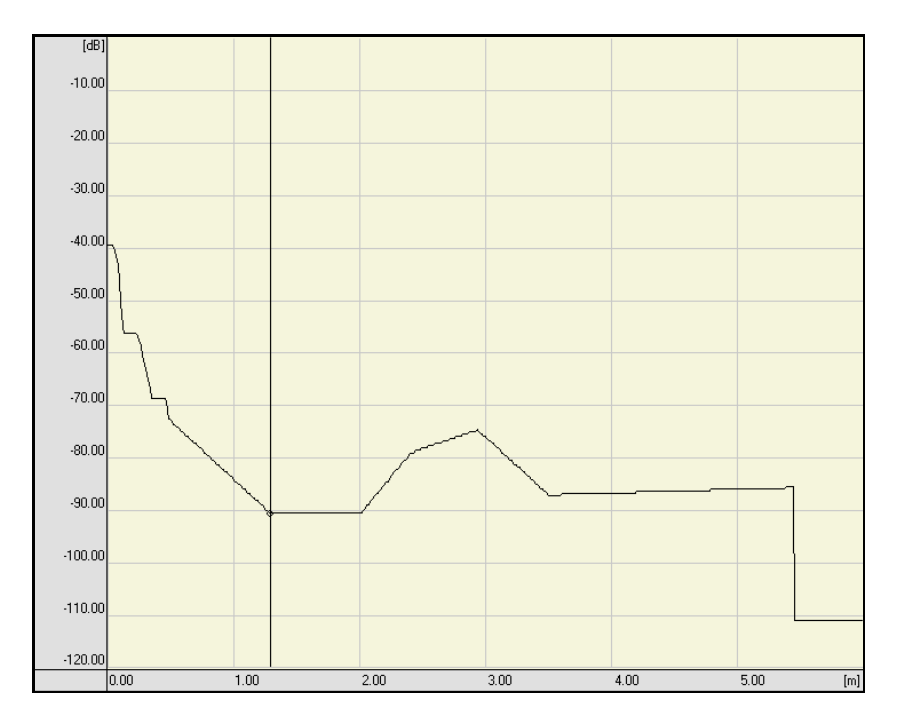

5. Wählen Sie im Menü "**Hüllkurve**" die Funktion "**Importiere MAP aus Upload Datei...**" aus um eine MAP zu editieren. Die entsprechende MAP wird im Diagrammfenster angezeit.

6. Positionieren Sie den Cursor im Diagrammfenster. Klicken Sie auf die rechte Maustaste und wählen im Dialogfenster den Manüpunkt "**Kurve unter Cursor bearbeiten (Ctrl+E)**" aus. Die Hintergrundfarbe im Diagrammfenster wechselt von "Gelb" auf "Grün". Jetzt können Sie die Kurve im Diagrammfenster editieren.

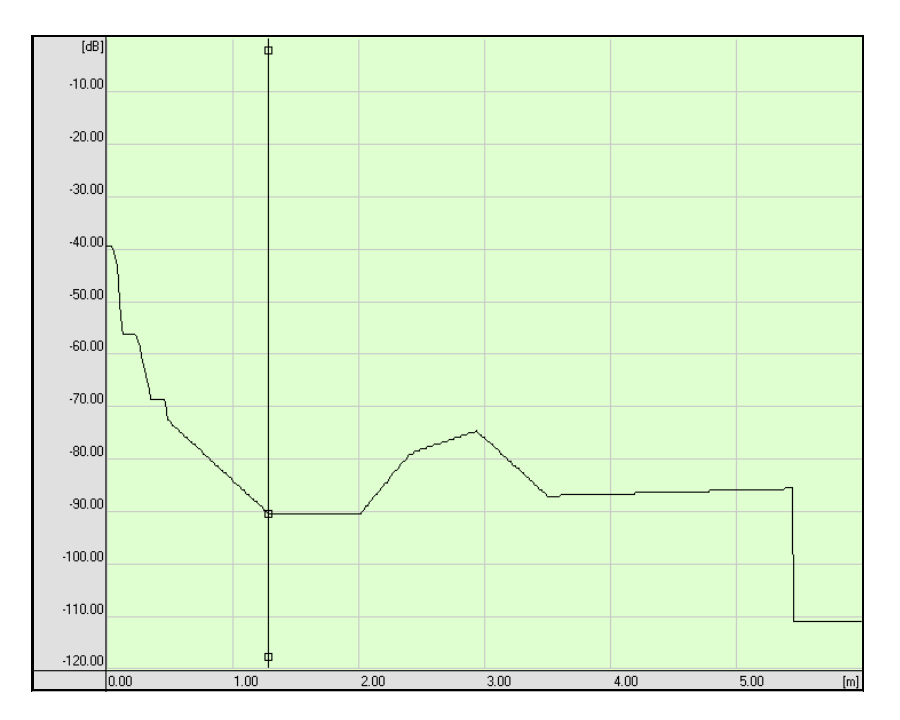

- 7. Folgende Funktionen stehen zur Verfügung, um die MAP innerhalb des Diagrammfensters zu editieren:
	- Durch einen Doppelklick mit der linken Maustaste könne Sie die zu bearbeitenden Punkte auf die Kurve positionieren. Diese werden durch ein Rechteck gekennzeichnet.
	- Klicken Sie mit der linken Maus auf einen Berbeitungspunkt und halten die Maustaste fest. So können Sie diesen Punkt entlang der Y-Achse verschieben.
	- Durch einen Doppelklick mit der linken Maustaste zwischen zwei Bearbeitungspunkten ober-/unterhalb der Kurve wird ein neuer Bearbeitungspunkt gesetzt und die Kurve zwischen diesen drei Punkten neue gezeichnet.

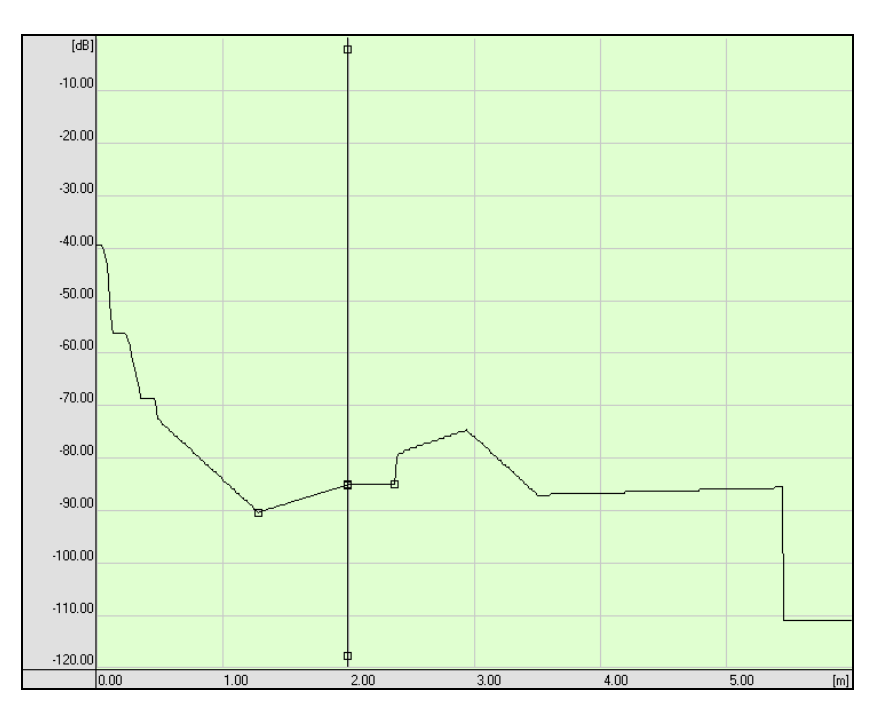

8. Positionieren Sie den Cursor im Diagrammfenster. Klicken Sie auf die rechte Maustaste und wählen im Dialogfenster den Manüpunkt "**Kurve unter Cursor bearbeiten (Ctrl+E)**" aus. Die Hintergrundfarbe im Diagrammfenster wechselt von "Grün" auf "Gelb". Jetzt können Sie die Kurve im Diagrammfenster nicht mehr editieren.

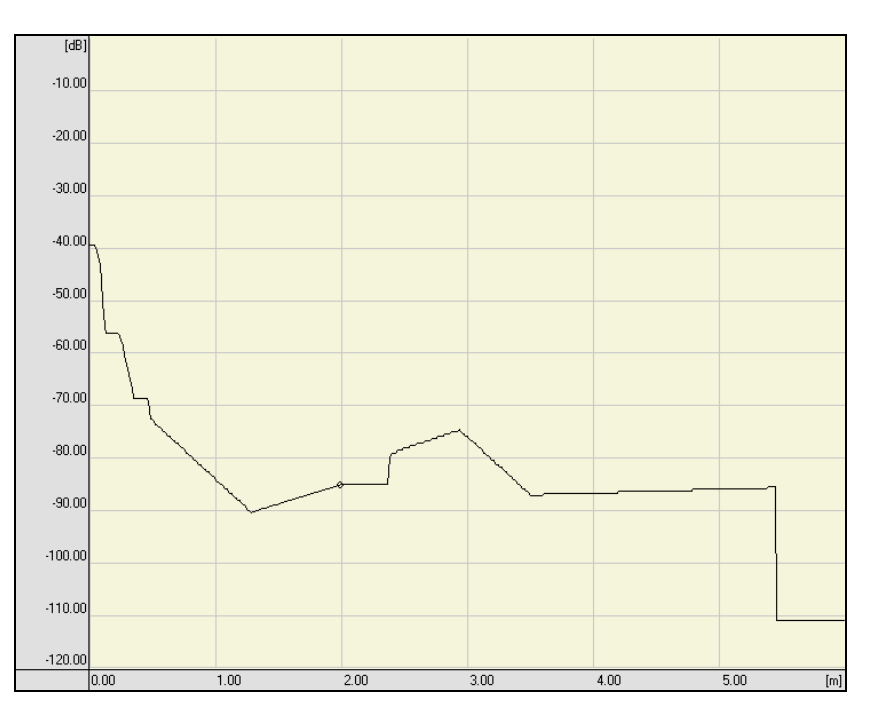

- 9. Wählen Sie im Menü "**Hüllkurve**" die Funktion "**Exportiere MAP in Upload Datei...**" aus, um eine editierte MAP in die Upload-Date zu exportieren.
- 10. Wählen Sie die entsprechende Upload-Datei (*dateiname*.upl) aus und klicken Sie auf die Schaltfläche "**Speichern**".

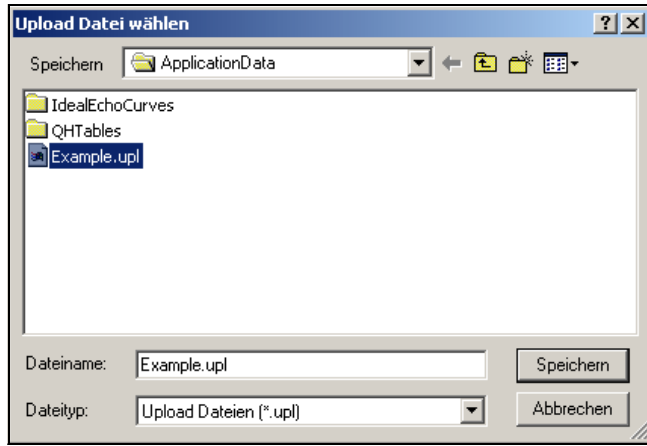

- 11. Jetzt können Sie entsprechende Upload-Datei mit der editierten MAP ins Gerät laden.
- 12. Klicken Sie mit der linken Maustaste im Menü "**Gerät**" auf "**download (vom Datenträger zum Gerät)**".
- 13. Wählen Sie die entsprechende Download-Datei aus und klicken mit der linken Maustaste auf die Schaltfläche "**Öffnen**".

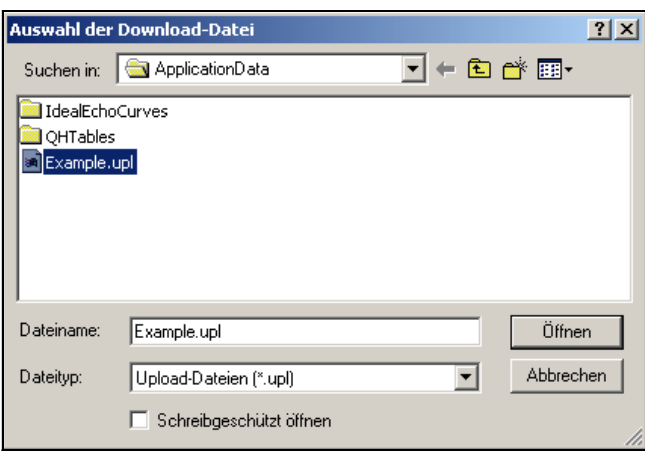

14. Klicken Sie mit der linken Maustaste auf die Schaltfläche "**Download**". Selektiver Download siehe Beschreibung auf [Seite 35](#page-34-0).

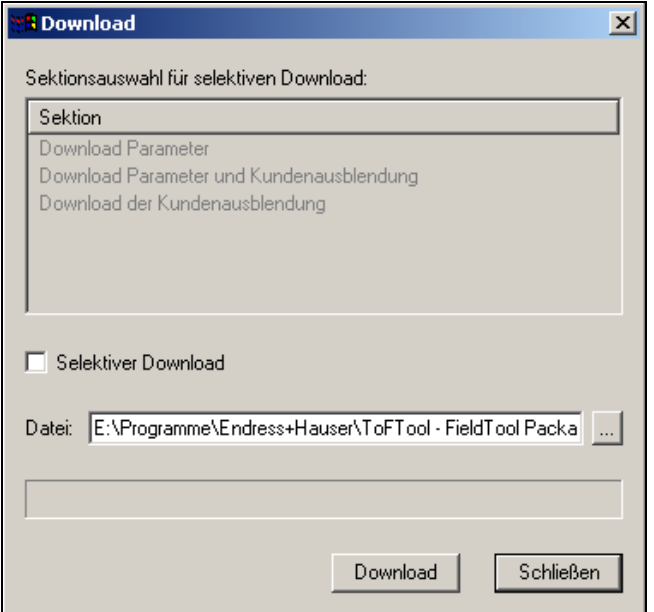

15. Durch ein Infofenster werden Sie darauf hingewiesen, dass die Geräteparameter teilweise oder komplett überschrieben werden. Sind Sie damit einverstanden, dann klicken Sie mit der linken Maustaste auf die Schaltfläche "**OK**".

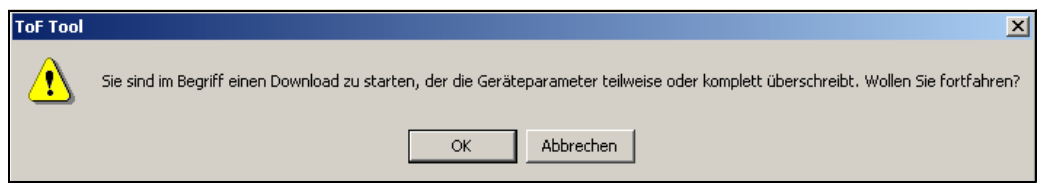

16. Der Download wurde nun erfolgreich durchgeführt. Klicken Sie mit der linken Maustaste auf die Schaltfläche "**OK**".

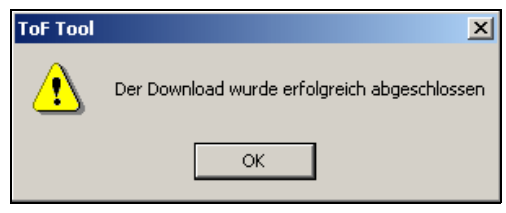

#### **9.12.4 Frei**

Wenn Sie diese Funktion auswählen, so können Sie den jeweils aktivierten Cursor frei im Diagrammfenster positionieren. Im Analysefenster unter der Hüllkurve folgt die Darstellung der entsprechenden Cursor-Daten.

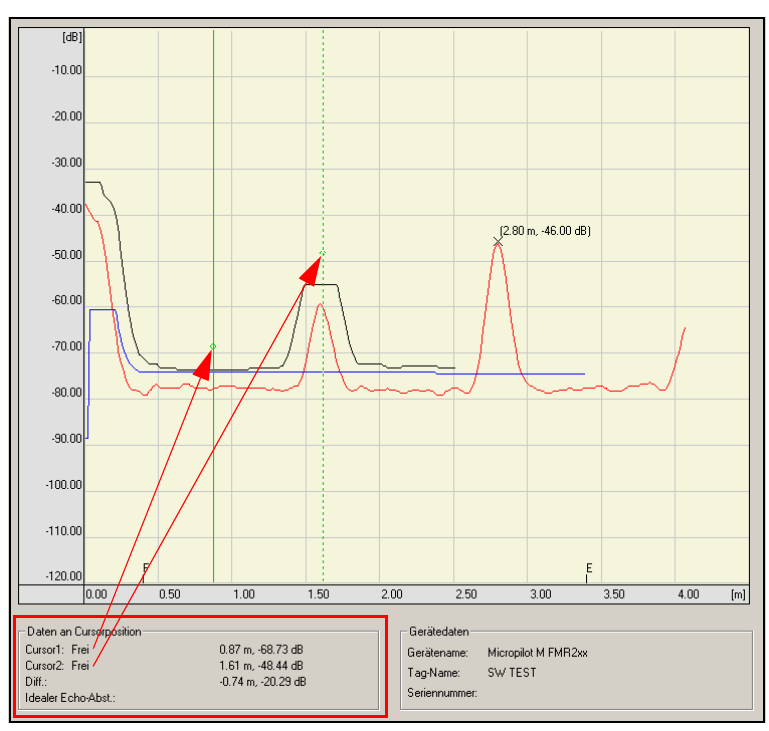

*Abb. 55: Hüllkurvenfenster: Cursor1=Frei und Cursor2=Frei*

### **9.12.5 Hüllkurve**

Wenn Sie diese Funktion auswählen, so können Sie den jeweils aktivierten Cursor entlang des ausgewählten Kurventyps positionieren. Bei der Cursor-Positionierung könne Sie die Kurventypen (hier Hüllkurve-Hüllkurve) untereinander kombinieren, um Differenzen zu analysieren.

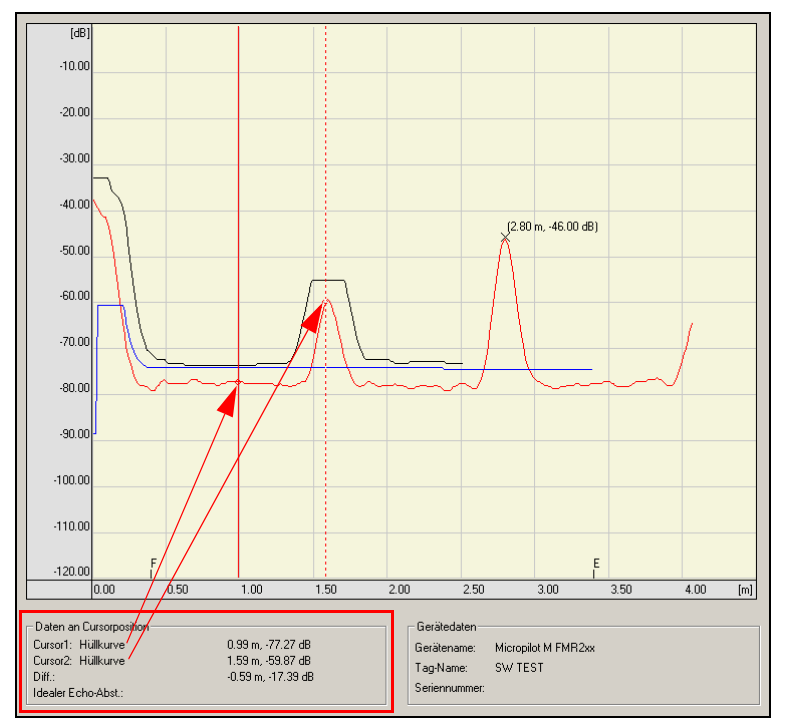

*Abb. 56: Hüllkurvenfenster: Cursor1=Hüllkurve und Cursor2=Hüllkurve*

#### **9.12.6 MAP**

Wenn Sie diese Funktion auswählen, so können Sie den jeweils aktivierten Cursor entlang des ausgewählten Kurventyps positionieren. Bei der Cursor-Positionierung könne Sie die Kurventypen (hier Hüllkurve-MAP) untereinander kombinieren, um Differenzen zu analysieren.

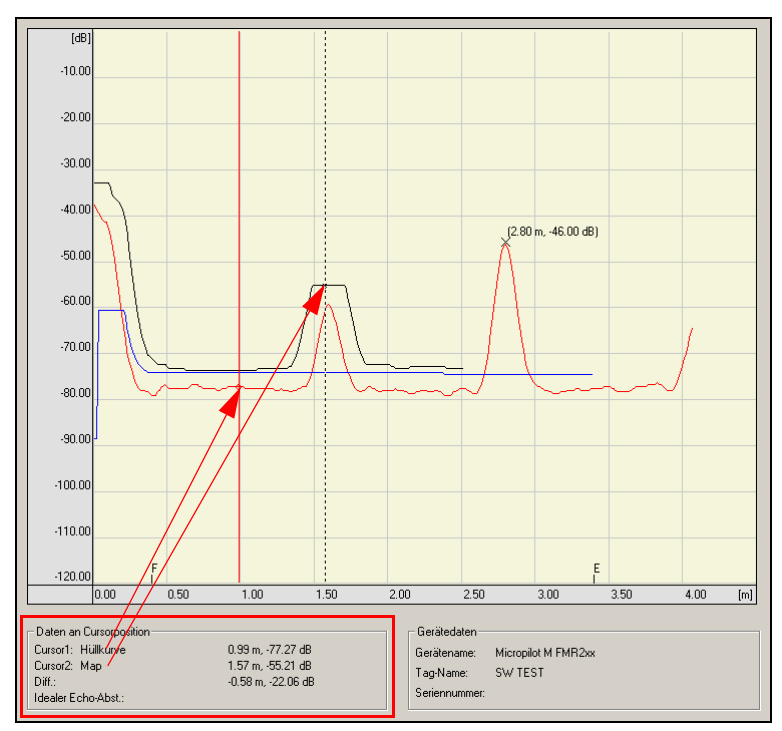

*Abb. 57: Hüllkurvenfenster: Cursor1=Hüllkurve und Cursor2=MAP*

### **9.12.7 FAC**

Wenn Sie diese Funktion auswählen, so können Sie den jeweils aktivierten Cursor entlang des ausgewählten Kurventyps positionieren. Bei der Cursor-Positionierung könne Sie die Kurventypen (hier Hüllkurve-FAC) untereinander kombinieren, um Differenzen zu analysieren.

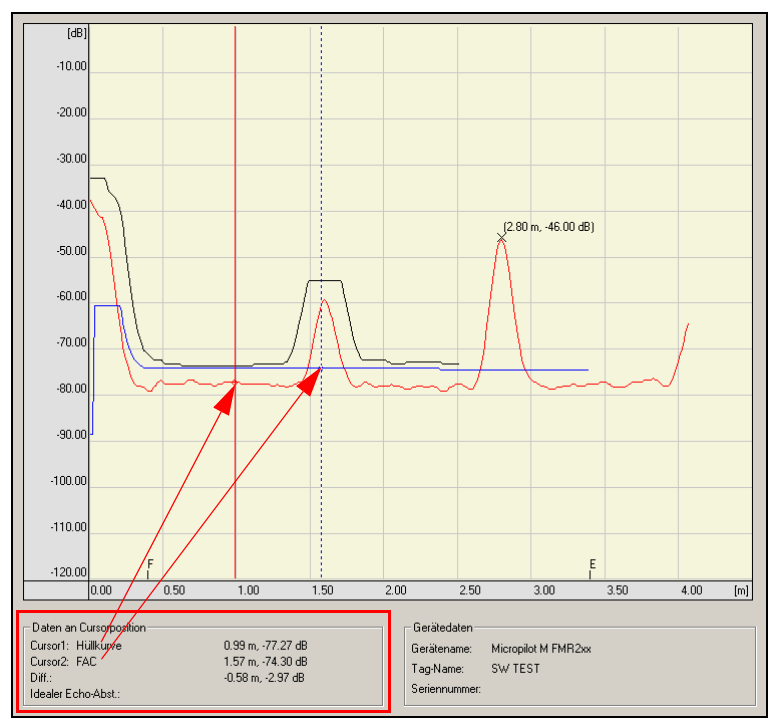

*Abb. 58: Hüllkurvenfenster: Cursor1=Hüllkurve und Cursor2=FAC*

#### **9.12.8 Ideal Echo**

Wenn Sie diese Funktion auswählen, so können Sie den jeweils aktivierten Cursor entlang des ausgewählten Kurventyps positionieren. Bei der Cursor-Positionierung könne Sie die Kurventypen (hier Hüllkurve-Ideal Echo) untereinander kombinieren, um Differenzen zu analysieren.

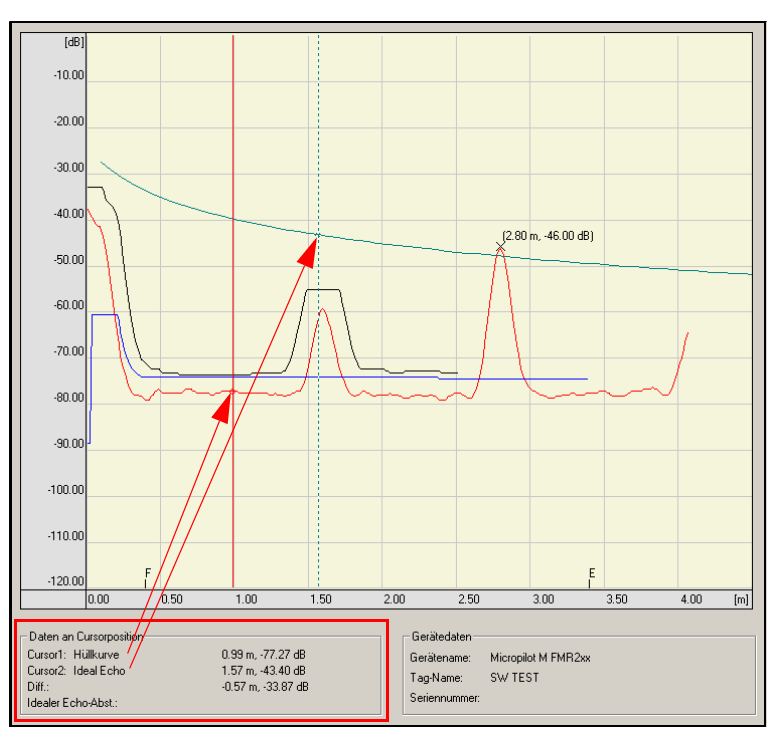

*Abb. 59: Hüllkurvenfenster: Cursor1=Hüllkurve und Cursor2=Ideal Echo*

### <span id="page-80-0"></span>**9.13 Das Untermenü "Layout"**

Das Untermenü "**Layout**" beinhaltet nachfolgend beschriebene Funktionen.

#### **9.13.1 Alles**

Mit dieser Funktion legen Sie fest, dass alle Informationen im Hüllkurven-Dialogfenster angezeigt weren.

### **9.13.2 Diagramm**

Mit dieser Funktion wird nur das Diagrammfenster im Hüllkurven-Dialogfenster angezeigt.

#### **9.13.3 Diagramm+Parameter**

Mit dieser Funktion wird nur das Diagrammfenster und die Parameterliste im Hüllkurven-Dialogfenster angezeigt.

#### **9.13.4 Diagramm+Info**

Mit dieser Funktion wird nur das Diagrammfenster und die Hüllkurven-Information im Hüllkurven-Dialogfenster angezeigt.

#### **9.13.5 Parameter**

Mit dieser Funktion werden nur die Parameter im Hüllkurven-Dialogfenster angezeigt.

#### **9.13.6 Parameter+Info**

Mit dieser Funktion werden nur die Parameter und die Hüllkurven-Informationen im Hüllkurven-Dialogfenster angezeigt.

### <span id="page-81-0"></span>**9.14 Das Menü "HistoROM"**

# $\bigotimes$  Hinweis!

Beim aktiven HistoROM-Fenster ist das Menü "**HistoROM**" Bestandteil des Hauptmenüs in der Menüleiste.

Das Menü "**HistoROM**" besteht aus folgenden Funktionen:

• Upload (vom Gerät)

### **9.14.1 HistoROM/M-Dat**

Das HistoROM/M-Dat ist ein Speichermodul, das auf den Elektronikeinsatz gesteckt wird und folgende Funktionen erfüllt:

- Kopieren von Konfigurationsdaten eines Transmitters in einen anderen Transmitter
- Zyklisches Aufzeichnen von Druck- und Sensortemperatur-Messwerten
- Aufzeichnen von diversen Ereignissen wie z.B. Alarmmeldungen, Zähler für Messbereichsunterund überschreitung für Druck und Temperatur, Über- und Unterschreiten der Benutzergrenzen für Druck und Temperatur usw.

### <span id="page-81-1"></span>**9.14.2 HistoROM-Editor**

Der HistoROM-Editor dient der grafischen Visualisierung der HistoROM-Daten.

- Im ToF Tool gibt es zwei Formen der Darstellung:
- als HistoROM-Diagramm,
- als HistoROM-Ereignistabelle.

#### <span id="page-82-0"></span>**9.14.3 HistoROM-Diagramm**

Im HistoROM-Diagramm lassen sich die im Gerät gespeicherten Informationen grafisch, als Kurve, darstellen. Jeder Kurve wird eine eigene Skala zugeordnet. Für jedes Ereignis im Zeitfenster wird oberhalb der X-Skala ein Merker angezeigt. Der Betriebsstundenzähler und die zugeordnete Systemzeit bei Uploadbeginn werden ebenfalls im Diagramm angezeigt.

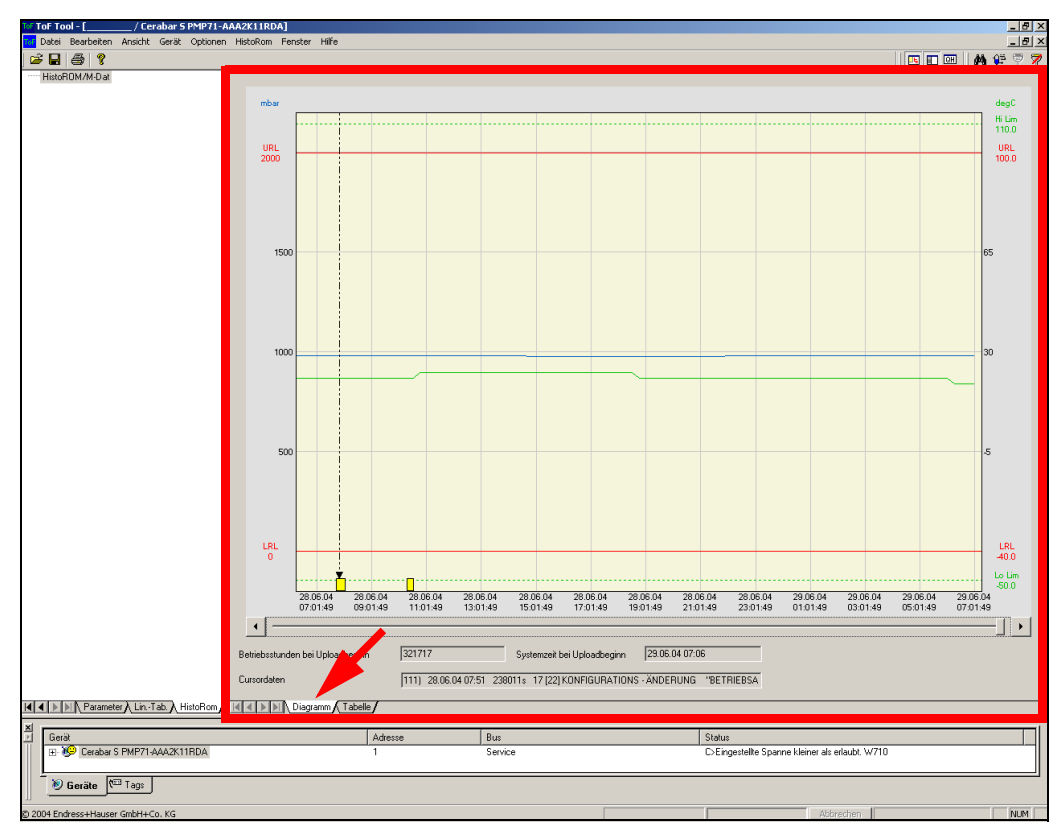

*Abb. 60: Anzeigefenster - HistoROM: Diagramm*

#### **Skalierung und Beschriftung der Achsen**

Die X-Achse wird für den Zeitbereich von 25 Stunden skaliert, wobei das jüngere Datum sich am rechten Skalenrand befindet. Die Beschriftung erfolgt wenn möglich mit Angabe von Datum und Uhrzeit. D.h., daß die im Gerät gespeicherten Betriebsstunden anhand des aktuellen PC-Datums und Uhrzeit in eine Zeitangabe umgerechnet werden.

Erkennt der HistoROM-Editor ein Ereignis "Gerät eingeschaltet", so kann dem davor liegendem Ereignis keine Zeit zugeordnet werden. Deshalb ändert sich ab diesem Zeitpunkt die Beschriftung der X-Achse in der Grafik. Statt Datum/Uhrzeit wird nur noch der Betriebszeitzähler (in Sekunden) angezeigt.

Die Skalierung der Y-Achse bezieht sich auf die im Gerät eigestellten Einheiten.

Jeder Kurve wird eine Skala zugeordnet. Die Skalierung der Druck-Skala zeigt den Bereich "untere Nennbereichsgrenze - 10%" bis "obere Nennbereichsgrenze + 10%" an. Die Parameter untere und obere Nennbereichsgrenze werden aus dem Datensatz ermittelt. Die Skalierung der Temperatur-Skala zeigt den Bereich "Sensortemperatur min - 10%" bis "Sensortemperatur max + 10%" an.

#### **Grenzwerte**

Im Messwert-Diagramm werden die Grenzwerte des Gerätes als gepunktete Linien eingezeichnet. Standardmäßig werden folgende Grenzwerte angezeigt:

- Untere Nennbereichsgrenze
- Obere Nennbereichsgrenze
- Kundenspezifische Grenze Pmin Prozess
- Kundenspezifische Grenze Pmax Prozess
- Untere Nennbereichsgrenze Temperatur
- Obere Nennbereichsgrenze Temperatur
- Kundenspezifische Grenze Tmin Prozess
- Kundenspezifische Grenze Tmax Prozess

#### **Ein- und Ausblenden von Kurven und Grenzwerten**

Um Kurven und Grenzwerte ein- bzw. auszublenden gehen Sie wie folgt vor:

1. Bewegen Sie den Cursor in den Bereich des HistoROM-Diagramms und klicken auf die rechte Maustaste. Es erscheint folgendes Dialogfenster:

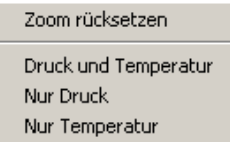

- 2. Durch Auswahl des entsprechenden Menüpunktes könne Sie folgende Ansichten erzeugen:
	- Druck und Temperatur = Druck- und Temperaturkurve mit Druck- und Temperaturgrenzwerten
		- Nur Druck = Druckverlauf mit Anzeige der Druckgrenzwerte
		- Nur Temperatur = Temperaturverlauf mit Anzeige der Temperaturgrenzwerte

#### **Zoom**

Sie haben die Möglichkeit, einen definierten Bereich des HistoROM-Diagramms in der X-Achse und Y-Achse zu vergrößern (zoomen). Um einen definierten Bereich zu vergrößern gehen Sie wie folgt vor:

- 1. Bewegen Sie den Cursor in den Bereich des HistoROM-Diagramms. Durch Halten der linken Maustaste können Sie einen rechteckigen Bereich innerhalb des HistoROM-Diagramms markieren, der vergrößert werden soll. Die Beschriftung der Achsen wird entsprechend dem vergrößerten Bereich angepasst. In X-Richtung werden mindestens 4 Stützpunkte sichtbar sein, d.h. die X-Achse zeigt einen Bereich von 1 Stunde an.
- 2. Möchten Sie diesen Vorgang rückgängig machen, so platzieren Sie den Cursor im Bereich des HistoROM-Diagramms und klicken auf die rechte Maustaste. Es erscheint folgendes Dialogfenster:

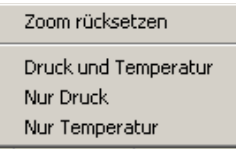

3. Durch Auswahl des Menüpunktes "Zoom rücksetzen" könne Sie den Vegrößerungsvorgang zurücksetzen.

# **Example 1** Hinweis!

Eine Auswahl des Zoom-Bereiches ist nur mit der Maus möglich, die Skalen der Achsen ist nicht durch einen Dialog einstellbar.

#### **Navigieren innerhalb des HistoROM-Diagramms**

Im unteren Bereich des HistoROM-Diagramms befindet sich ein Schieberegler und zwei Schaltflächen. Mit Hilfe dieses Schiebereglers können Sie stufenlos oder mit den beiden Schaltflächen in 24 Stunden-Schritten innerhalb des gesamten Aufzeichnungszeitraums navigieren.

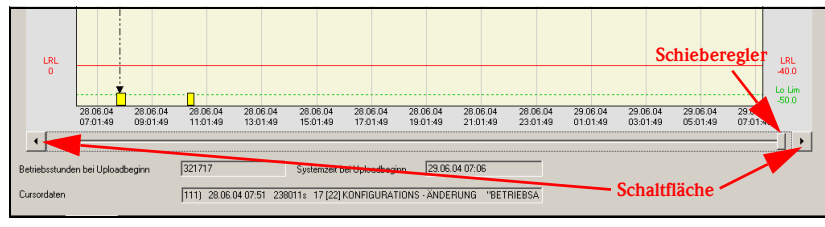

*Abb. 61: Schieberegler und Schaltflächen im HistoROM-Diagramm*

#### **Ereignisse und Messwerte anwählen**

Sie können mit der Maus oder Tastatur ein Ereignis/Messwert im Diagramm anwählen:

• positionieren Sie den Cursor im Diagramm an die entsprechende Stelle und klicken auf die linke Maustaste

oder

• springen Sie mit der TAB-Taste bzw. SHIFT- und TAB-Taste zum nächsten bzw. vorherigem Ereingnis oder Messwert.

In der Textbox werden die zum Ereignis/Messwert zugehörigen Daten, die auch in der Tabellenzeile stehen, angezeigt. Nach Umschalten in die Ansicht "HistoROM-Ereignistabelle" wird die entsprechende Zeile in der Tabelle farblich hinterlegt.

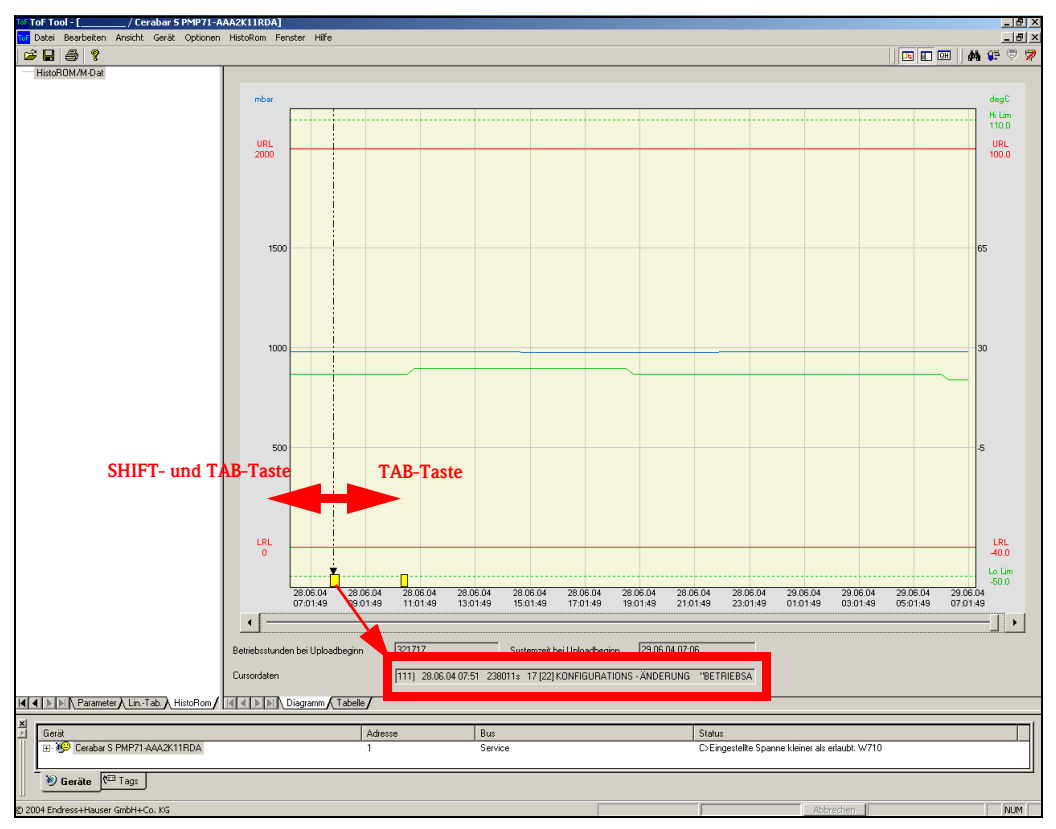

*Abb. 62: Auswahl der Ereignisse und Messwerte über die Tastatur*

#### **Markieren besonderer Ereingnisse im HistoROM-Diagramm**

Im Ereignisprotokoll werden zwei Ereignisse archiviert, die eine besondere Behandlung im HistoROM-Editor mit sich bringen. Wird vom HistoROM-Editor das Ereignis:

- DAT wurde auf eine andere Elektronik gesteckt
- Sensor wurde gewechselt

erkannt, so wird der Hintergrund des zeitlich davor liegenden Bereichs im HistoROM-Diagramm farblich markiert und die Elektronik- bzw. Sensornummer wird in die Grafik eingetragen. Fanden diese Ereingnisse stat, werden für den davor liegenden Zeitraum nur noch die Betriebsstunden angezeigt. Eine korrekte Umrechnung in Zeit und Datum ist dort nicht mehr möglich.

# **Example 1** Hinweis!

Bedingt durch das Wechseln der Elektronik (bzw. des Gerätes) kann sich der Bestriebsstundenzähler um einen großen Wert ändern. Bei einem mehrfachen Wechsel des HistoROM zwischen den Geräten können unterschiedliche Betriebstundenzähler den Messwerten oder Ereignissen zugeordnet werden. Dies führt in der grafischen Darstellung dazu, dass diese Unterschiede auch in der X-Achsenbeschriftung sichtbar werden.

#### **Systemereignisse**

Die im HistoROM archivierten Systemereignisse werden oberhalb der X-Achse durch einen Marker angezeigt. Die Position auf der X-Achse errechnet sich aus dem Betriebsstundenzähler.

#### <span id="page-86-0"></span>**9.14.4 HistoROM-Ereignistabelle**

Die Ereignistabelle zeigt die Ereignisse und Messwerte in tabellarischer Form an. Die Anzeige ist nach Datum sortiert (von "aktuell" nach "alt").

| Events                                                                                 |                                                                                                    | Zyklische Messwerte |                                               |    | <b>Events und Messwerte</b>                     |                                                                  |        |                 |                                   |  |
|----------------------------------------------------------------------------------------|----------------------------------------------------------------------------------------------------|---------------------|-----------------------------------------------|----|-------------------------------------------------|------------------------------------------------------------------|--------|-----------------|-----------------------------------|--|
| / Cerabar S PMP71-AAA2K11RDA]<br>ToF Tool - [                                          |                                                                                                    |                     |                                               |    |                                                 |                                                                  |        |                 | $-10x$                            |  |
| <mark>r</mark> Datei Bearbeiten Ansicht Gerät Opti <b>b</b> gen HistoRom Fenster Hilfe |                                                                                                    |                     |                                               |    |                                                 |                                                                  |        |                 | $-10x$                            |  |
| 6 E 6 ?                                                                                |                                                                                                    |                     |                                               |    |                                                 |                                                                  |        |                 | $\ln$ m m $\ln$ $\ln$ $\ln$ $\ln$ |  |
| - HistoROM/M-Dat                                                                       | Events                                                                                                    |                     | Events und Messwerte<br>C Zyklische Messwerte |    |                                                 |                                                                  |        |                 |                                   |  |
|                                                                                        | ID                                                                                                    | Datum               | Betriebsstunde Event                          |    | Zus. Info                                       | Beschreibung                                                     |        | Druck<br>[mbar] | Temperatur<br>[degC]              |  |
|                                                                                        | 105                                                                                                    | 28.06.04 07:57      | 238329                                        | 17 | 25                                              | KONFIGURATIONS - ÄNDERUNG<br>"FÜLLSTANDSTYP"                     |        |                 |                                   |  |
|                                                                                        | 106                                                                                                    | 28.06.04 07:55      | 238224                                        | 17 | 24                                              | KONFIGURATIONS - ÄNDERUNG<br>"MESSGR.LINEARIS."                  |        |                 |                                   |  |
|                                                                                        | 107                                                                                                    | 28.06.04 07:52      | 238044                                        | 6  | 710                                             | ALARM KOMMEND<br>C>Eingestellte Spanne kleiner als erlaubt. W710 |        |                 |                                   |  |
|                                                                                        | 108                                                                                                    | 28.06.04 07:52      | 238044                                        | 17 | 24                                              | KONFIGURATIONS - ÄNDERUNG<br>"1.PROZESSW. IST"                   |        |                 |                                   |  |
|                                                                                        | 109                                                                                                    | 28.06.04 07:52      | 238044                                        | 17 | 23                                              | KONFIGURATIONS - ÄNDERUNG<br>"FÜLLSTANDSTYP"                     |        |                 |                                   |  |
|                                                                                        | 110                                                                                                    | 28.06.04 07:51      | 238011                                        | 17 | 23                                              | KONFIGURATIONS - ANDERUNG<br>"1.PROZESSW. IST"                   |        |                 |                                   |  |
|                                                                                        | 111                                                                                                    | 28.06.04 07:51      | 238011                                        | 17 | 22                                              | KONFIGURATIONS - ÄNDERUNG<br>"BETRIEBSART"                       |        |                 |                                   |  |
|                                                                                        | 112                                                                                                    | 28.06.04 07:48      | 237802                                        |    |                                                 |                                                                  |        | 990             | 20.9                              |  |
|                                                                                        | 113                                                                                                    | 28.06.04 07:33      | 236904                                        |    |                                                 |                                                                  |        | 980             | 20.9                              |  |
|                                                                                        | 41717<br>29.06.04 07:06<br>Systemzeit bei Uploadbeginn<br>Betriebsstunden bei Uploadbeginn<br>111) 28.06.04 07:51 238011: 17 [22] KONFIGURATIONS - ANDERUNG "BETRIEBSA<br>Cursordaten |                     |                                               |    |                                                 |                                                                  |        |                 |                                   |  |
| II   I   I   Parameter \ Lin-Tab. \ HistoRom<br>4 4 > > Diagramm Tabelle               |                                                                                                    |                     |                                               |    |                                                 |                                                                  |        |                 |                                   |  |
|                                                                                        |                                                                                                    |                     |                                               |    |                                                 |                                                                  |        |                 |                                   |  |
| Gerät                                                                                  |                                                                                                    |                     | Adresse                                       |    | Bus<br>Service                                  |                                                                  | Status |                 |                                   |  |
| E- Cerabar S PMP71-AAA2K11RDA                                                          | $\mathbf{1}$                                                                                                    |                     |                                               |    | C>Eingestellte Spanne kleiner als erlaubt. W710 |                                                                  |        |                 |                                   |  |
| Tags<br>Geräte                                                                         |                                                                                                    |                     |                                               |    |                                                 |                                                                  |        |                 |                                   |  |
| NUM<br>@ 2004 Endress+Hauser GmbH+Co. KG<br>Abbrechen                                  |                                                                                                    |                     |                                               |    |                                                 |                                                                  |        |                 |                                   |  |

*Abb. 63: Anzeigefenster - HistoROM: Ereignistabelle*

#### **Anzeige der Ereignisprotokolle**

In der Ereignistabelle haben Sie die Möglichkeit mit Hilfe der Radio Buttons die Darstellung in der Tabelle zu definieren. Folgende Darstellungsarten stehen zur Verfügung:

**•** Events:

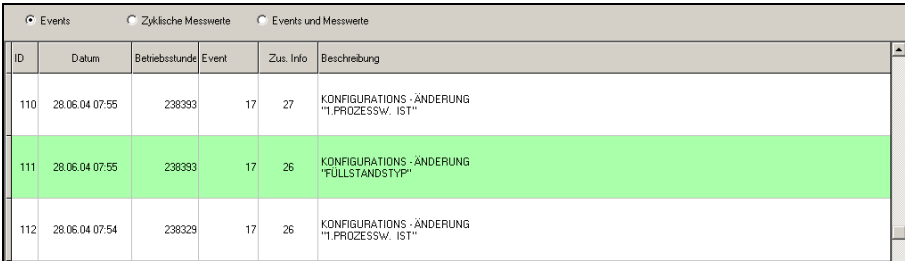

• Zyklische Messwerte:

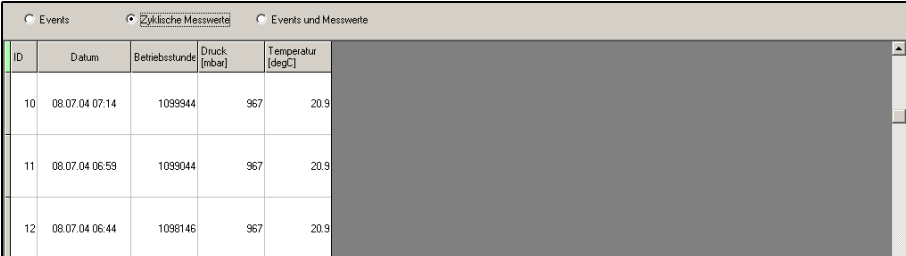

#### **• Events und Messwerte:**

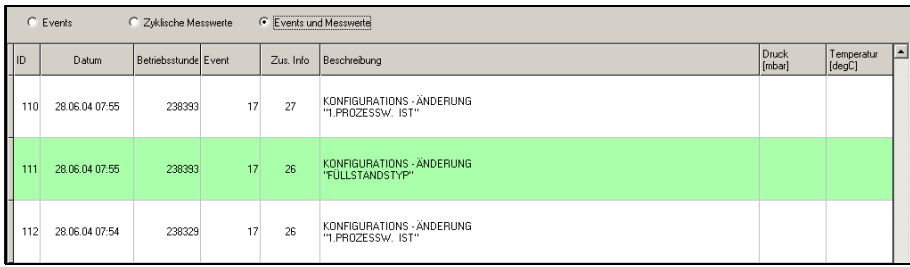

Je nach Auswahl der Darstellungsart werden die entsprechenden Tabellenspalten angezeigt:

- ID fortlaufende Nummer
- Datum Datum und Uhrzeit (wenn verfügbar)
- Betriebsstunden in Sekunden
- Event Nummer des Ereignisses
- Zus. Info zusätzliche Informationen
- Beschreibung Beschreibung des Ereignisses, z.B. KOFIGURATIONS-ÄNDERUNG "BETRIEBSART"
- Druck [mbar] zyklischer Messwert für Druck [Einheit]
- Temperatur [degC] zyklischer Messwert für Temperatur [Einheit]

Die festgelegte Darstellung bleibt auch nach Verlassen der Ereignistabelle bestehen.

#### **Ereignisse und Messwerte in der Tabelle auswählen**

Wird ein Ereignis in der Tabelle selektiert, so wird dieses farblich finterlegt und in der Textbox werden die zum Ereignis/Messwert zugehörigen Daten, die auch in der Tabellenzeile stehen, angezeigt. Nach Umschalten in die Ansicht "HistoROM-Diagramm" wird der Cursor im Diagramm auf dem selben Ereignis positioniert, das auch in der Tabelle ausgewählt wurde. Die zugehörigen Daten werden in der Textbox angezeigt.

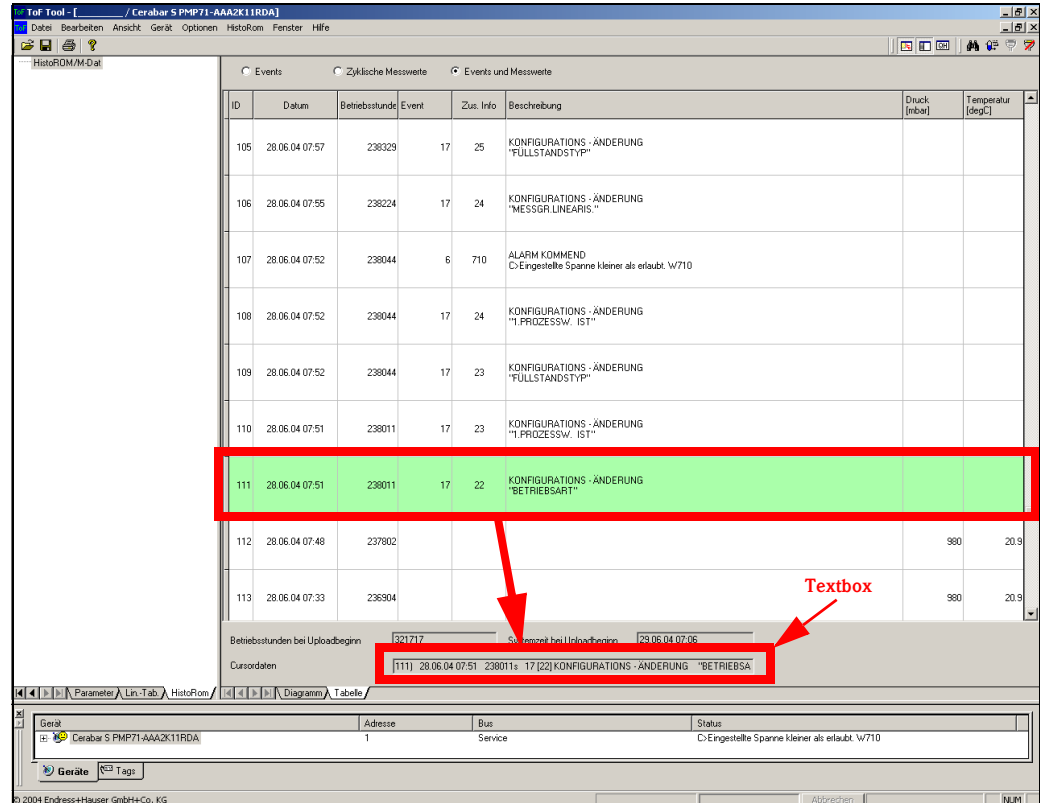

*Abb. 64: Anzeigefenster - HistoROM: Ereignistabelle*

#### <span id="page-88-0"></span>**9.14.5 Aktualisierung der HistoROM-Daten**

Da es sich bei den Messwerten um kontinuierlich verändernde Daten handelt, erfolgt keine automatische (online) Aktualisierung der Daten aus dem Gerät im ToF Tool. Sie können jedoch über das Menü "HistoROM" die Daten aktualisieren.

#### **So aktualisieren Sie die HistoROM-Daten**

- 1. Klicken Sie im Menü "**HistoROM**" auf "**Upload (vom Gerät)**".
- 2. Klicken Sie auf "**Upload**".

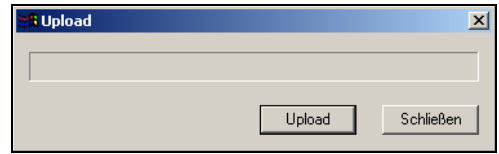

Nach einem erfolgreichem Upload (vom Gerät) wird das Diagramm neu gezeichnet. Die Skalierung erfolgt mit den dann gültigen Geräteeinstellungen aus dem Upload-Datensatz.

### **9.14.6 Drucken der Daten**

Der Ausdruck der HistoROM-Daten erfolgt mit der Funktion "Drucken... (CTRL+P)" im Menü "Datei" [\(s. Kapitel 9.1.9](#page-25-0)). Dazu wurde das Dialogfenster "Dokumentationsinhalt wählen" um den Parameter "HistoROM" erweitert. Der Inhalt der Dokumentation kann durch aktivieren/deaktivieren entsprechender Parameter im Druckmenü des ToF Tool individuell gestaltet werden.

#### <span id="page-89-1"></span>**9.14.7 Speichern der Ereignisprotokolle**

Das HistoROM bietet die Möglichkeit die Protokolldaten zu speichern ([»So speichern Sie einen](#page-24-0)  [HistoROM-Datensatz:« auf Seite 25](#page-24-0)). In einem Dialogfenster haben Sie die Möglichkeit das Verzeichnis auszuwählen und den Dateinamen anzugeben. Als Standardverzeichnis wird "...\\ToFTool\AppplicationData\" angeboten.

Die letzten Zeilen enthalten die Geräteinformationen:

- Bezeichnung/Nummer der Hauptelektronik
- Geräteseriennummer
- Ordercode
- Bezeichnung/Nummer des Sensors
- Betriebsstundenzähler bei Upload- Beginn
- Systemzeit bei Upload-Beginn
- Druckeinheit
- Temperatureinheit
- Text (Einheit) für kundenspezifische Druck-Einheit (wird nur eingezeigt, wenn über den Parameter "EINHEIT DRUCK" die Option "BENUTZEREINHEIT" gewählt wurde)
- Umrechnungsfaktor für eine kundenspezifische Druck-Einheit (wird nur angezeigt, wenn über den Parameter "EINHEIT DRUCK" die Option "BENUTZEREINHEIT" gewählt wurde)
- Untere Nennbereichsgrenze in Pa
- Obere Nennbereichsgrenze in Pa
- Kundenspezifische Grenze Pmin Prozess in Pa
- Kundenspezifische Grenze Pmax Prozess in Pa
- Untere Nennbereichsgrenze Temperatur in Kelvin
- Obere Nennbereichsgrenze Temperatur in Kelvin
- Kundenspezifische Grenze Tmin Prozess in Kelvin
- Kundenspezifische Grenze Tmax Prozess in Kelvin

# **Example 1** Hinweis!

Beim Schließen des ToF Tools oder des Gerätes erfolgt eine Abfrage ob die HistoROM-Daten gespeichert werden sollen.

#### <span id="page-89-0"></span>**9.14.8 Öffnen der Ereignisprotokolle**

Gespeicherte HistoROM-Daten können über ein Dialogfenster geöffnet werden ([»So öffnen Sie eine](#page-22-0)  [gespeicherte HistoROM-Datei:« auf Seite 23](#page-22-0)).

- Beim Laden einer Datei werden zwei Fälle unterschieden:
- Die Datei wird im Kontext eines Gerätes geöffnet. Wenn sich die "Gerätebezeichnung", "Nummer der Hauptelektronik" und die "Nummer des Sensors" in der Datei und der Datenbasis unterscheiden, wird dies dem Benutzer in einem Mitteilungsfenster angezeigt. Das Laden der Protokolldaten wird abgebrochen und der letzte Zustand wird wieder hergestellt.
- Die Datei wird nicht im Kontext eines Gerätes geöffnet. Der HistoROM-Editor wird geöffnet, die Daten der HistoROM-Protokolle werden übernommen.

### **Example 1** Hinweis!

Kann das Laden der Datei wegen eines Fehlers nicht ausgeführt werden, so wird eine Meldung angezeigt und das Laden wird abgebrochen.

### <span id="page-90-0"></span>**9.14.9 Dokumentation der Ereignisprotokolle**

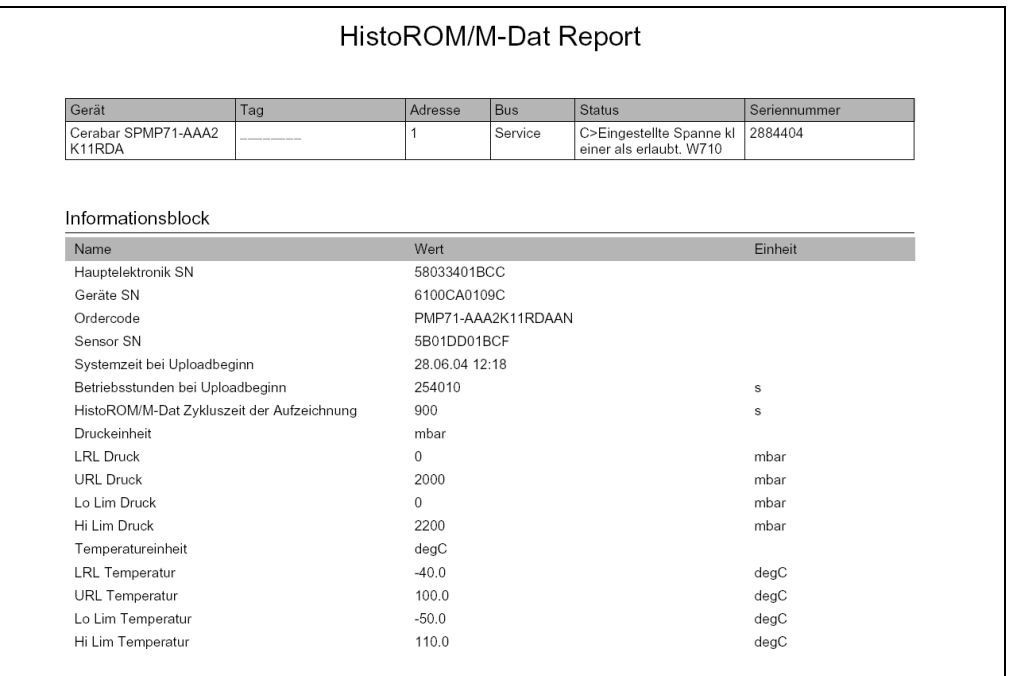

# $\bigotimes$  Hinweis!

Sind zum Zeitpunkt der Erstellung einer Dokumentation noch keine HistoROM-Daten aus dem Gerät geladen worden, so führt das ToF Tool automatisch ein Upload der Gerätedaten durch.

Als Information werden folgende Daten ebenfalls ausgedruckt:

- Bezeichnung/Nummer der Hauptelektronik
- Geräteseriennummer
- Ordercode
- Bezeichnung/Nummer des Sensors
- Betriebsstundenzähler bei Upload Beginn
- Systemzeit bei Upload -Beginn
- Druckeinheit
- Text (Einheit) für kundenspezifische Druck-Einheit (wird nur eingezeigt, wenn über den Parameter "EINHEIT DRUCK" die Option "BENUTZEREINHEIT" gewählt wurde)
- Umrechnungsfaktor für eine kundenspezifische Druck-Einheit (wird nur eingezeigt, wenn über den Parameter "EINHEIT DRUCK" die Option "BENUTZEREINHEIT" gewählt wurde)
- Untere Nennbereichsgrenze
- Obere Nennbereichsgrenze
- Kundenspezifische Grenze Pmin Prozess
- Kundenspezifische Grenze Pmax Prozess
- Untere Nennbereichsgrenze Temperatur
- Obere Nennbereichsgrenze Temperatur
- Kundenspezifische Grenze Tmin Prozess
- Kundenspezifische Grenze Tmax Prozess

### <span id="page-91-5"></span>**9.15 Das Menü "Fenster"**

Das Menü "**Fenster**" besteht aus folgenden Funktionen:

- • [Überlappend](#page-91-0)
- • [Nebeneinander](#page-91-1)
- • [Symbole anordnen](#page-91-2)

#### <span id="page-91-10"></span><span id="page-91-0"></span>**9.15.1 Überlappend**

Mit dieser Funktion werden mehrere Fenster überlappt dargestellt.

#### <span id="page-91-8"></span><span id="page-91-1"></span>**9.15.2 Nebeneinander**

Mit dieser Funktion werden mehrere Fenster nebeneinander dargestellt.

### <span id="page-91-9"></span><span id="page-91-2"></span>**9.15.3 Symbole anordnen**

Mit dieser Funktion werden die Symbole neu angeordnet.

# <span id="page-91-6"></span>**9.16 Das Menü " Hilfe"**

Das Menü "**Hilfe**" besteht aus folgenden Untermenüs:

- **ToF Tool Hilfe**
- • [Hüllkurven Editor Hilfe](#page-91-4)

#### <span id="page-91-7"></span><span id="page-91-3"></span>**9.16.1 ToF Tool Hilfe**

Hier erhalten Sie Informationen über:

- ToF Tool (Version, Copyrights, etc.)
- Endress+Hauser im Web
- Mit dieser Funktion gelangen Sie auf die Endress+Hauser Internetseiten.
- Online Manuals

#### <span id="page-91-4"></span>**9.16.2 Hüllkurven Editor Hilfe**

Die Hüllkurven Editor Hilfe ist zur Zeit noch nicht verfügbar.

# <span id="page-92-0"></span>**10 Hilfefenster**

Ein separates Hilfefenster, das nach dem Aufrufen der Hilfefunktion durch Klicken mit der linken Maustaste auf den jeweiligen Parameternamen (blaue Schrift) geöffnet wird.

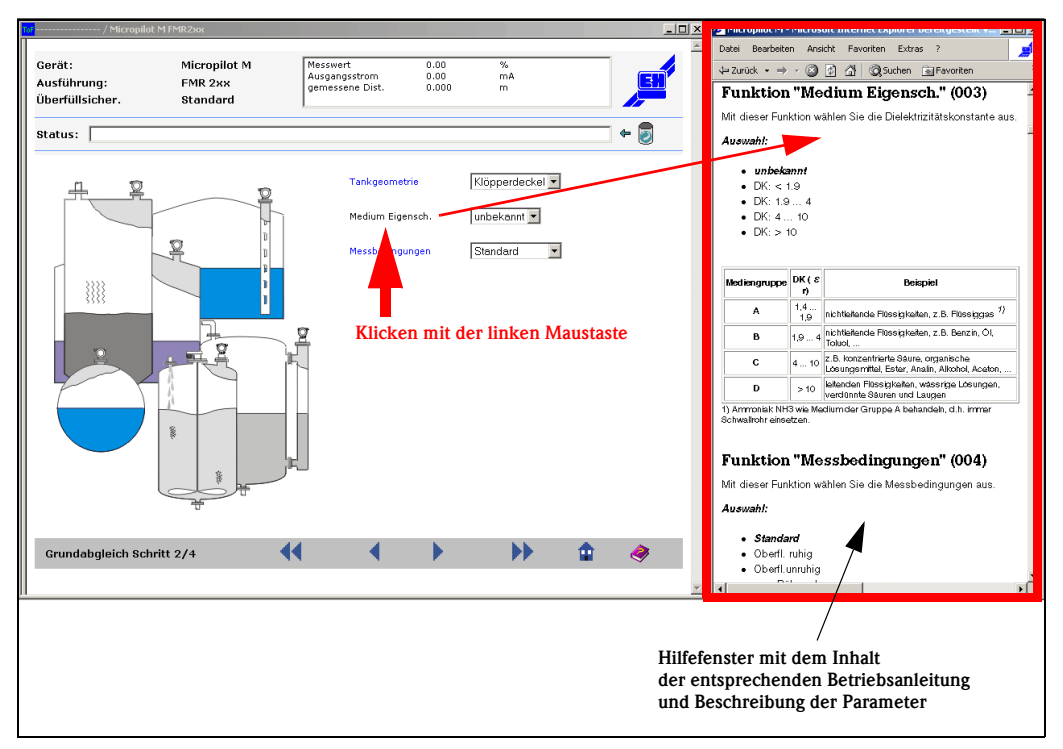

*Abb. 65: Eingabefenster im Dialogfenster - Parameter und Hilfefenster*

In diesem Fenster werden die jeweiligen Geräteparameter näher erläutert und wichtige Eingabewerte beschrieben.

# <span id="page-93-0"></span>**11 Navigieren im ToF Tool**

Sie können mit Hilfe der Maus oder mit Tastenkombinationen im ToF Tool navigieren. Einige Ansichten im ToF Tool verfügen über besondere Tastenkombinationen, die nur in dieser speziellen Ansicht einsetzbar sind. Einige Tastenkombinationen und Mausfunktionen sind jedoch in allen Ansichten gültig.

### **Example 15 Hinweis!**

Die in den Hilfethemen, Menüs und Dialogfeldern aufgeführten Tastenkombinationen beziehen sich auf die deutsche Tastaturbelegung. In anderen Sprachen stimmt die Tastaturbelegung möglicherweise mit der deutschen nicht überein. Wenn die Sprachversion der Tastatur von der Sprache der installierten ToF Tool - Version abweicht, treffen die beschriebenen Tastenkombinationen unter Umständen nicht zu.

<span id="page-93-1"></span>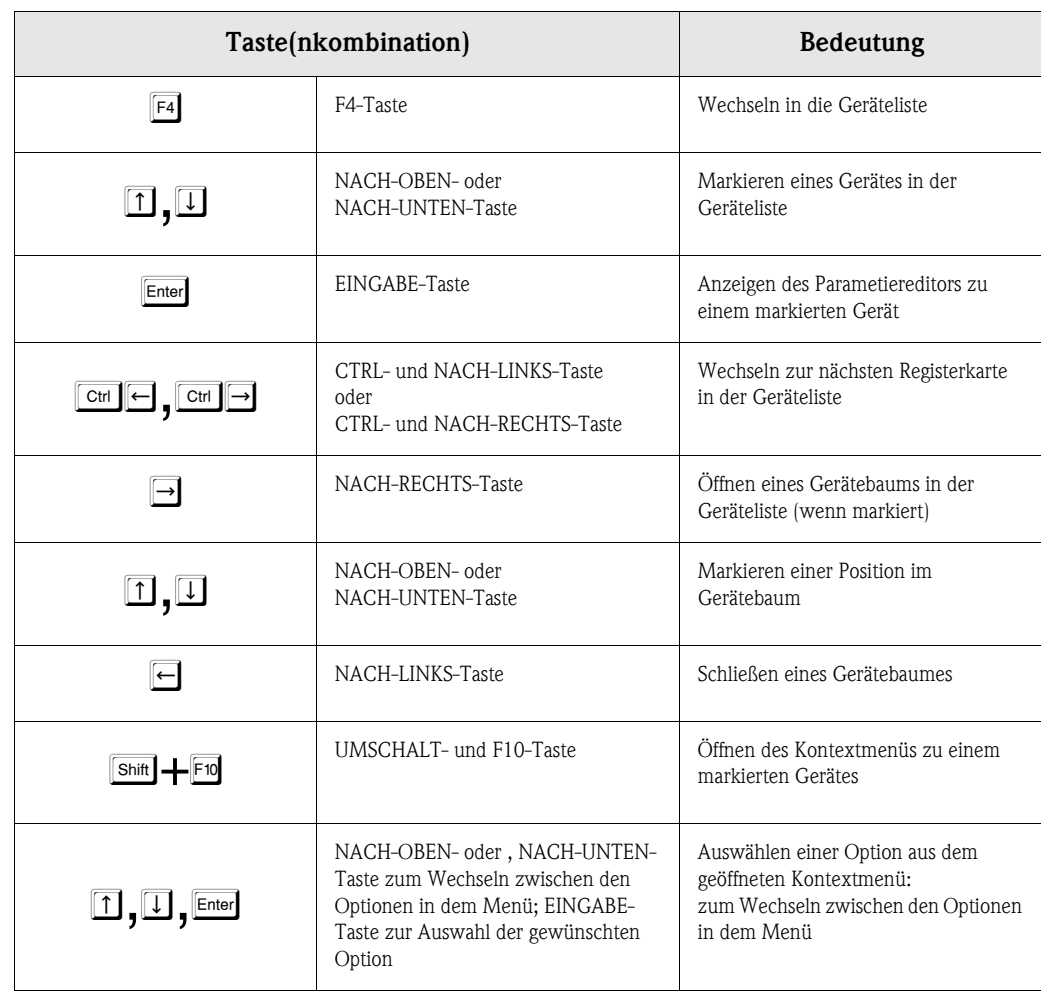

# **11.1 Navigieren in der Geräteliste**

# **11.2 Navigieren im Parametriereditor**

<span id="page-94-0"></span>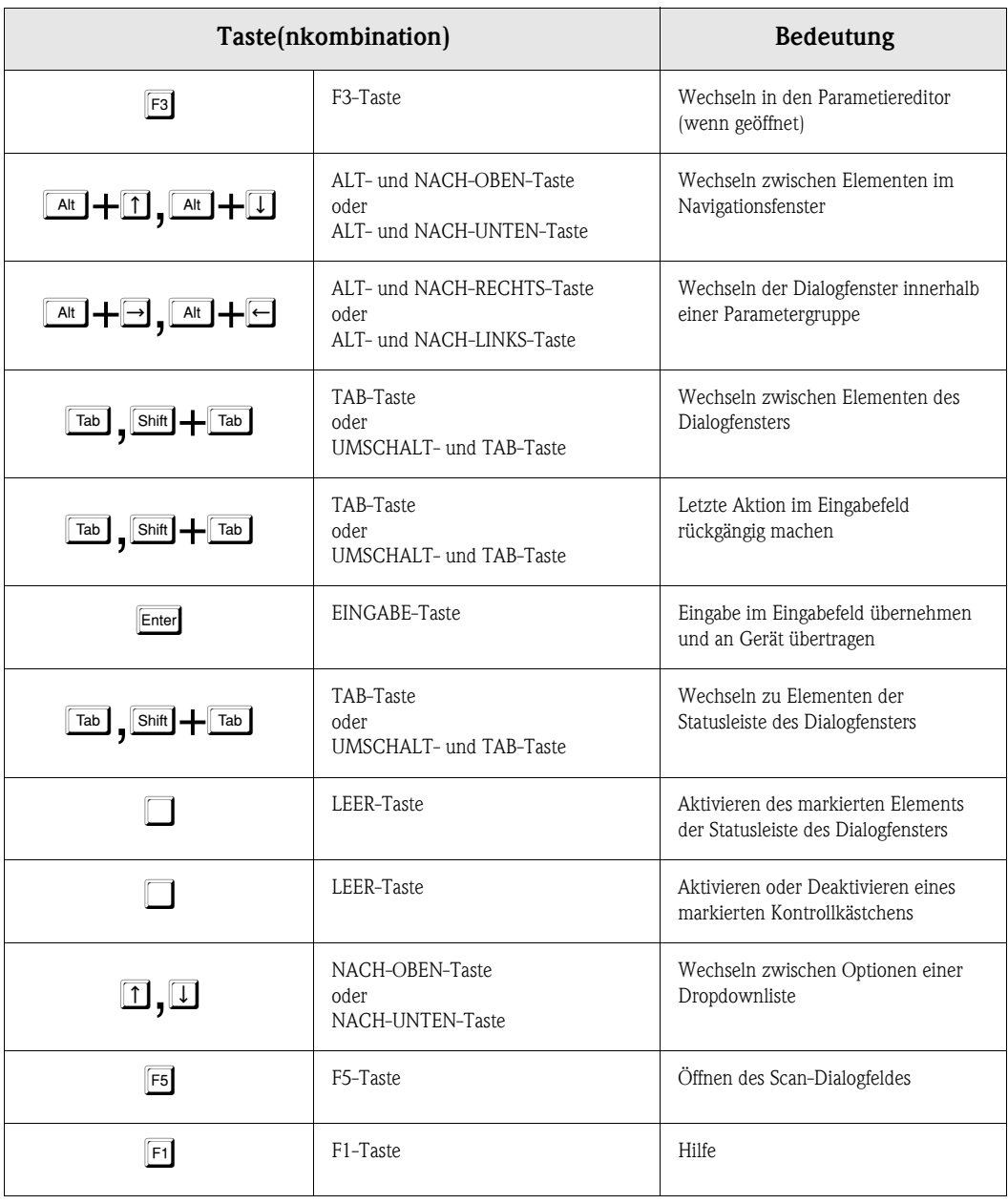

# **11.3 Tastenkombinationen zum Bearbeiten der Hüllkurven**

<span id="page-95-0"></span>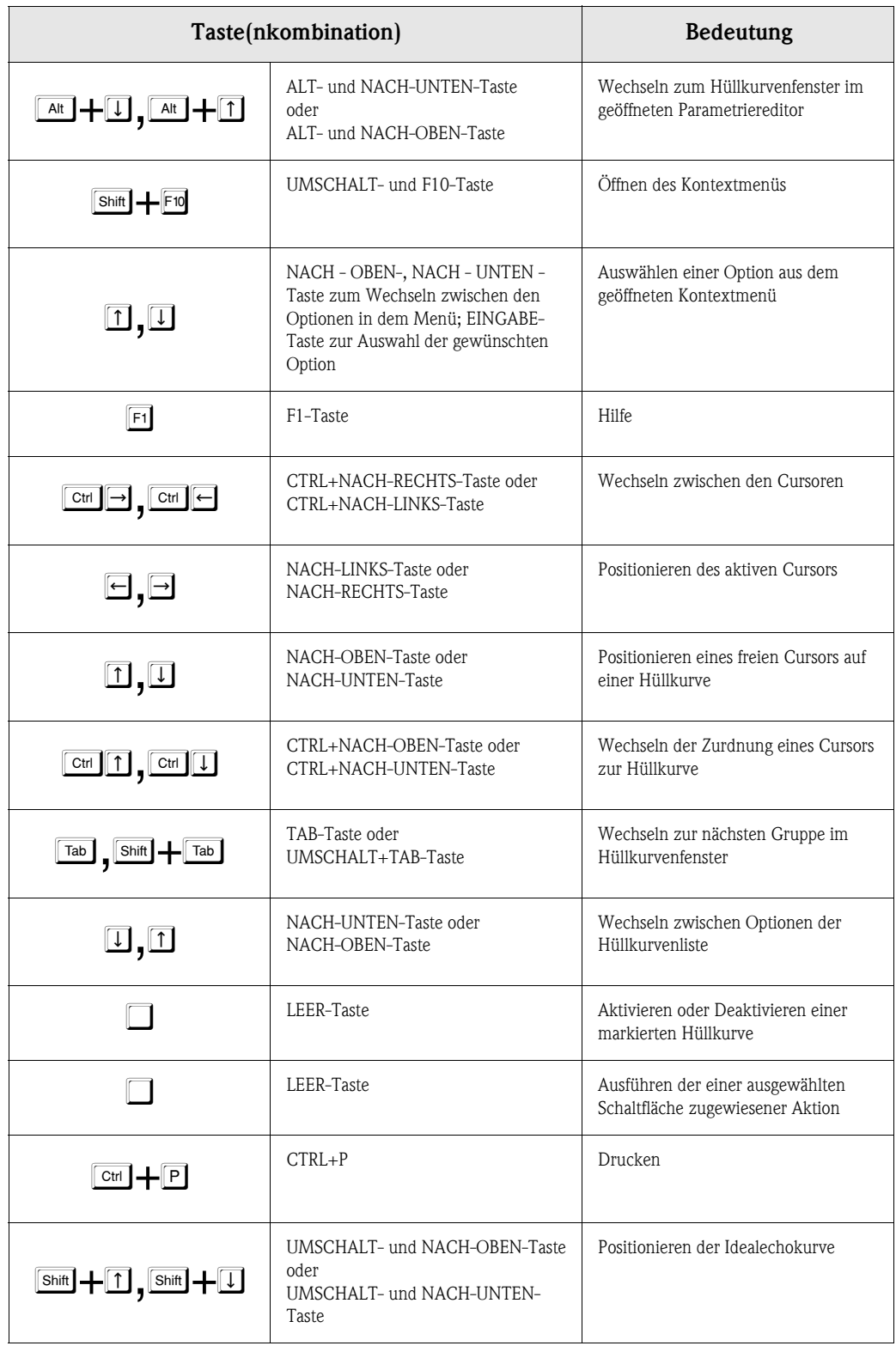

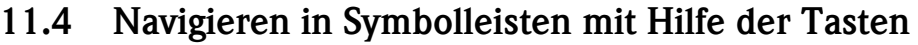

<span id="page-96-0"></span>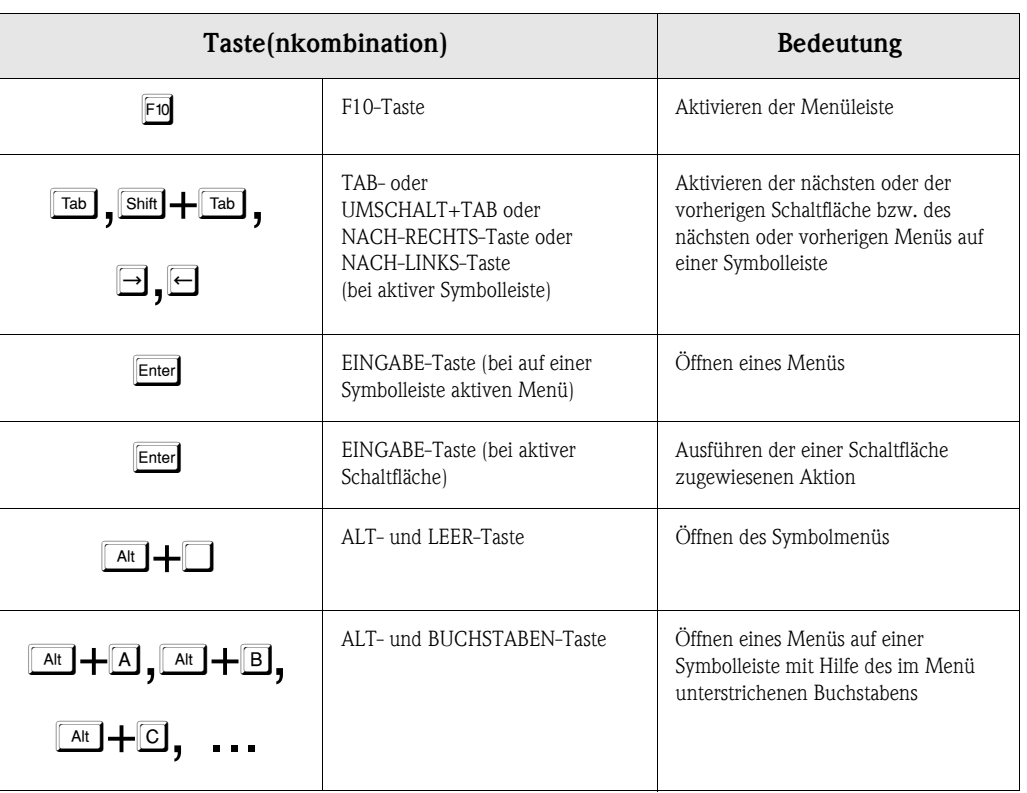

# **12 FAQs (häufig gestellte Fragen)**

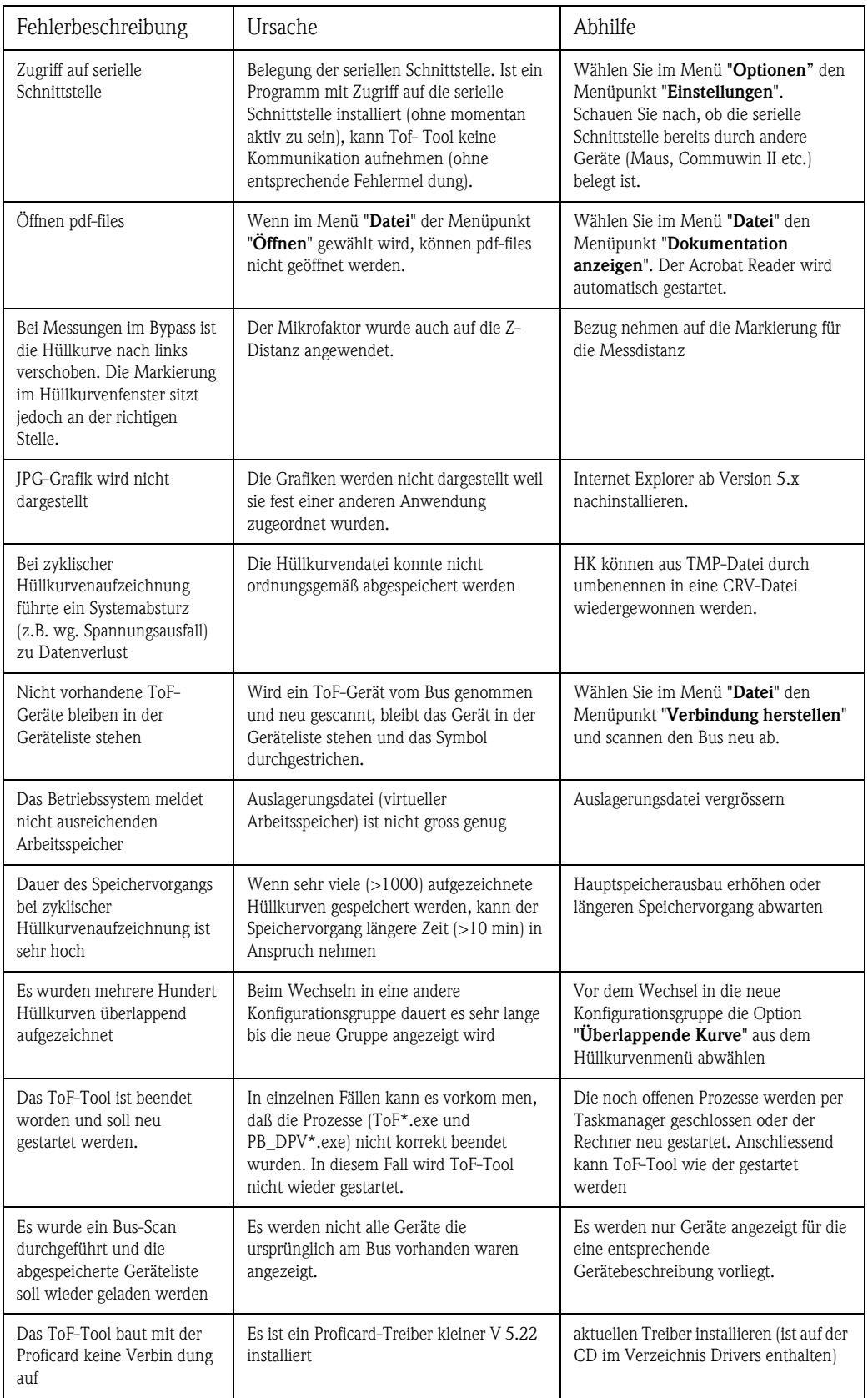

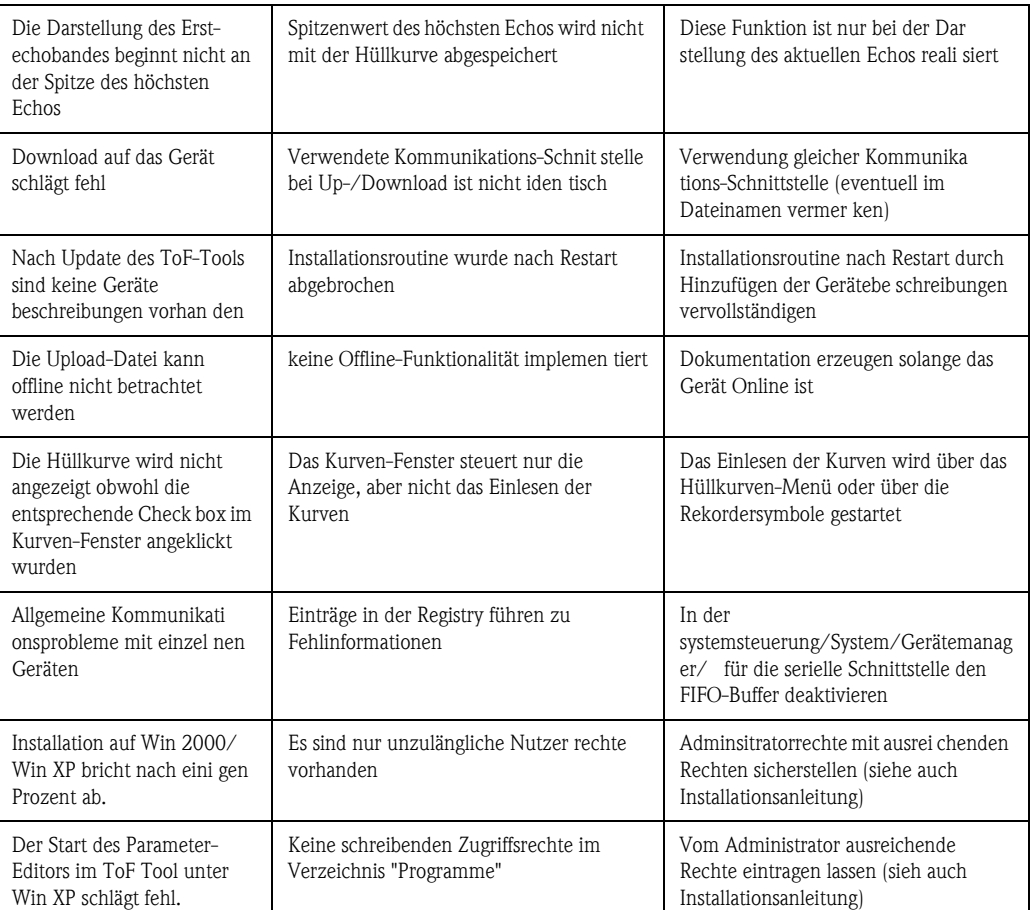

# **Stichwortverzeichnis**

# **A**

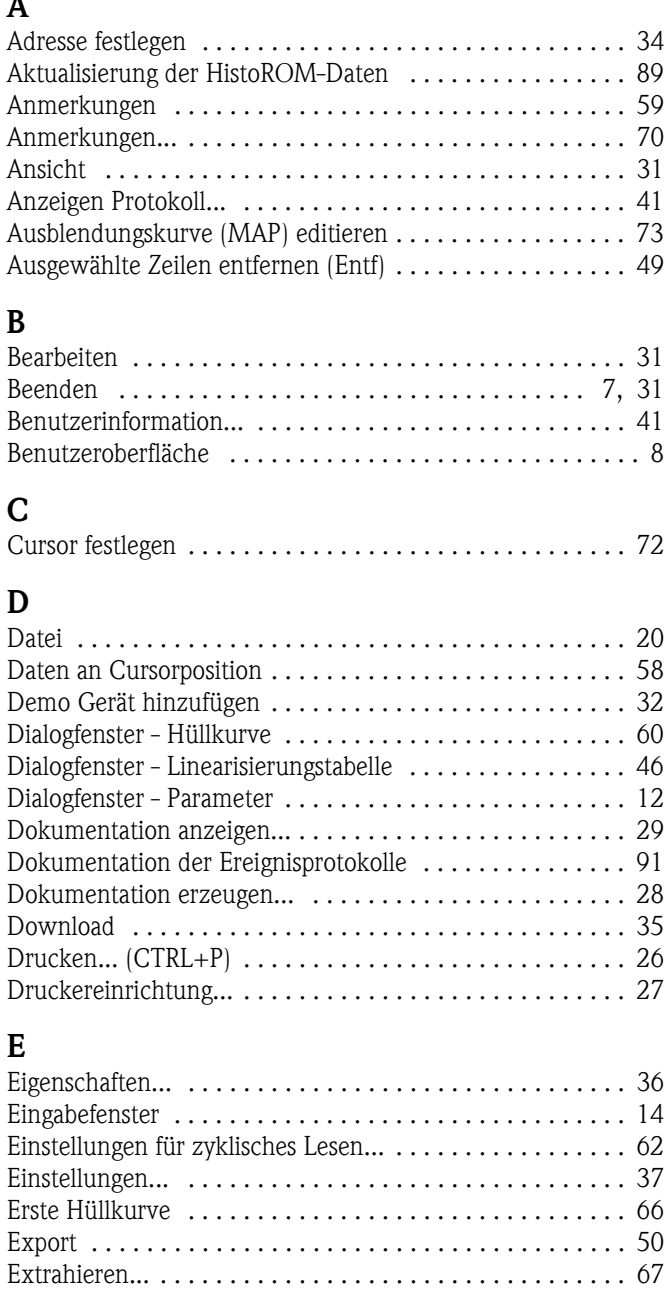

# **F**

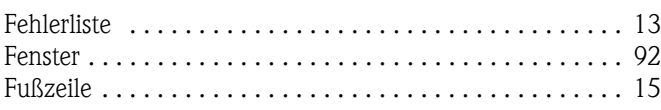

# **G**

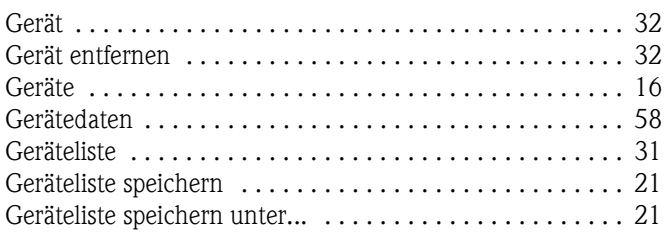

### **H**

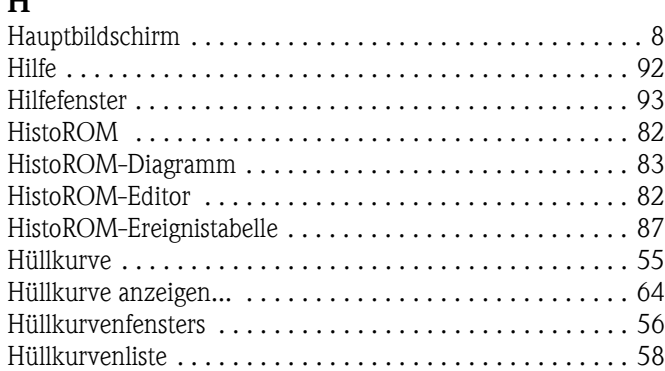

# **I**

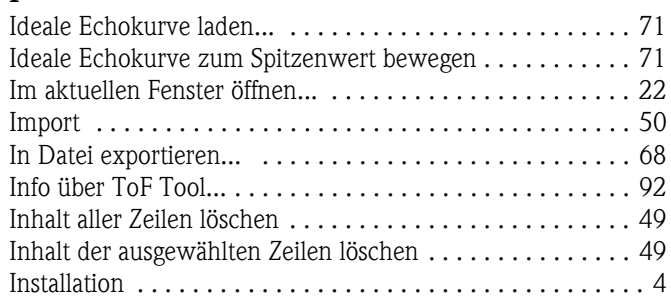

# **K**

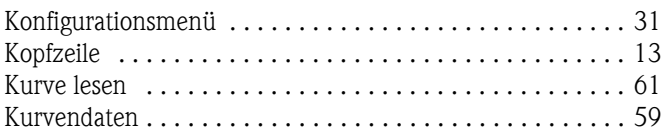

# **L**

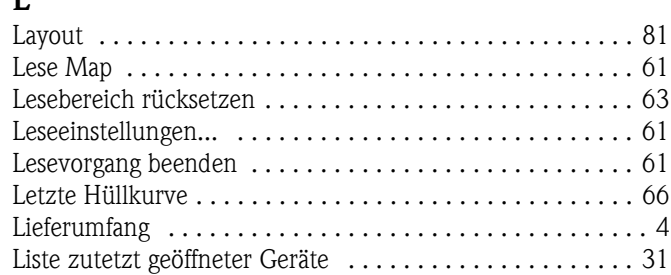

## **M**

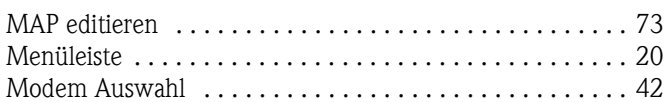

# **N**

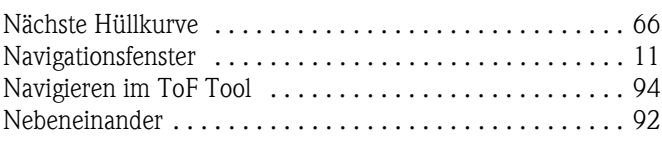

# **O**

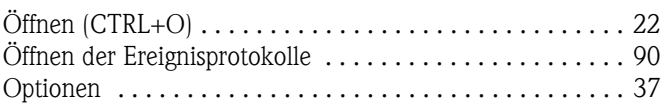

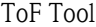

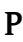

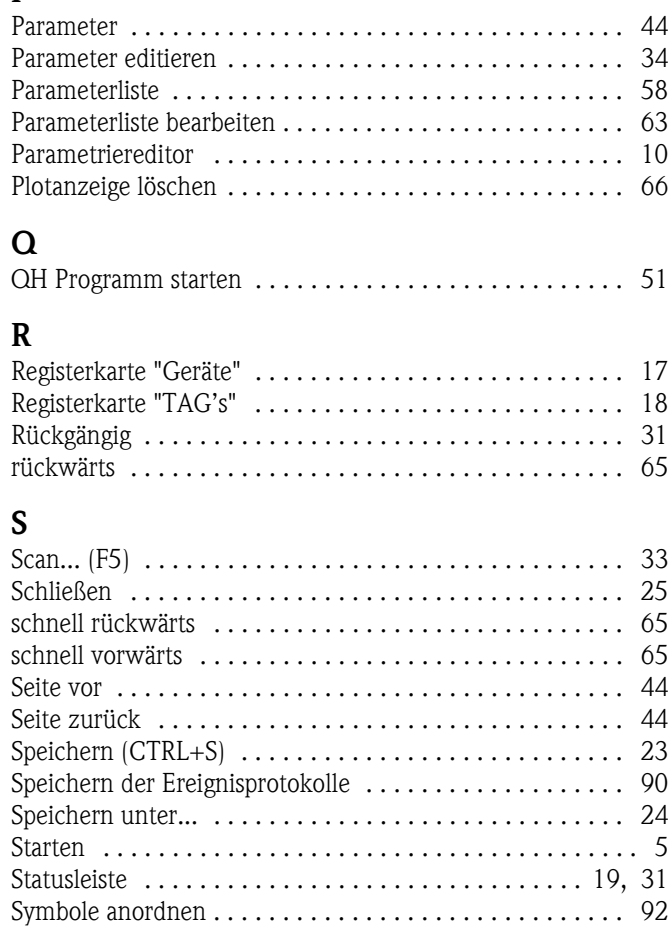

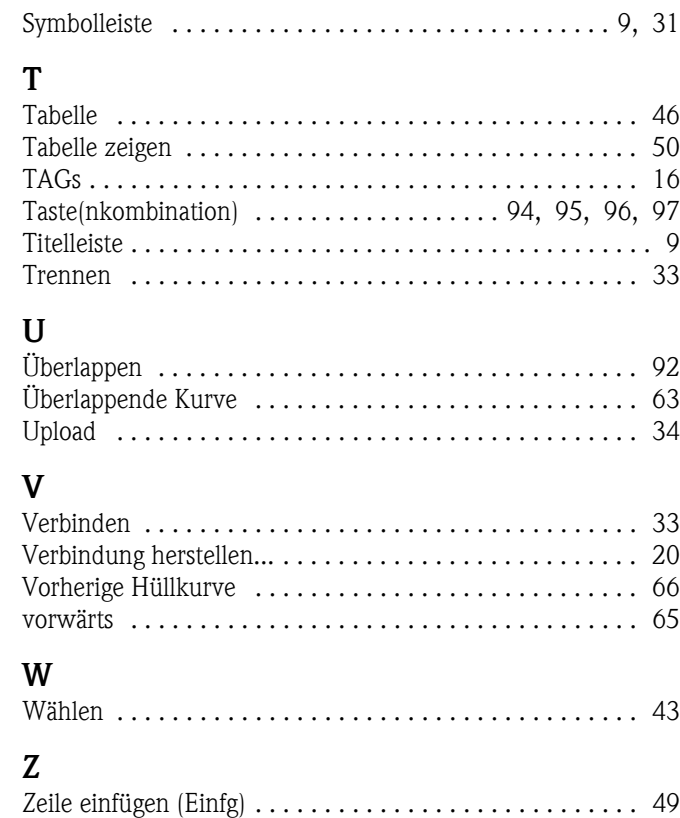

[Zelle bearbeiten \(F2\) . . . . . . . . . . . . . . . . . . . . . . . . . . . . 49](#page-48-4) [Zuletzt geöffnete Dateien . . . . . . . . . . . . . . . . . . . . . . . . . 31](#page-30-9) [Zyklisches Lesen . . . . . . . . . . . . . . . . . . . . . . . . . . . . . . . 61](#page-60-4)

**www.endress.com/worldwide**

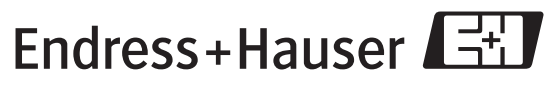

People for Process Automation